**AAL Project no: AAL-call-2017-077**

### **IOANNA**

**Integration Of All stores Network & Navigation Assistant**

**D3.7 Final product**

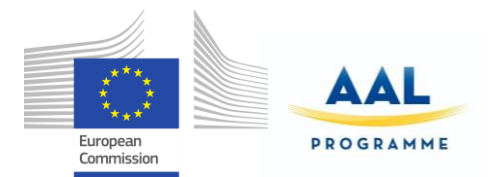

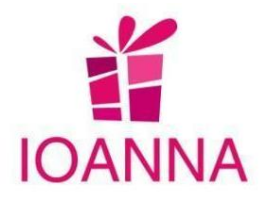

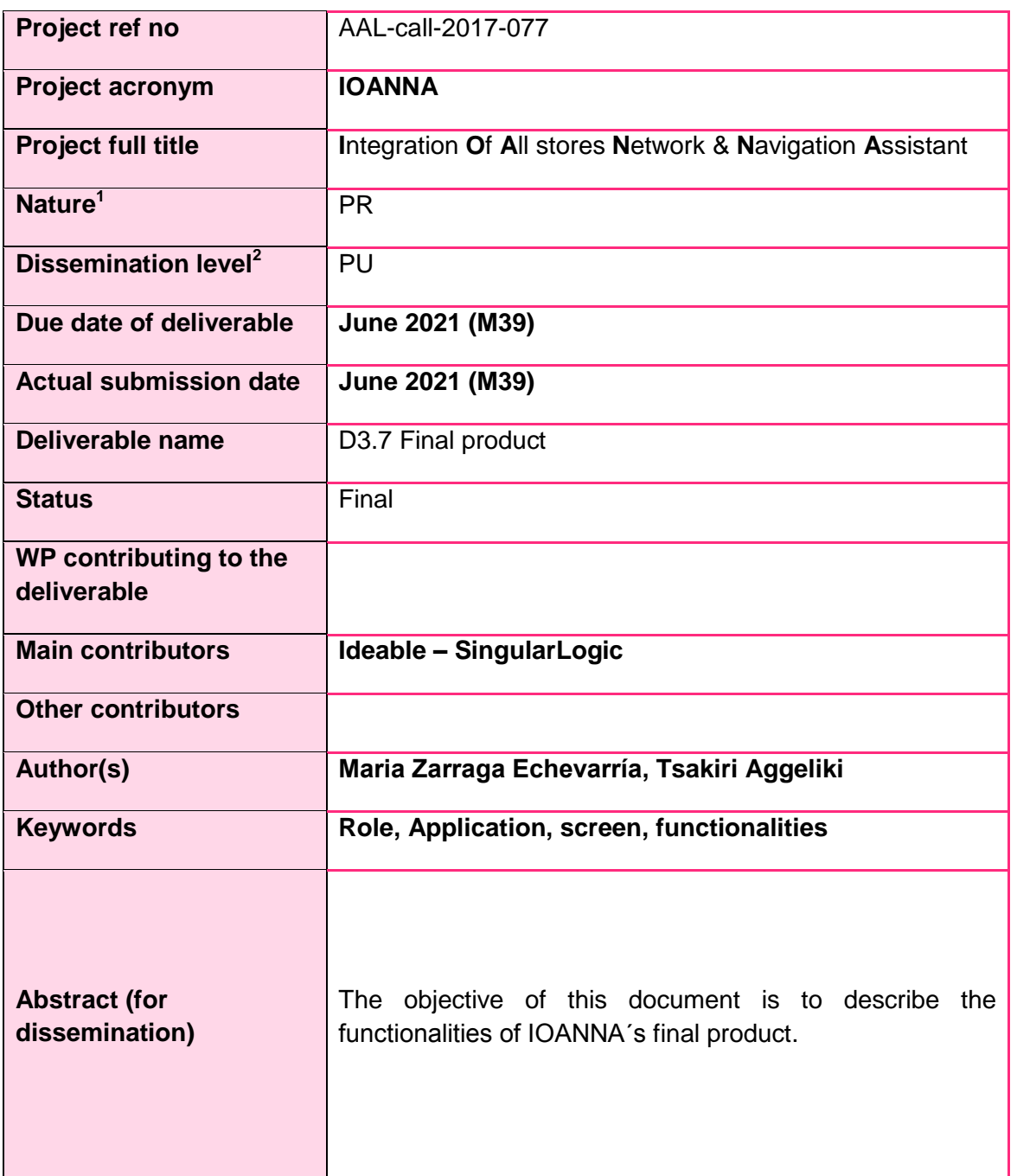

 $1^1$  L = Legal agreement, O = Other, P = Plan, PR = Prototype, R = Report, U = User scenario

<sup>2</sup> PU = Public, PP = Restricted to other programme participants (including the Commission Services), RE = Restricted to a group specified by the consortium (including the Commission Services), CO = Confidential, only for members of the consortium (including the Commission Services)

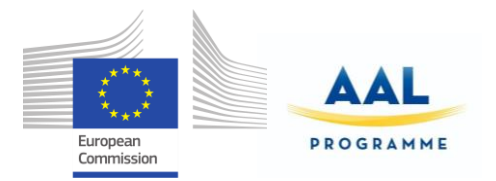

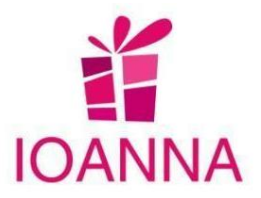

### <span id="page-2-0"></span>**Disclaimer**

The information in this document is subject to change without notice. Company or product names mentioned in this document may be trademarks or registered trademarks of their respective companies.

#### **All rights reserved**

The document is proprietary of the IOANNA consortium members. No copying, distributing, in any form or by any means, is allowed without the prior written agreement of the owner of the property rights.

This document reflects only the authors' view. The European Community is not liable for any use that may be made of the information contained herein.

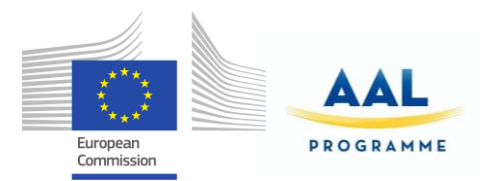

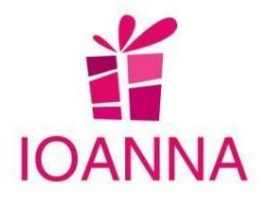

# <span id="page-3-0"></span>**Version History**

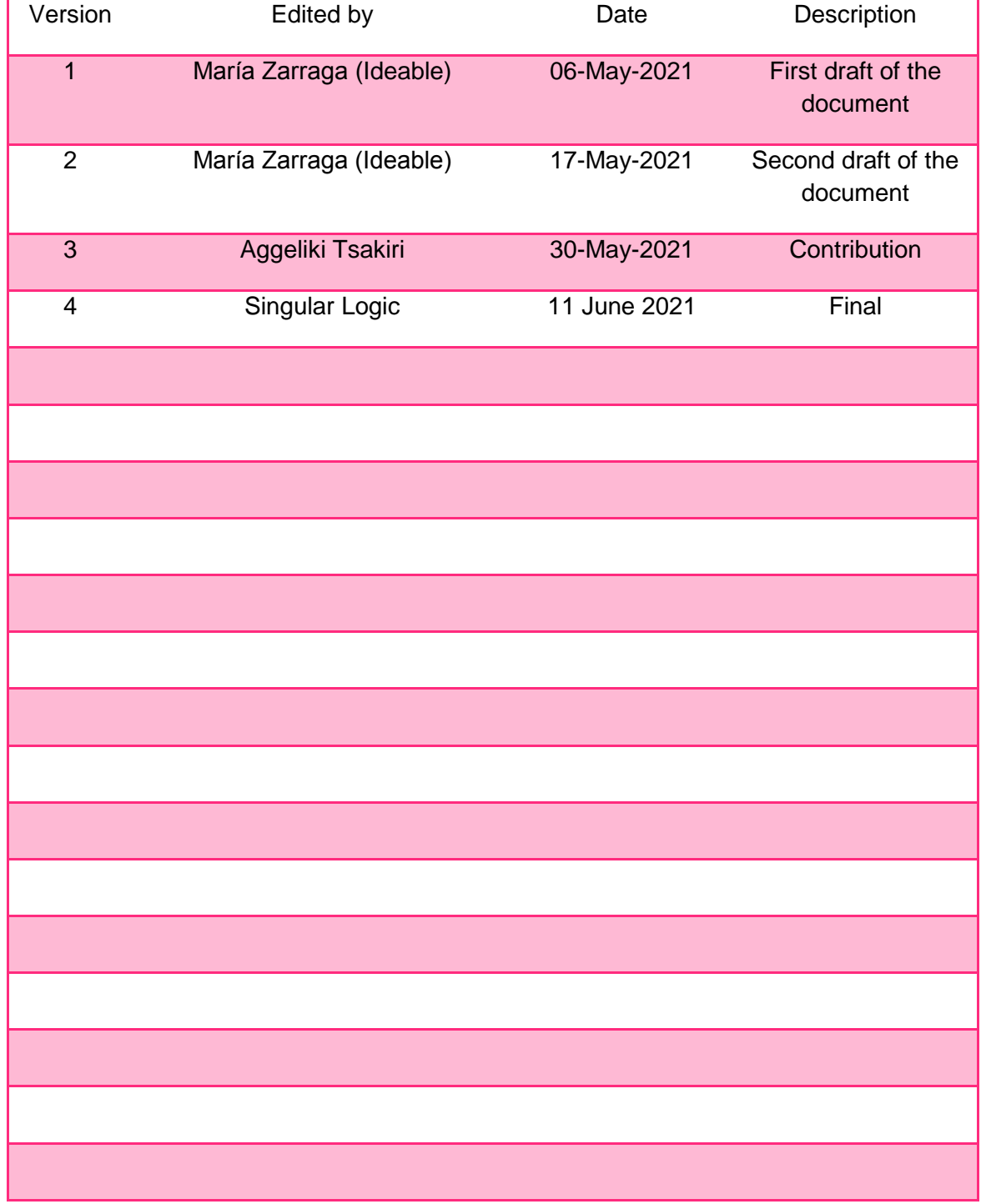

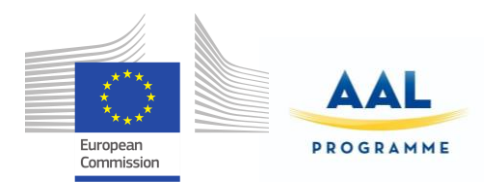

Table of Content

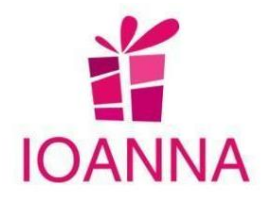

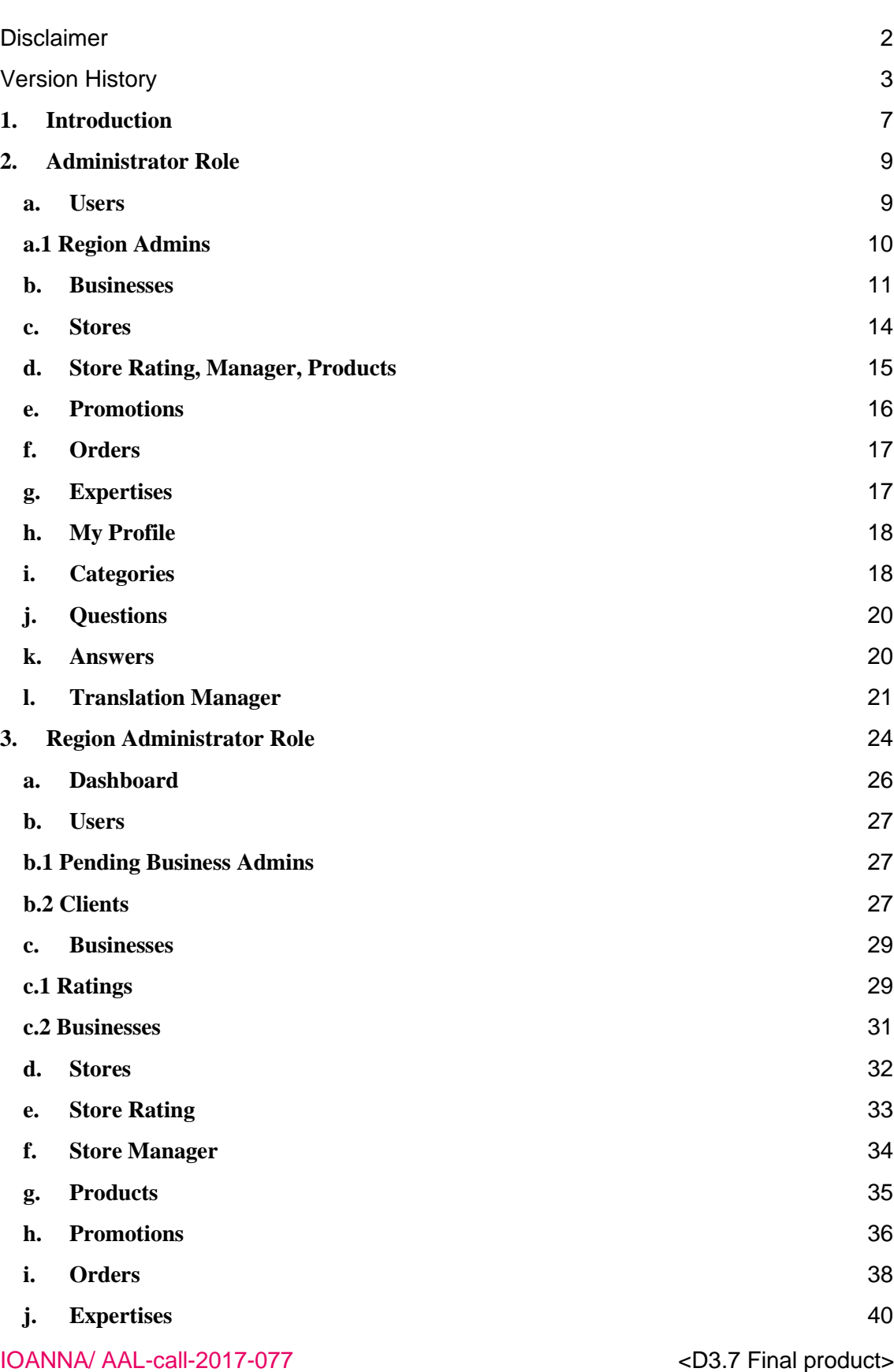

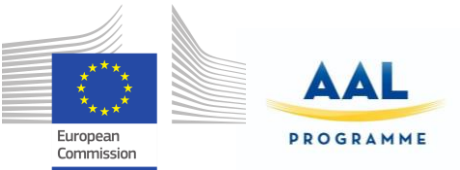

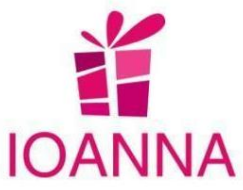

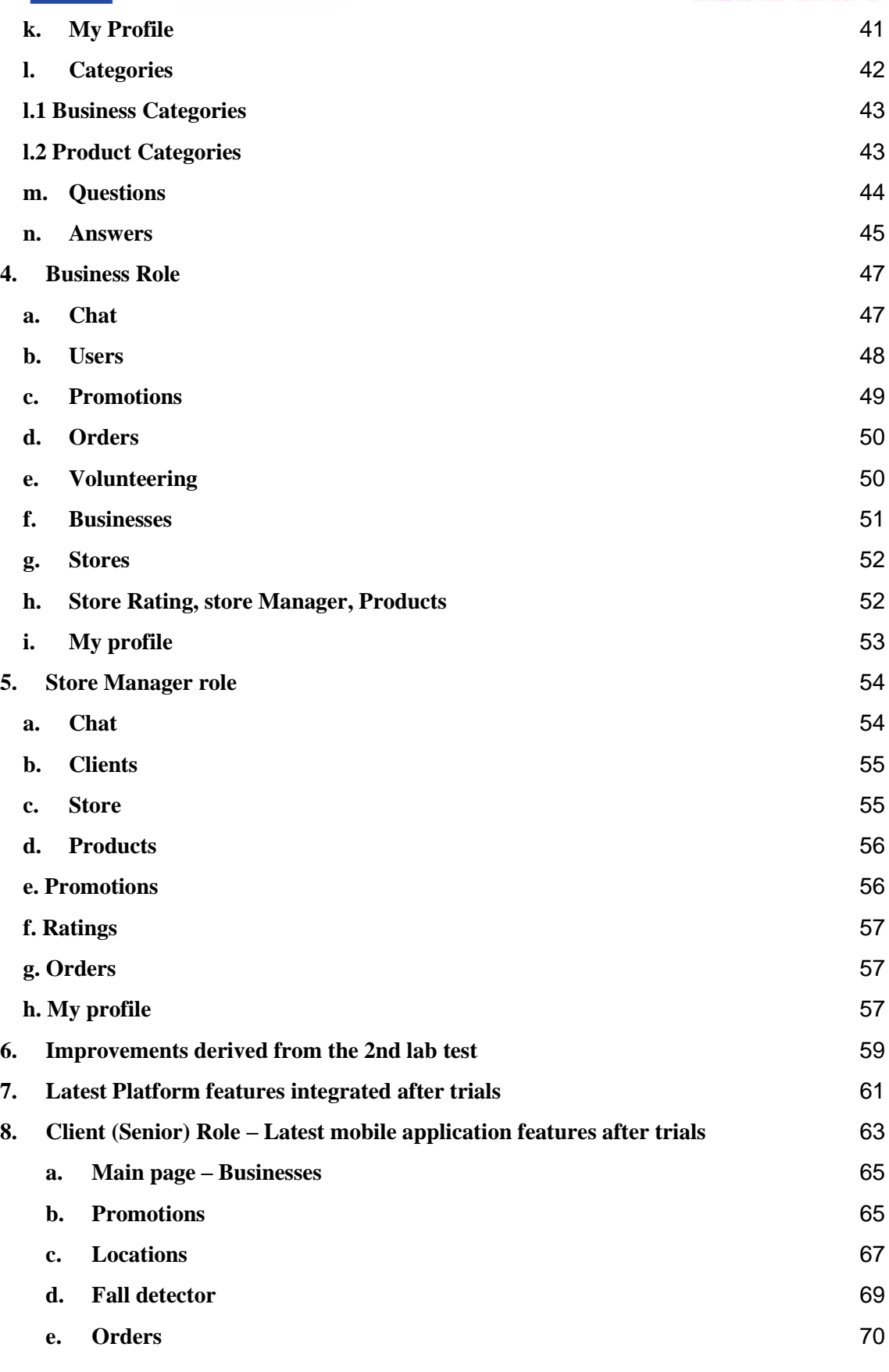

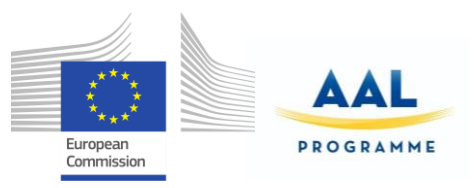

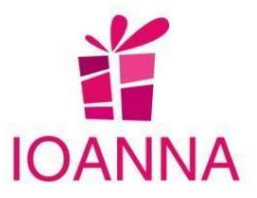

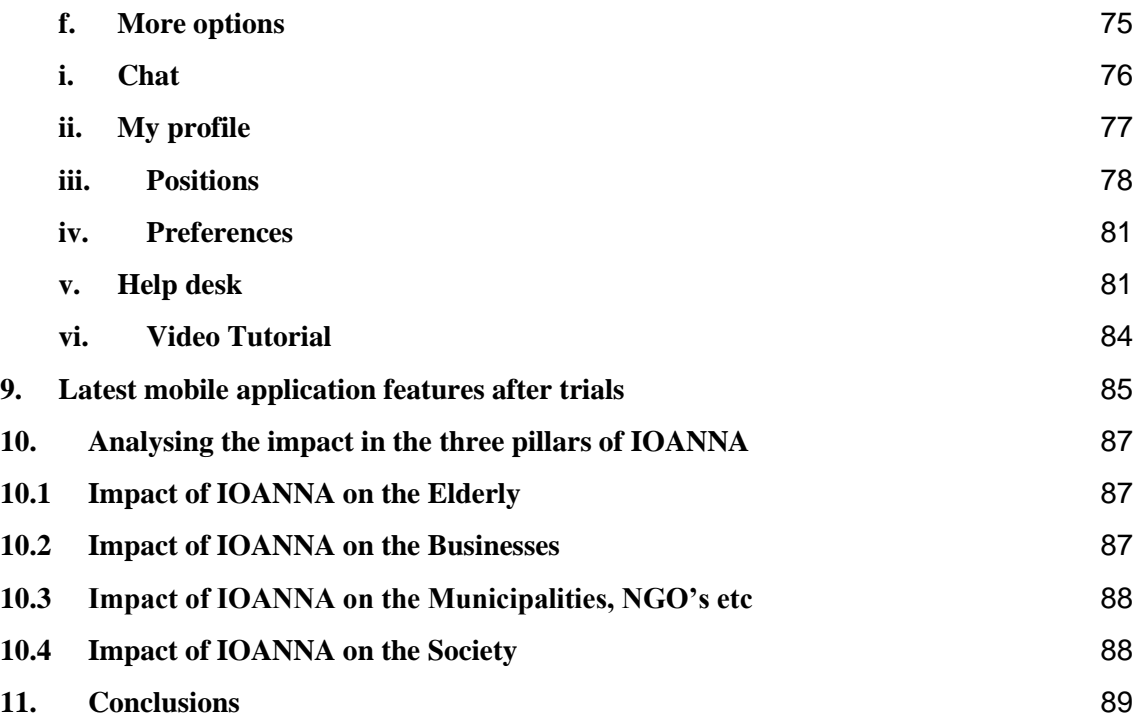

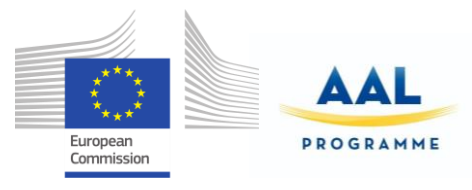

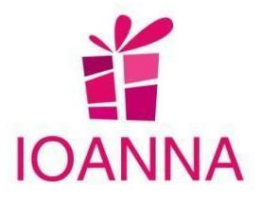

## <span id="page-7-0"></span>**1. Introduction**

 The objective of this document is to present the final version of IOANNA solution in the way it has been formed, configured and coloured, in its essence, after the pilot tests and the improvements that the end users have indicated. All the functionalities of IOANNA´s application and the roles we can find in IOANNA, are outlined, enriched with all the improved functionalities, as well as some new additions.

- Administrator > Users with this role will access the web part.
- $\bullet$  Region  $>$  Users with this role will access the web part (new role)
- Business > Users with this role will access the web part.
- Store Manager > Users with this role will access the web part.
- Client (Senior) > Users with this role will access the mobile part.

In the following sections, an outline of the services supported by IOANNA application will be presented, according to the possibilities and functionalities of each role and user' aspect, except of the new additions and modifications that will be described in detail, as these sections are not included in the deliverable  $D3.5$   $2^{nd}$ Prototype.

Each user role (except the client role) enters the platform from the screen below, by entering their credentials. The ways to obtain the credentials are described at the deliverable  $D3.5$   $2^{nd}$  prototype.

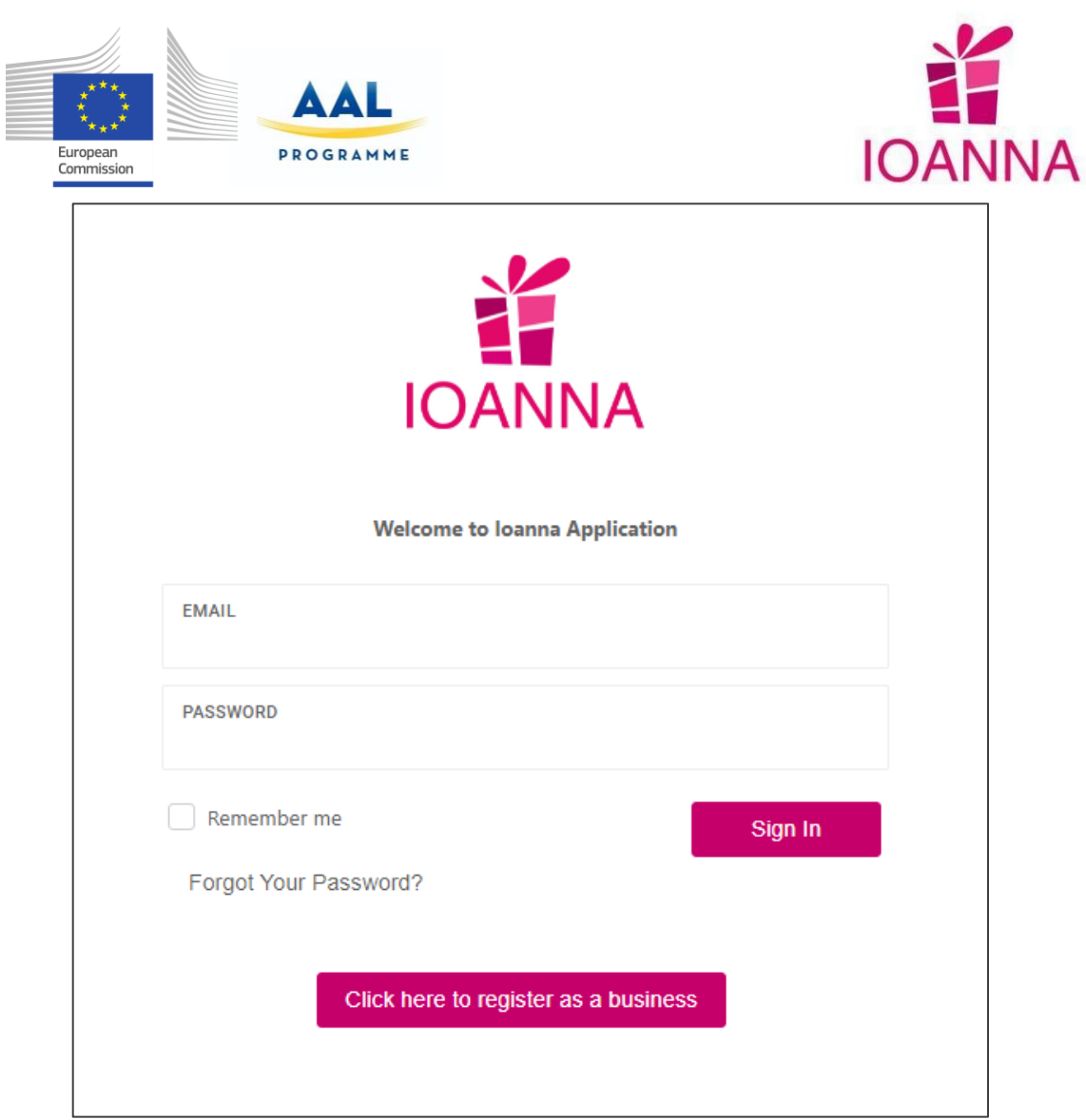

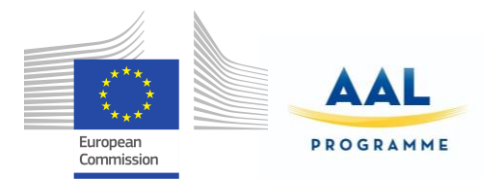

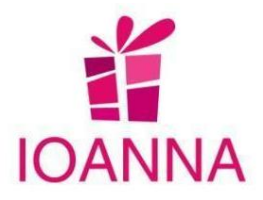

## <span id="page-9-0"></span>**2. Administrator Role**

The user with this role will have access to the application by using the web platform. The administrator role has access to all the options of the menu, with all the rights remained. It is also the role that creates the Region Administrators and approves the registration of the Business administrators.

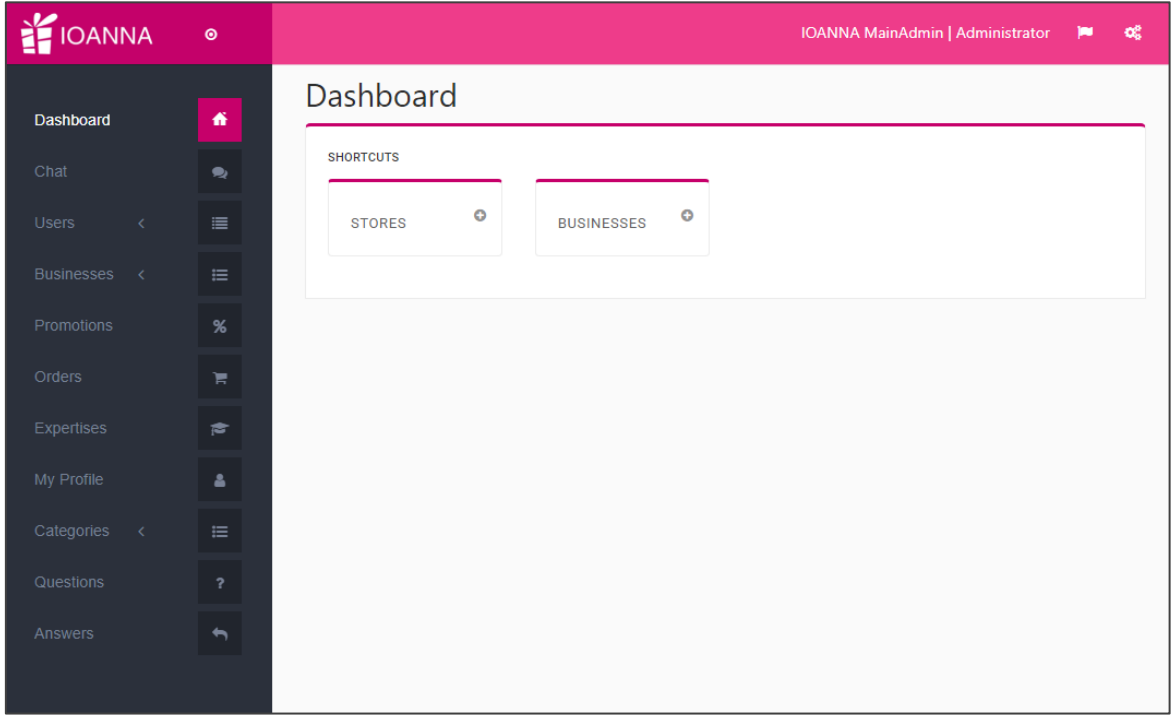

The following paragraphs depicts, with icons and brief descriptions, each section of the platform application, regarding the administrator role:

### **a. Users**

<span id="page-9-1"></span>The Users sections has three sub-sections, as shown at the picture below. It is the section where Administrator creates the Region Admins, approves the Business Admins that have requested registration and also can register a new client (end user). In the paragraph below, only the paragraph a.1"Region\_admins" will be described in detail, as it is a new addition and was not included in the  $2<sup>nd</sup>$  prototype deliverable.

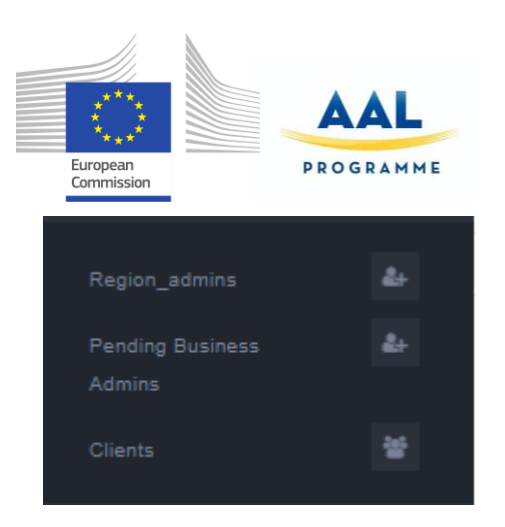

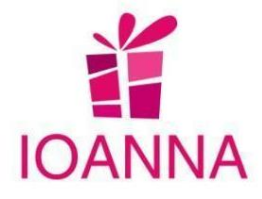

## <span id="page-10-0"></span> **a.1 Region Admins**

In this sub-section, the administrator will be able to manage (add, edit, delete) all clients (end users). It is a new addition.

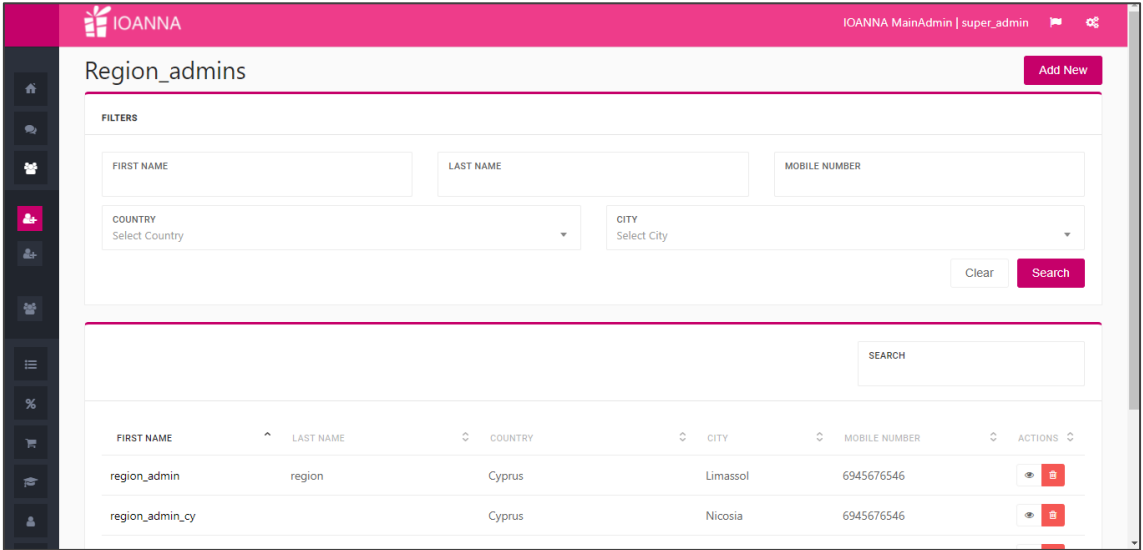

In the table of the screen, all the created region admins will be listed for the IOANNA administrator. The region admins are created by the Administrator.

In the upper part of the screen there are available some search criteria that can be used to filter the listed clients.

By using the buttons located in the "Actions" column, the user can:

- $\bullet$  Button  $\bullet$  > Access to the Region admin details to view or manage his information.
- Button  $\frac{1}{\sqrt{2}}$  > Delete the Region Admin.

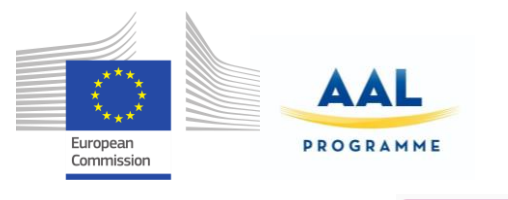

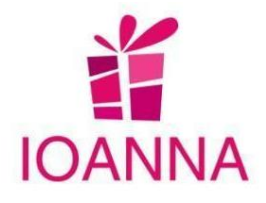

**Add New** 

Finally, by using the **button**, located in the upper right part of the

screen, the administrator can register a region admin. When pressing this button, the following form, will appear on the screen:

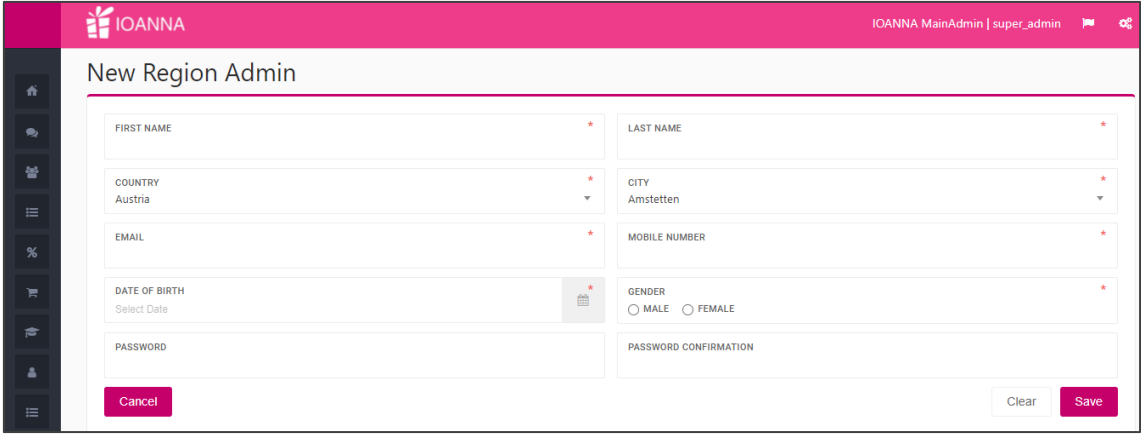

Save When the form is completed, the user will have to press the save the data. Once the region admin has been registered, by the administrator, an SMS will be send to his/her mobile number with the credentials to access the platform.

### **b. Businesses**

<span id="page-11-0"></span>The Businesses section has two sub-sections, in the menu bar, as shown below. The administrator has access to manage (add, edit, delete) the data of all registered businesses in the application, and add new ones.

Moreover, the administrator has the authority to view the ratings of all clients' for all businesses and to mark the comment of the rating as inappropriate, if necessary and has the option of sending an answer.

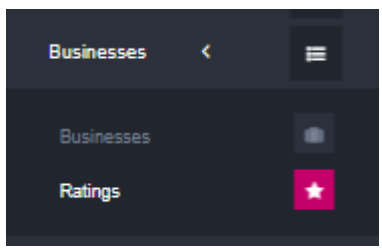

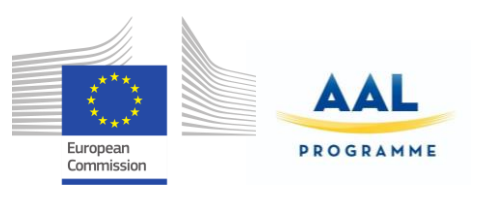

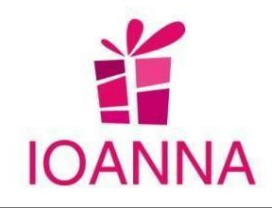

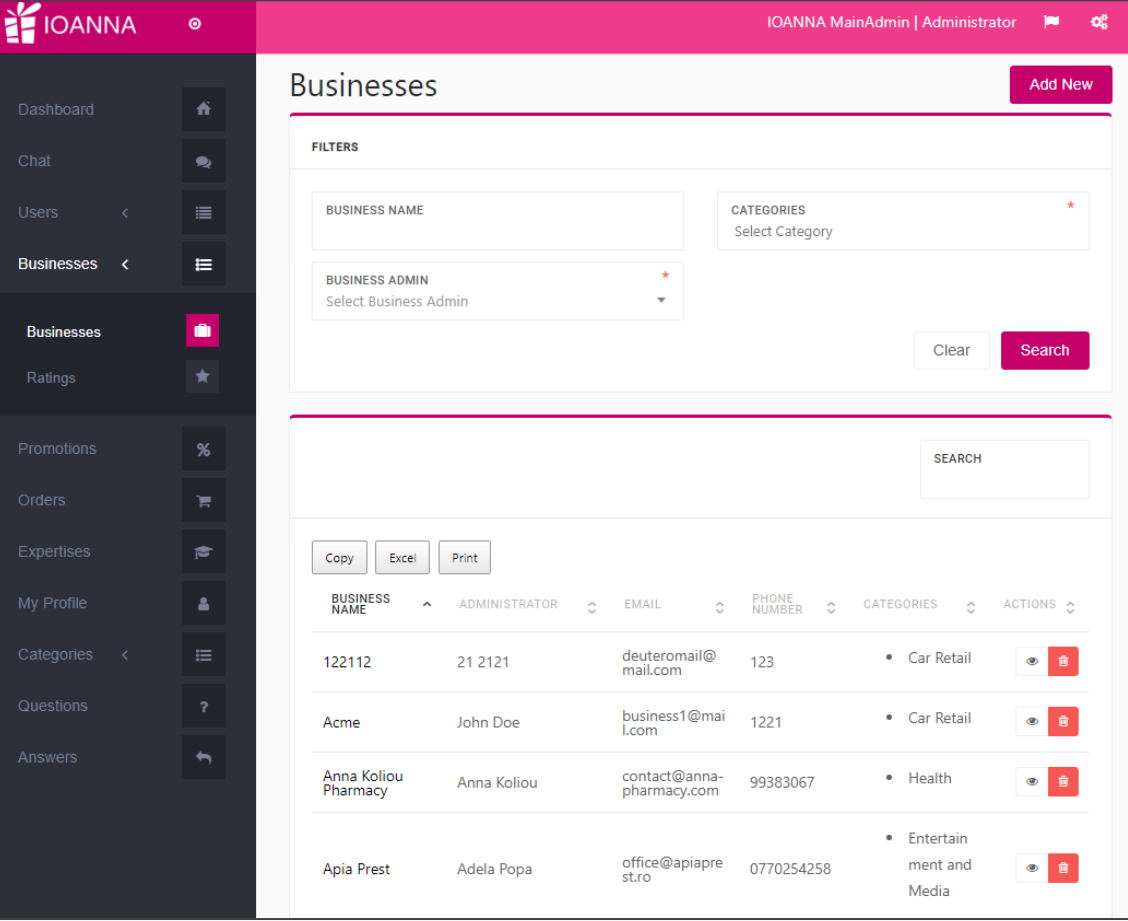

<D3.7 Final product >

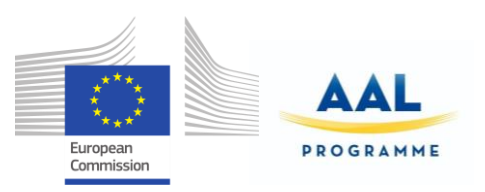

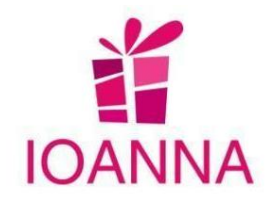

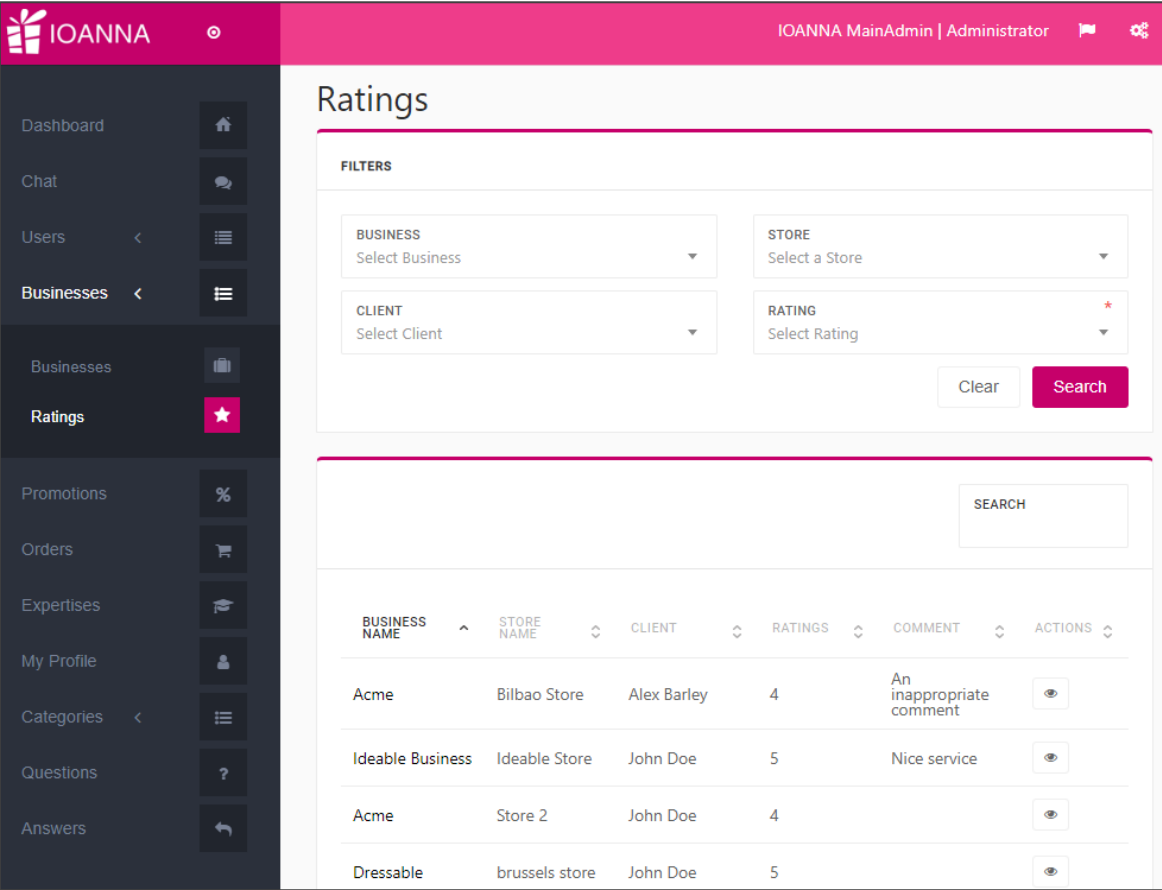

<D3.7 Final product >

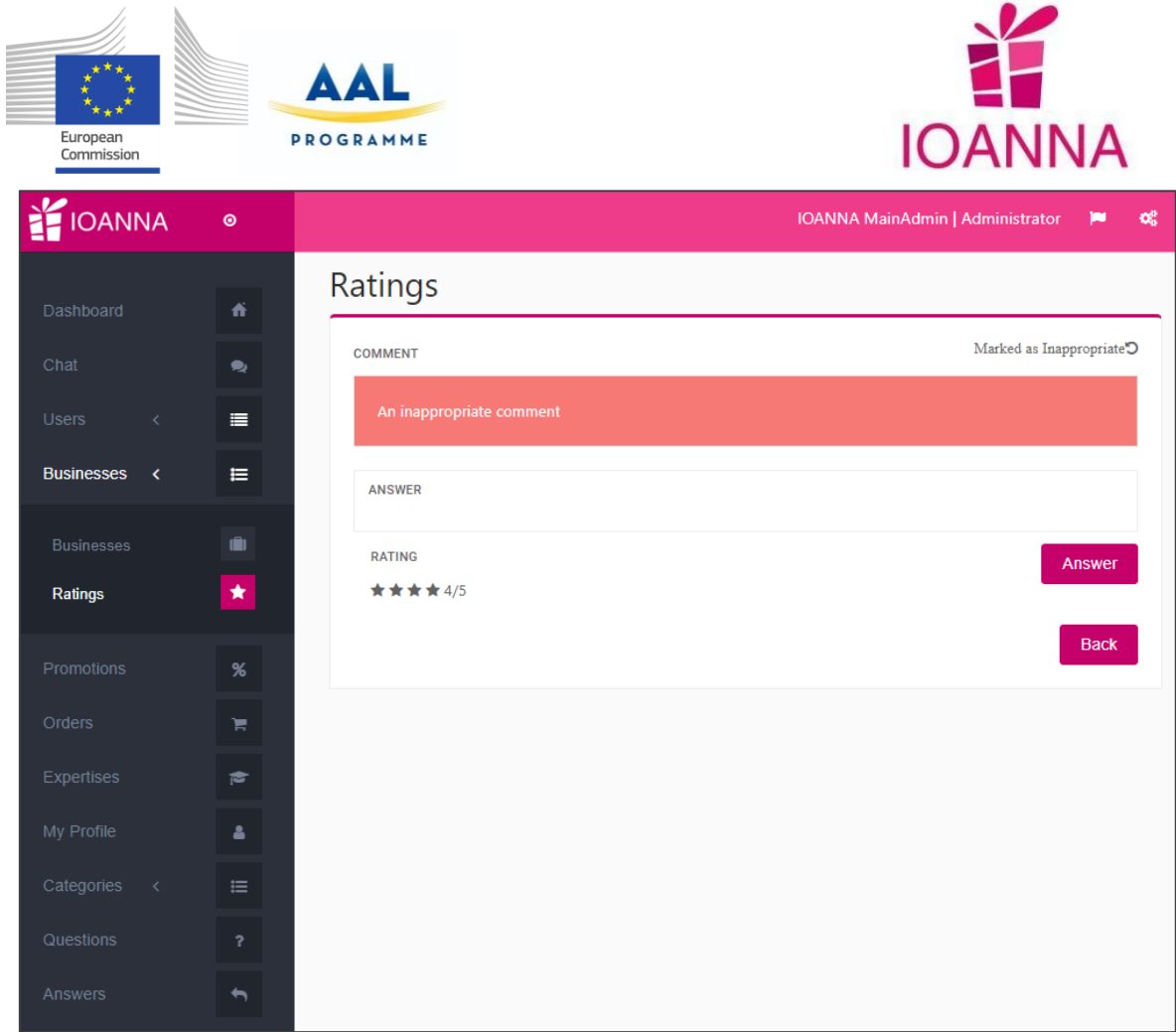

### **c. Stores**

<span id="page-14-0"></span>The Stores in the administration role are located within the Business, in which they belong. When selecting the view of a certain business, its own stores are listed. The administrator is able to manage the stores of the business, as well.

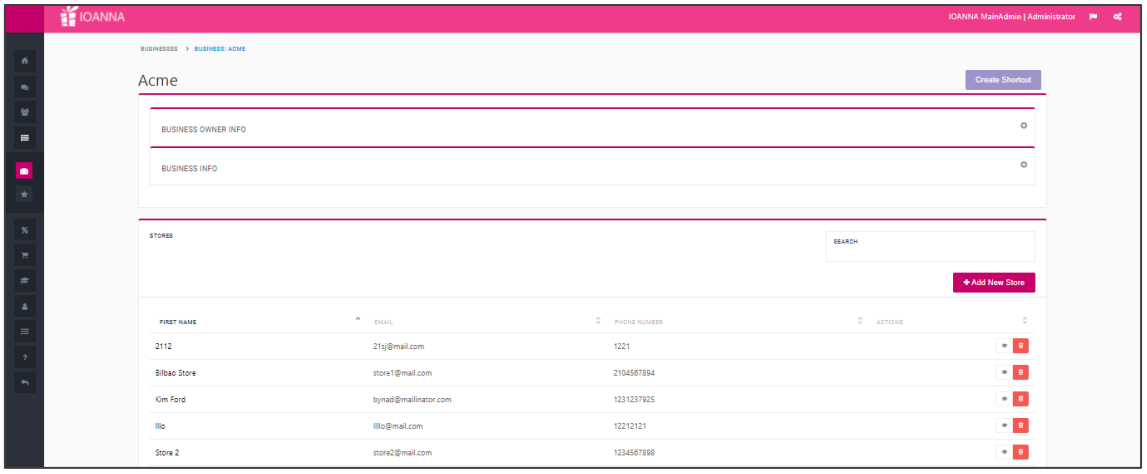

#### IOANNA/ AAL-call-2017-077 <D3.7 Final product>

 $.$   $\bullet$ 

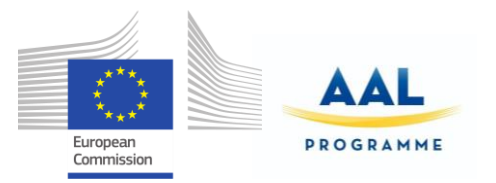

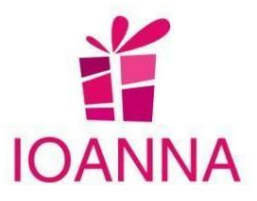

## **d. Store Rating, Manager, Products**

<span id="page-15-0"></span>The Administrator user selects the view of a certain store, from where the administrator user has access to manage the store Managers, the store rating and the store products from the respective buttons and from each record to its details.

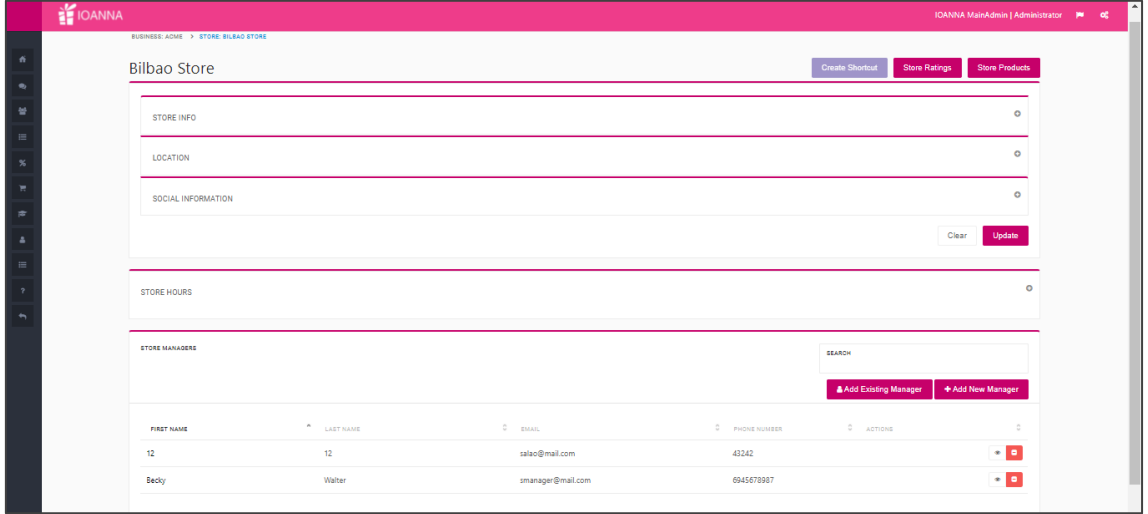

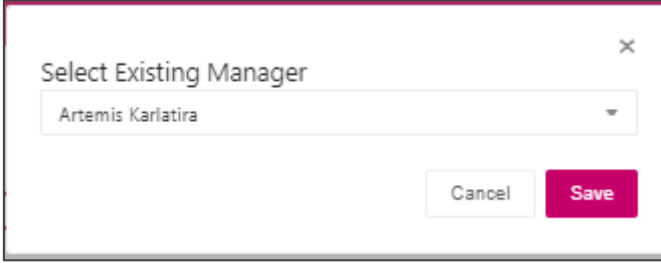

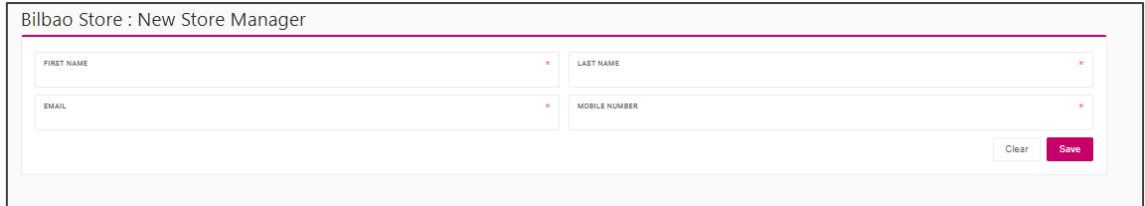

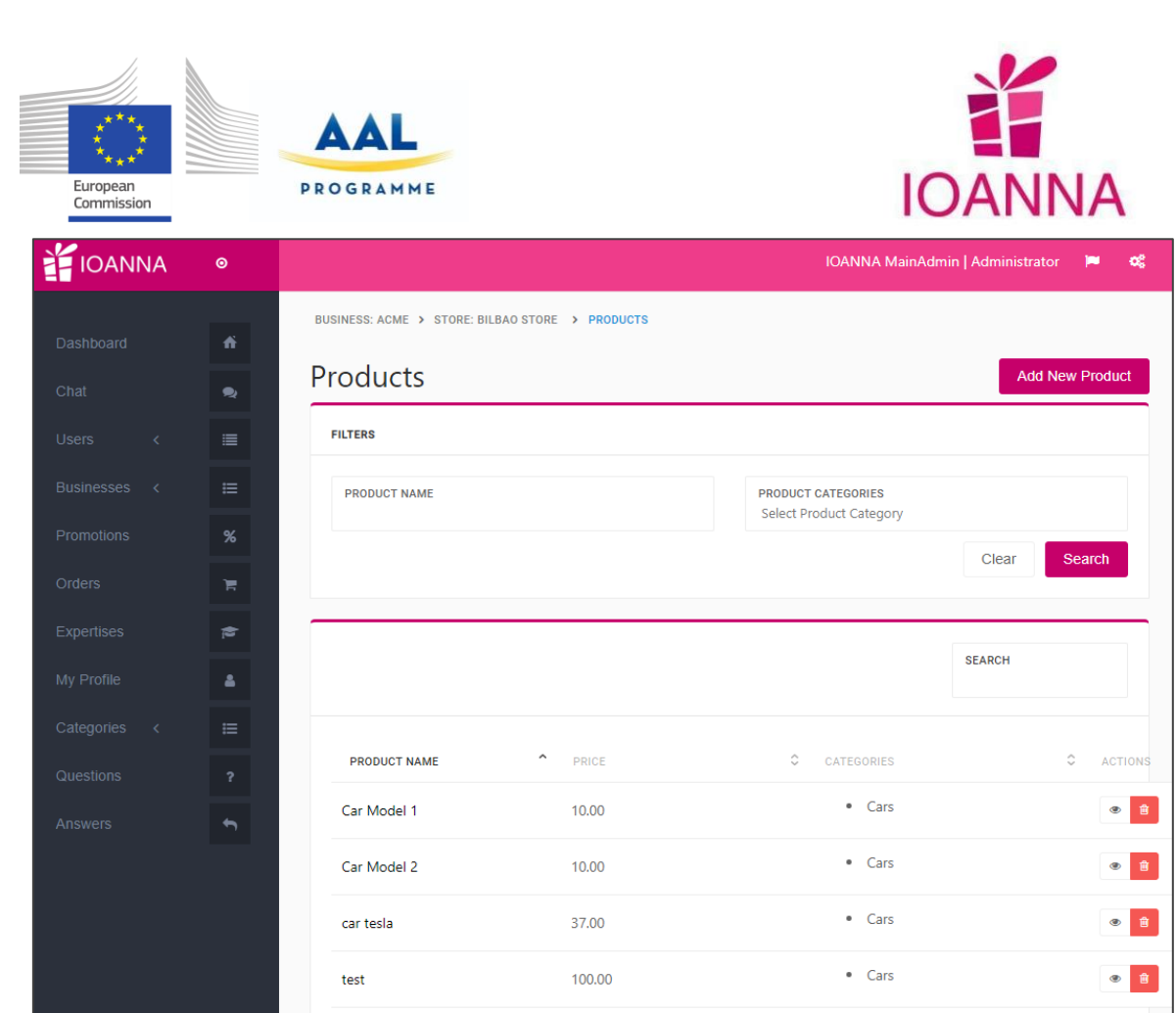

## **e. Promotions**

<span id="page-16-0"></span>In this section, the administrator will be able to manage promotions.

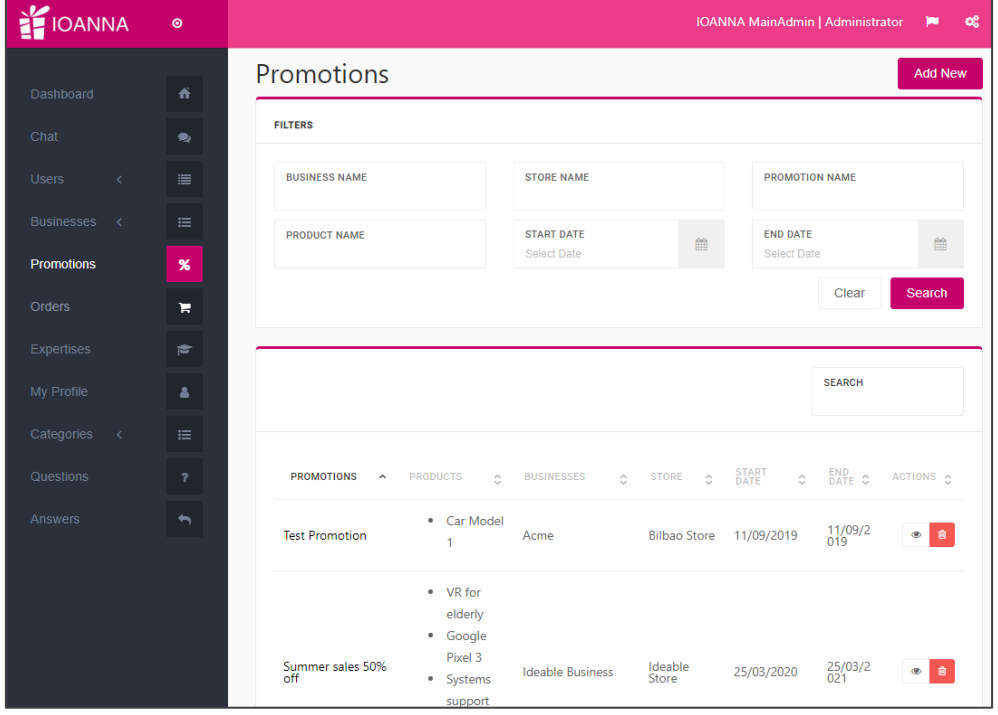

IOANNA/ AAL-call-2017-077 <D3.7 Final product>

 $\sqrt{2}$ 

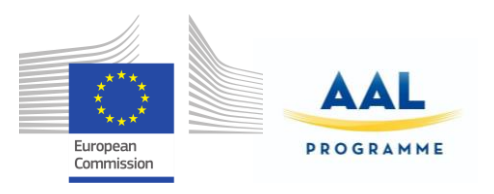

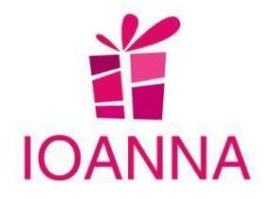

## **f. Orders**

<span id="page-17-0"></span>In this section, the administrator will be able to manage clients' orders.

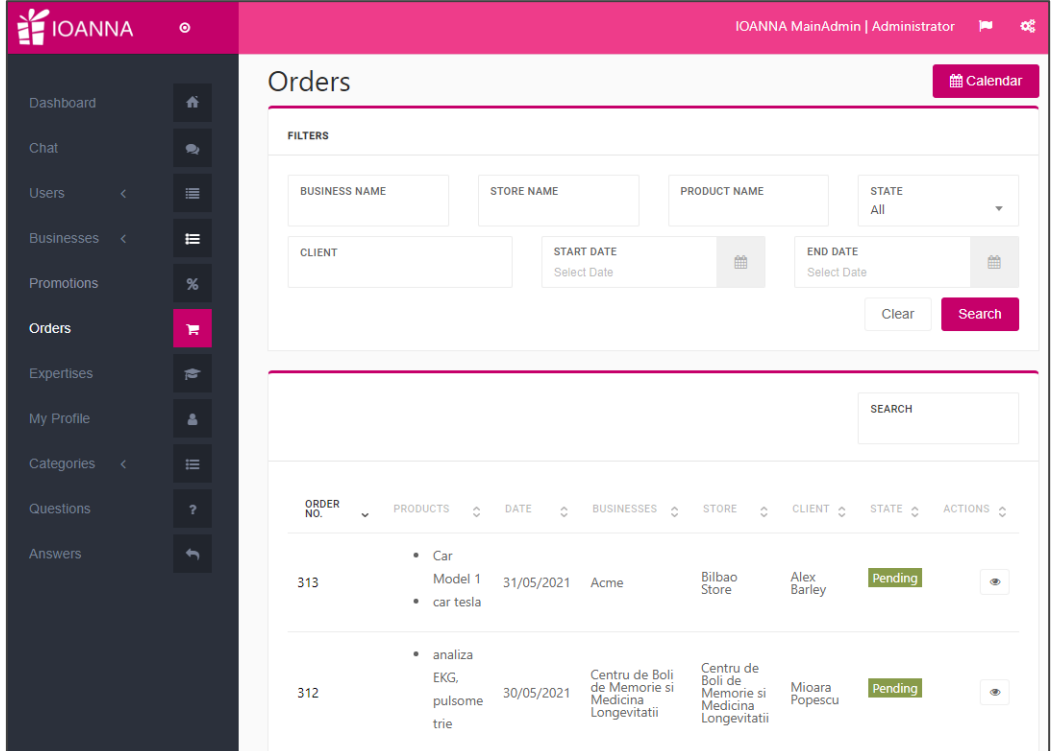

## **g. Expertises**

<span id="page-17-1"></span>In this section, the administrator is able to input the expertises for the job positions and volunteering.

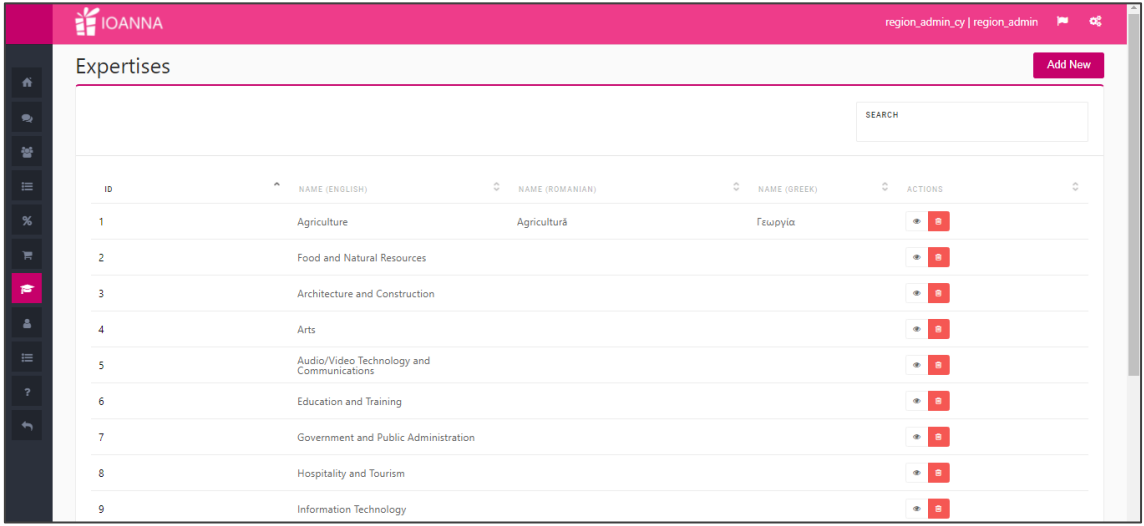

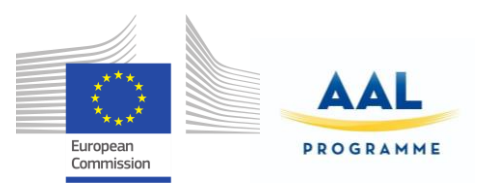

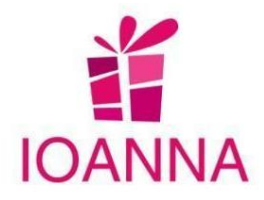

# **h. My Profile**

<span id="page-18-0"></span>In this section, the administrator user manages its own profile.

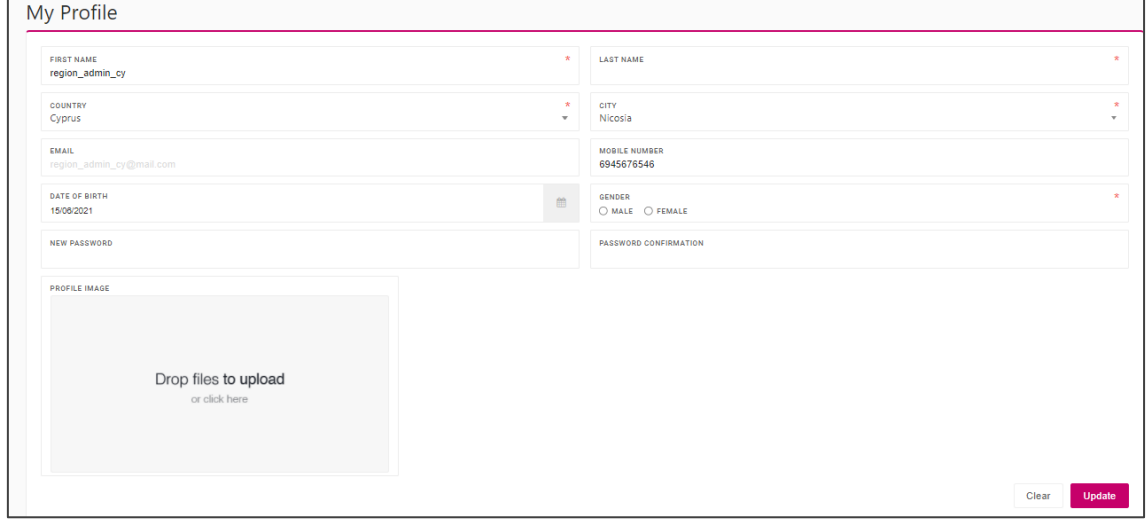

## **i. Categories**

<span id="page-18-1"></span>In this section, the administrator will be able to create and manage the Business categories and the products categories that are used in the creations of products and businesses in order to categorise them, when adding a new one.

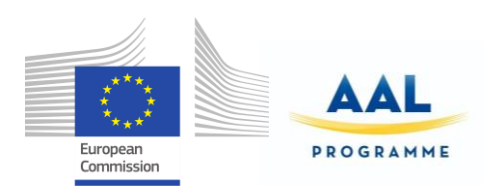

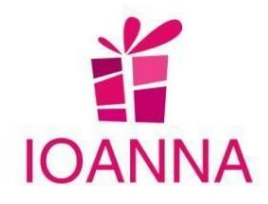

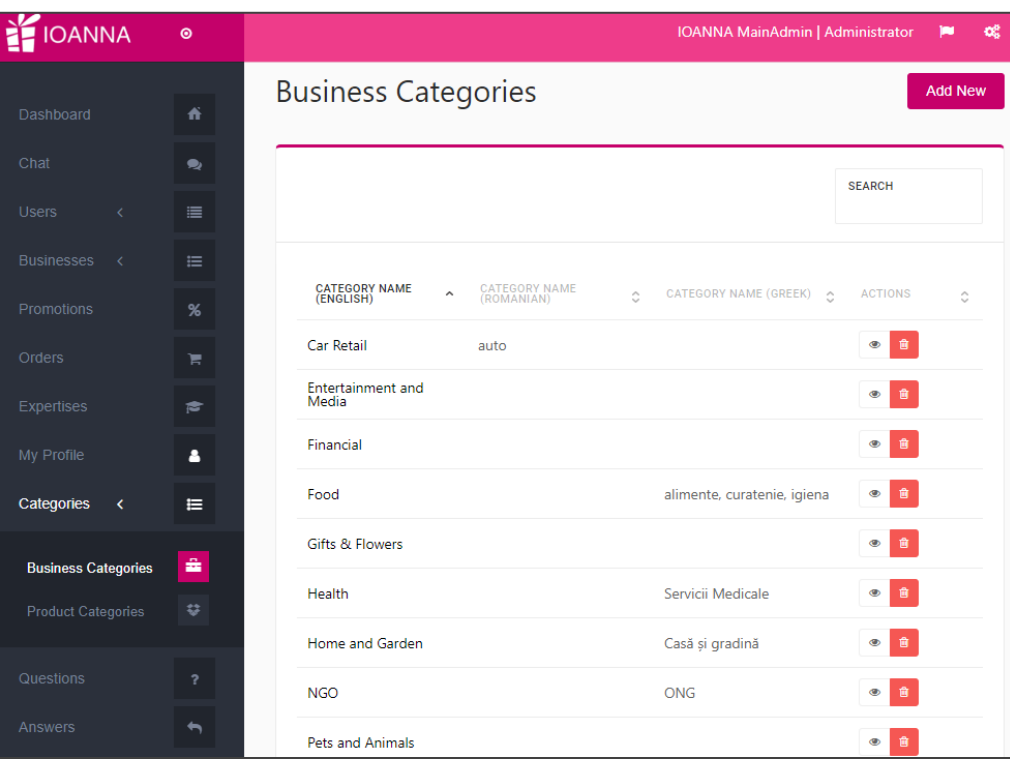

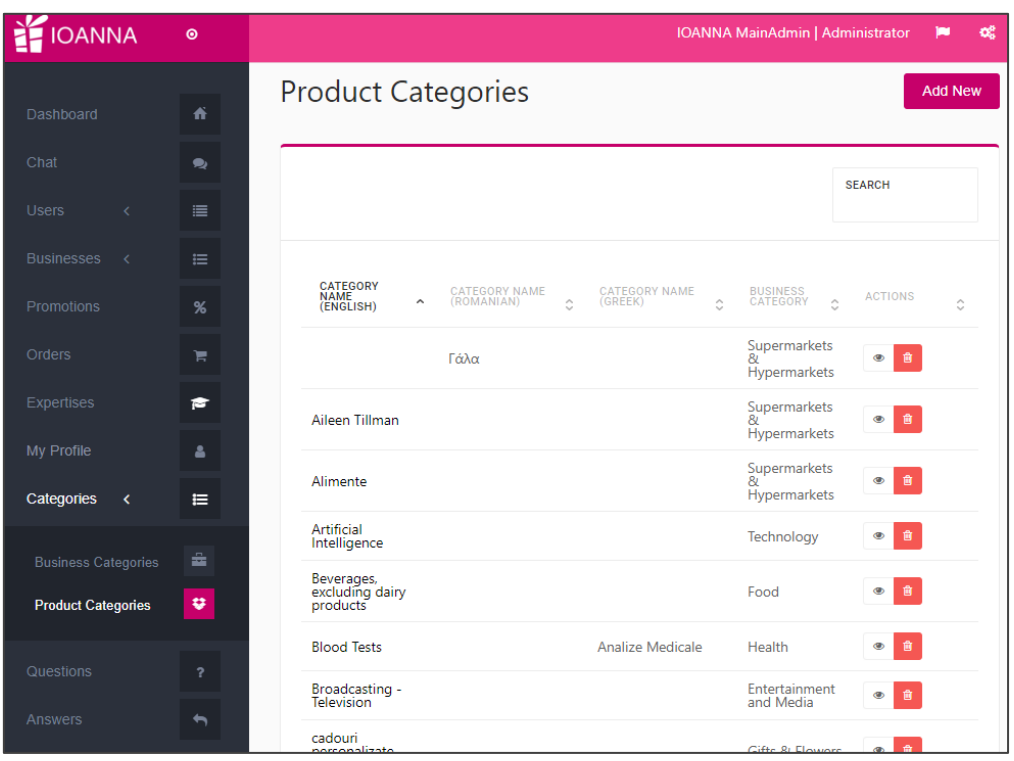

IOANNA/ AAL-call-2017-077

<D3.7 Final product >

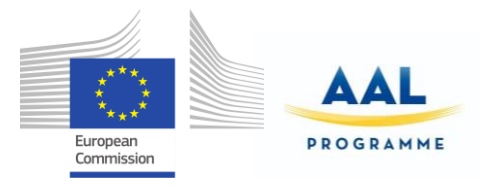

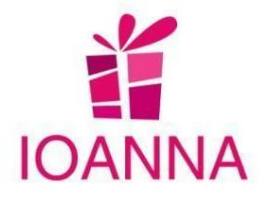

## **j. Questions**

<span id="page-20-0"></span>In this section, all the questions from the end users are listed. The administrator has access to manage them, as well as to translate them in other languages.

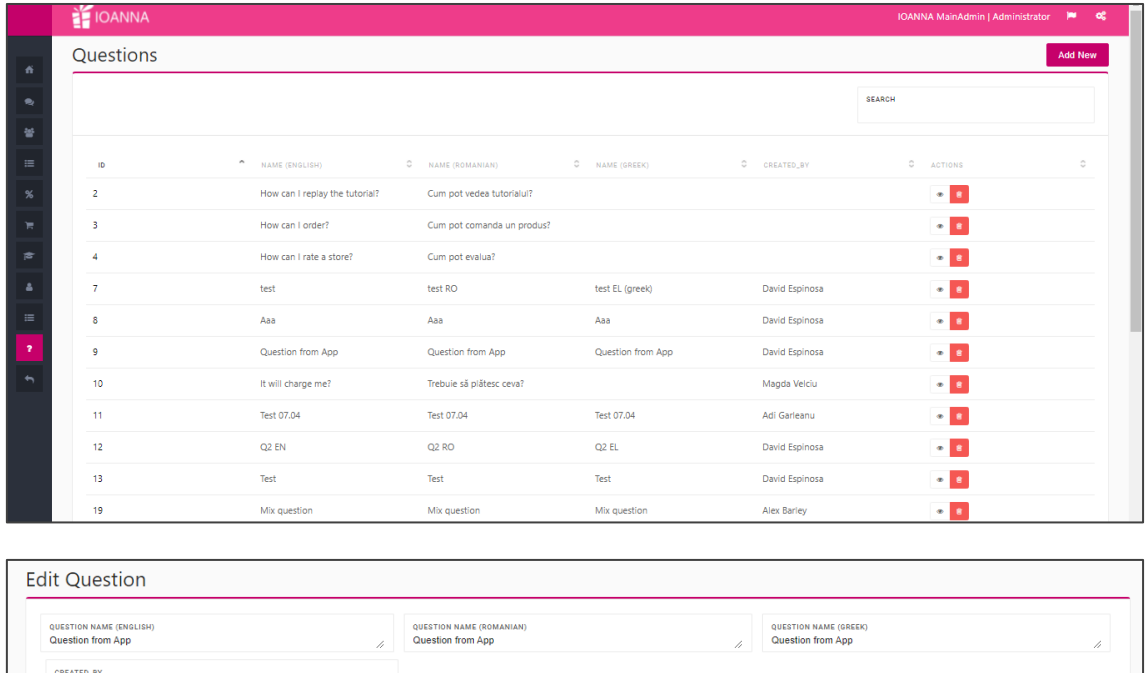

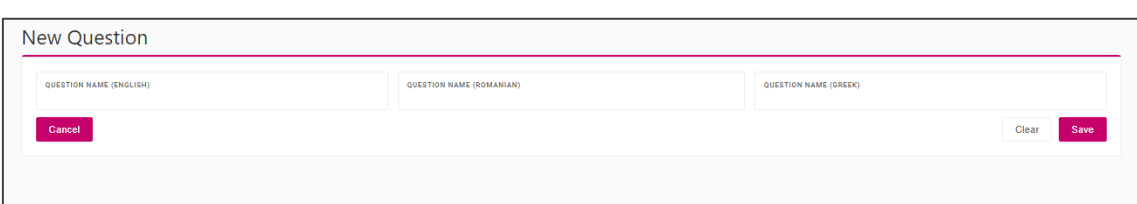

## **k. Answers**

Cancel

<span id="page-20-1"></span>In this section, the answers to a certain question are listed and can be managed and translated, by the administrator.

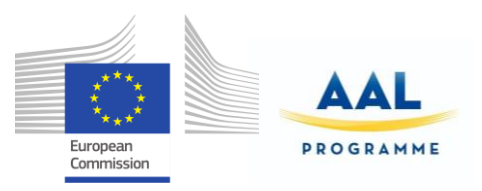

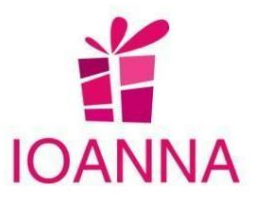

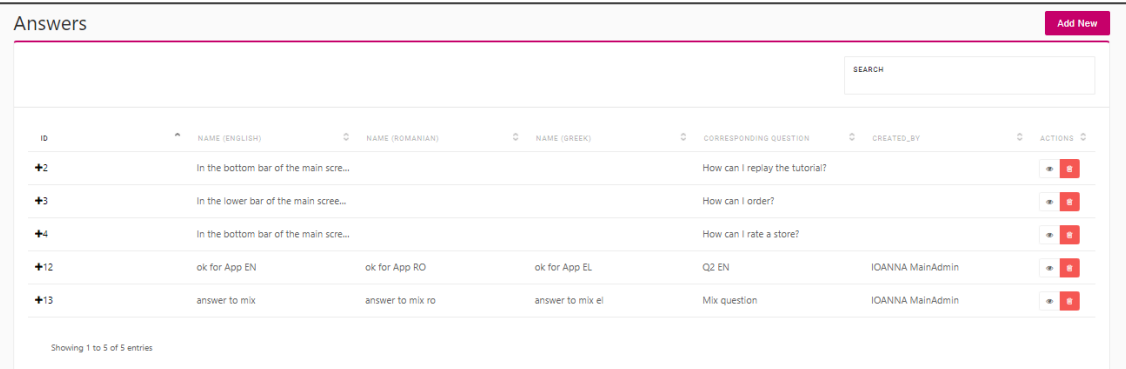

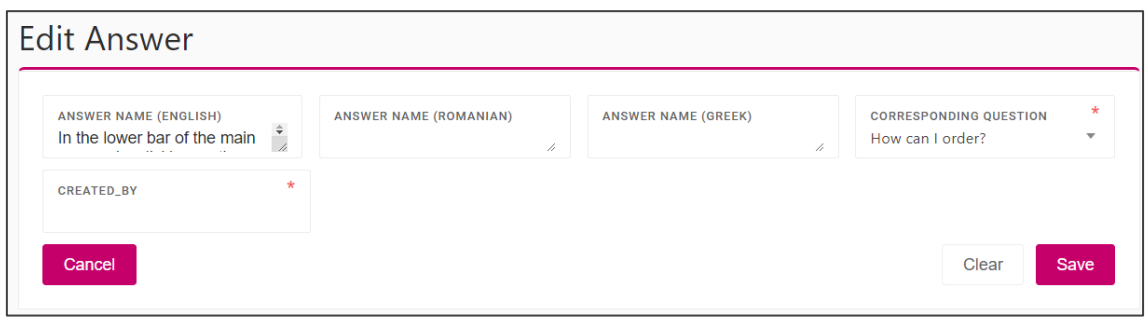

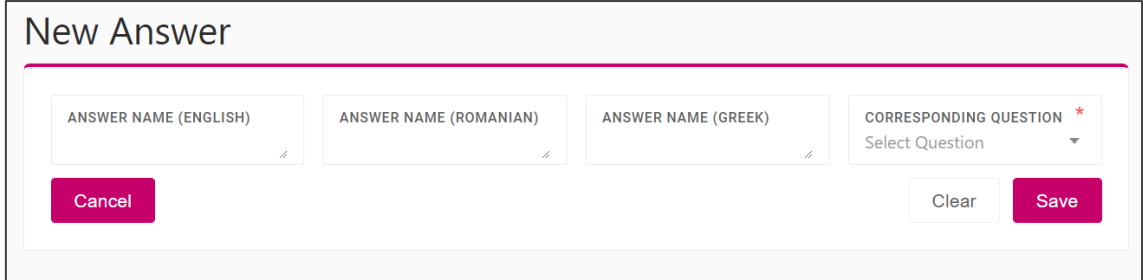

## **l. Translation Manager**

<span id="page-21-0"></span>This option of the menu opens the tool for the translation of the platform in other

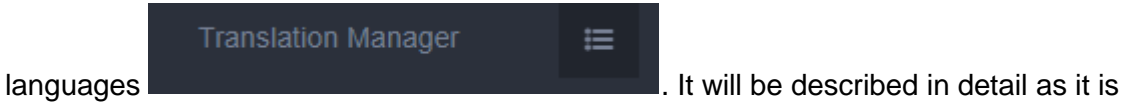

a new addition.

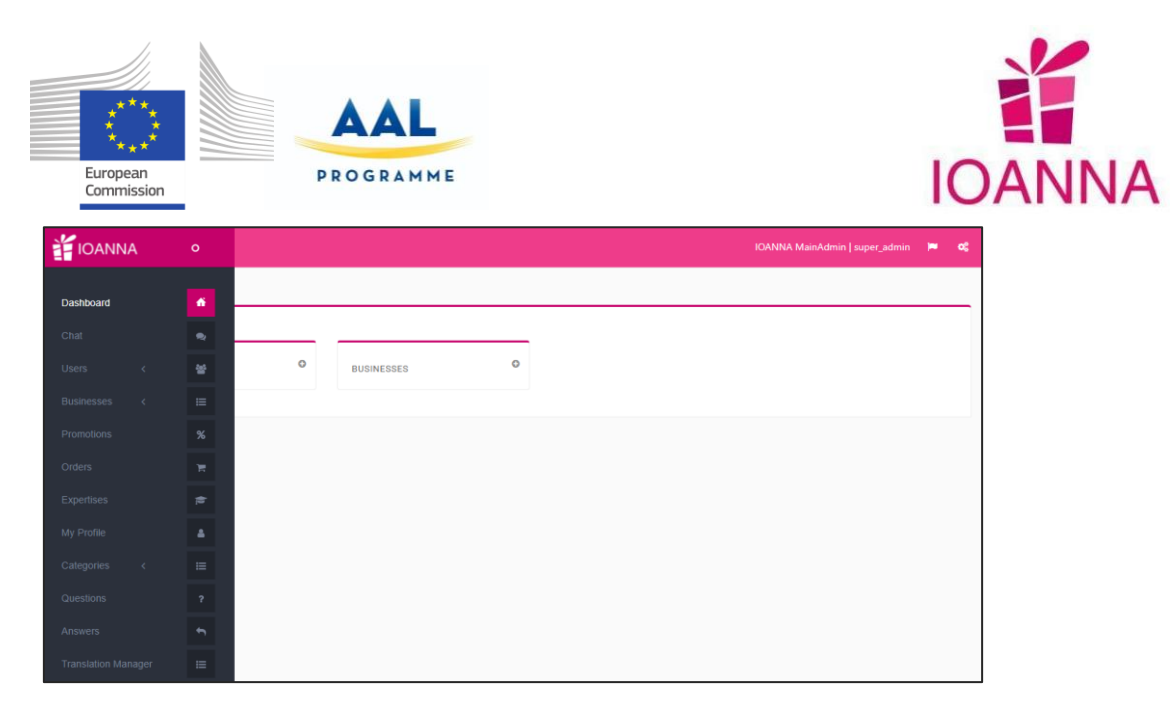

When using the button the tool opens a new window with the respective work area.

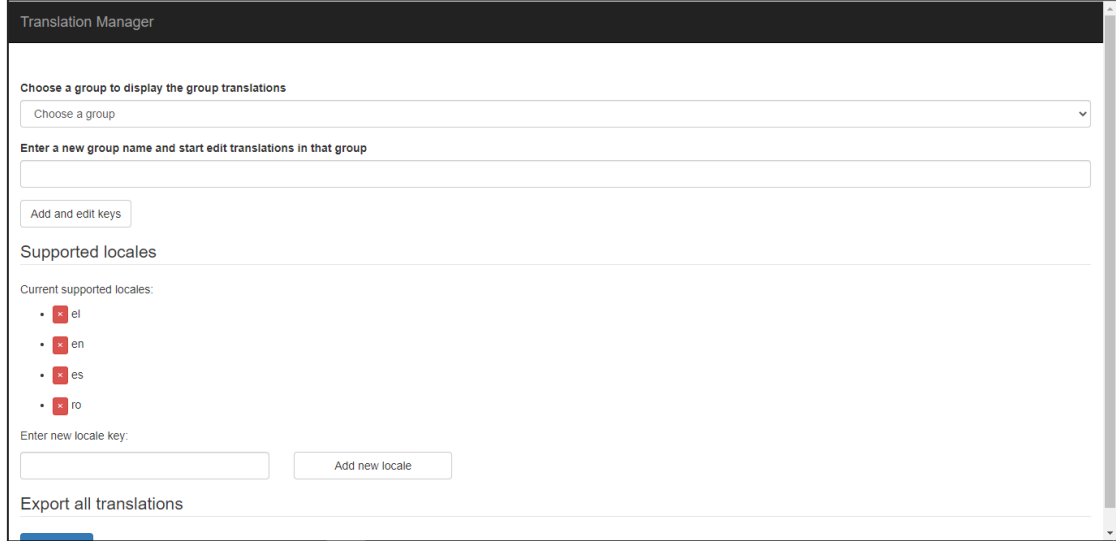

The group for translation should be chosen (all groups should be translated).

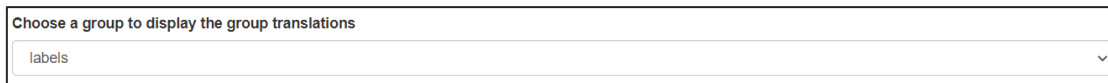

The screen will show the items of the group for translation.

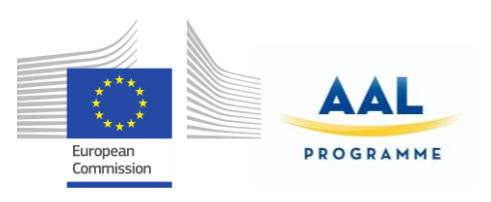

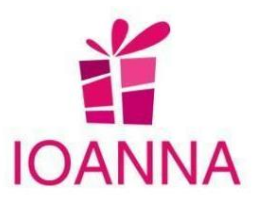

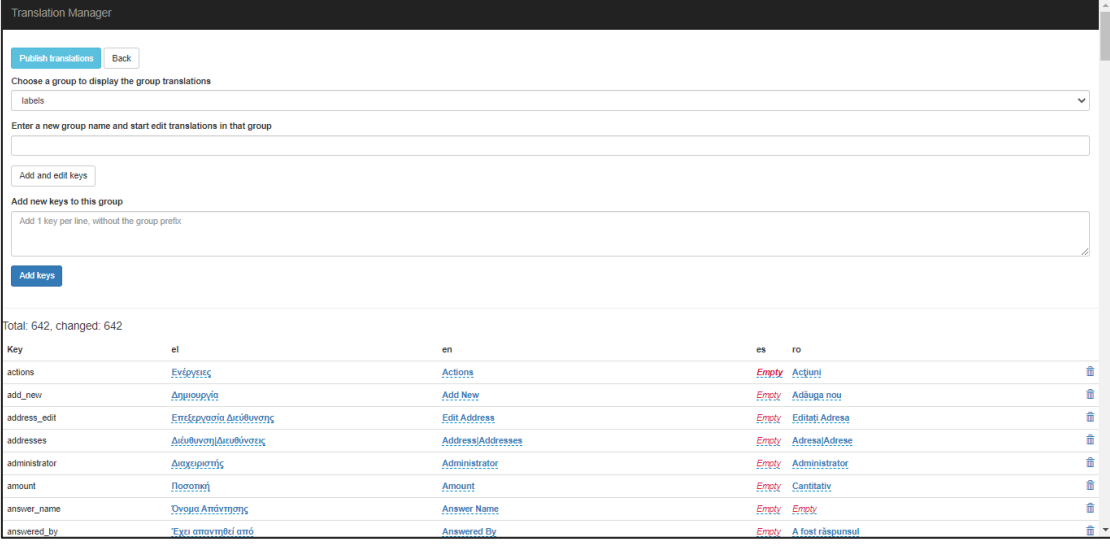

**Empty**<br>The column of the language should be selected and then each field that opens the space to write the translation of the respective language.

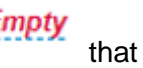

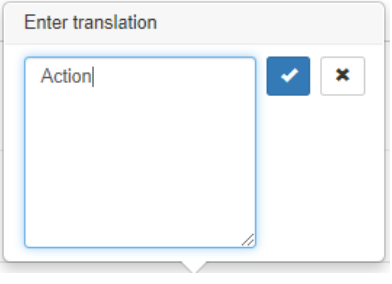

With the button it saves the translation and with the button  $\mathbf{X}$  it cancels. To

delete a wrong translation, just delete the translation and then (save the delete). In order for the translation changes to be enabled and show at the platform, the button

**Publish translations** 

should be used, otherwise the changes are saved at the System of the Translation Manager.

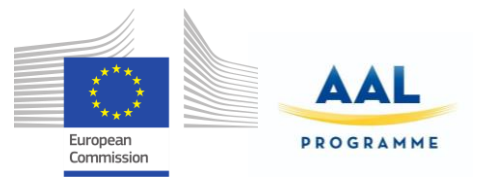

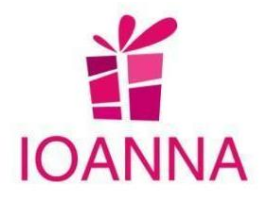

## <span id="page-24-0"></span>**3. Region Administrator Role**

The user with this role will have access to the application by using the web platform. It will be described in detail, as it forms a new addition and has not been mentioned at any previous deliverable.

Once the user opens the application, the following login screen will open. The Region Administrator role has the exact rights and access as the Administrator, limited to its own country (region) instead.

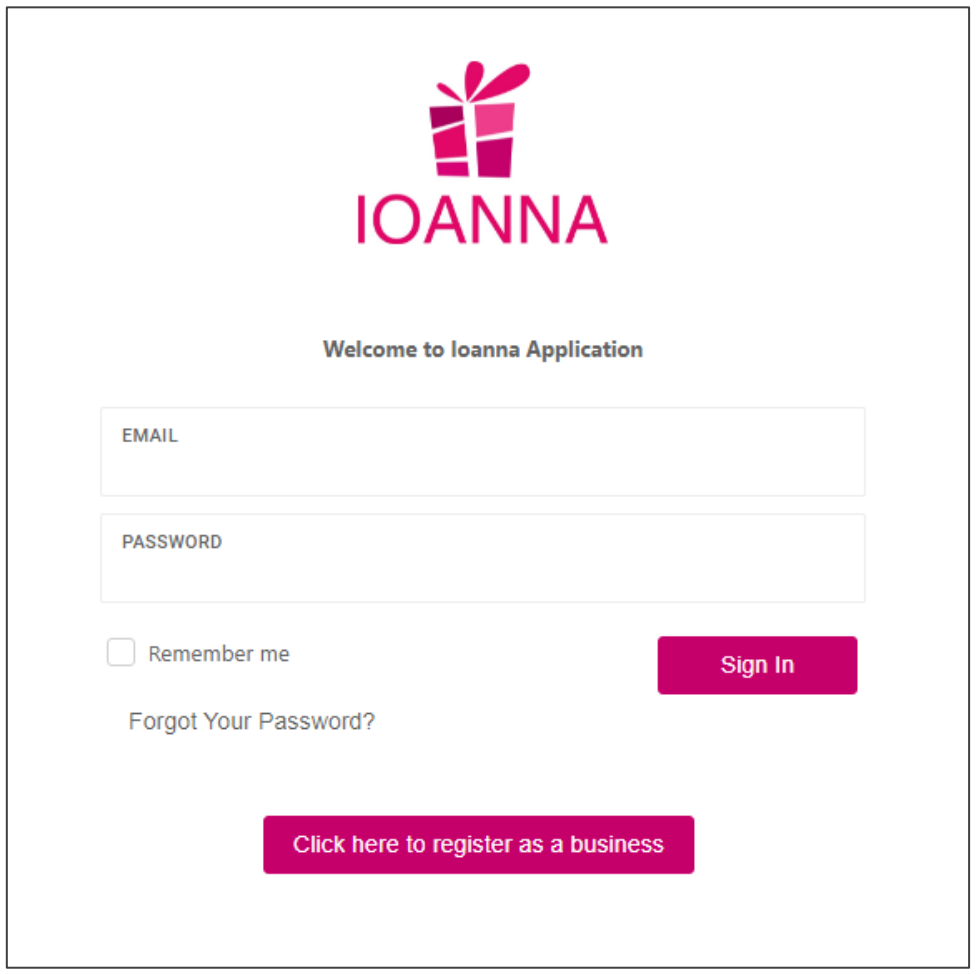

In order to access the application, the user will have to insert his access credentials (email and password) in the respective fields in the above form of the

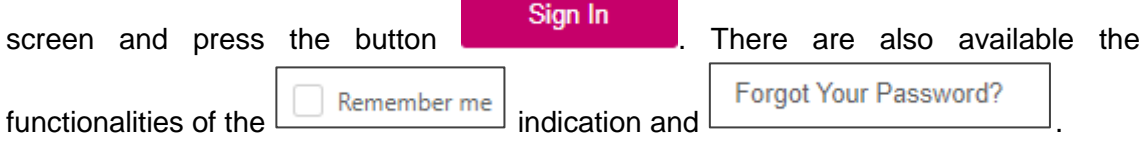

The user can obtain these credentials in the following way:

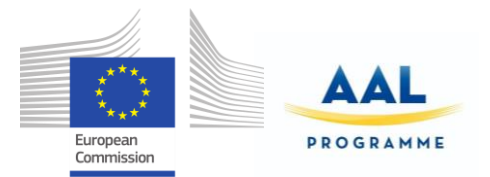

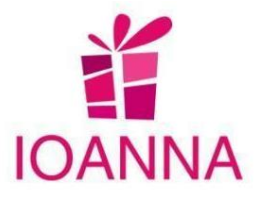

Automatically, when the administrator of the application registers the region user and an email with credentials is sent.

The region administrator is also able to register the business user. There is also the option for the Business to proceed to its own registration, by using the button

Click here to register as a business

. The following form opens, in which the business

Register has to complete the relative fields and then press the button **. The state of the same in the same is a**. In this case the business can choose from the beginning its own credentials, since it is not the Administrator that makes the registration.

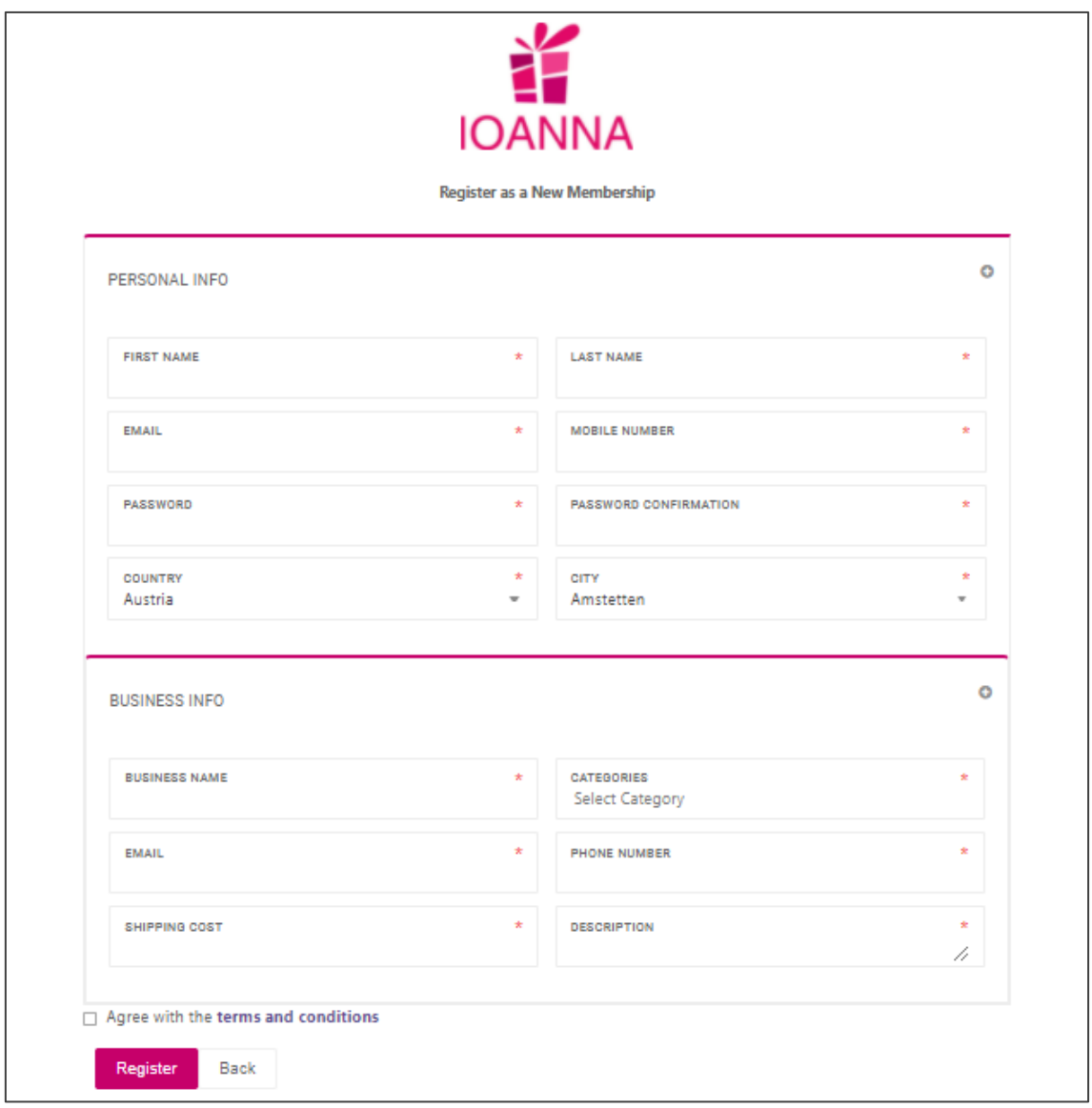

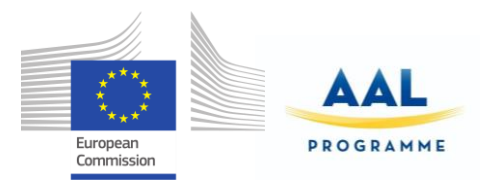

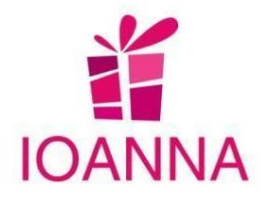

When accessing the application, the user will enter the "Dashboard" section. The application has different sections, which the user can select from the menu at the left side of the screen.

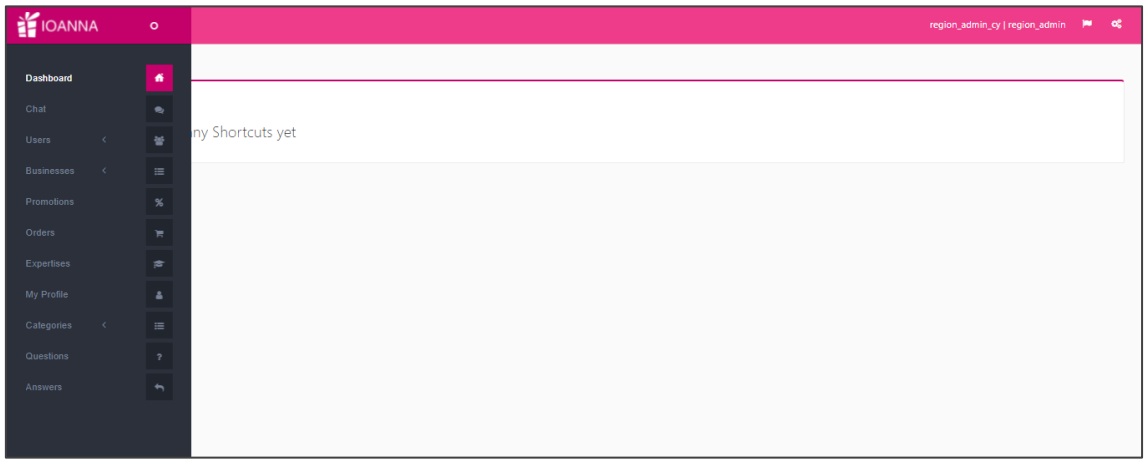

The following paragraphs depicts, with icons and descriptions, each section of the platform application, regarding the administrator role:

### **a. Dashboard**

<span id="page-26-0"></span>In this section, the administrator will be able to check the businesses and stores that has chosen to have direct access and has created as shortcuts at the dashboard, with

the use of the **Create Shortcut** button, within the view of each business and store.

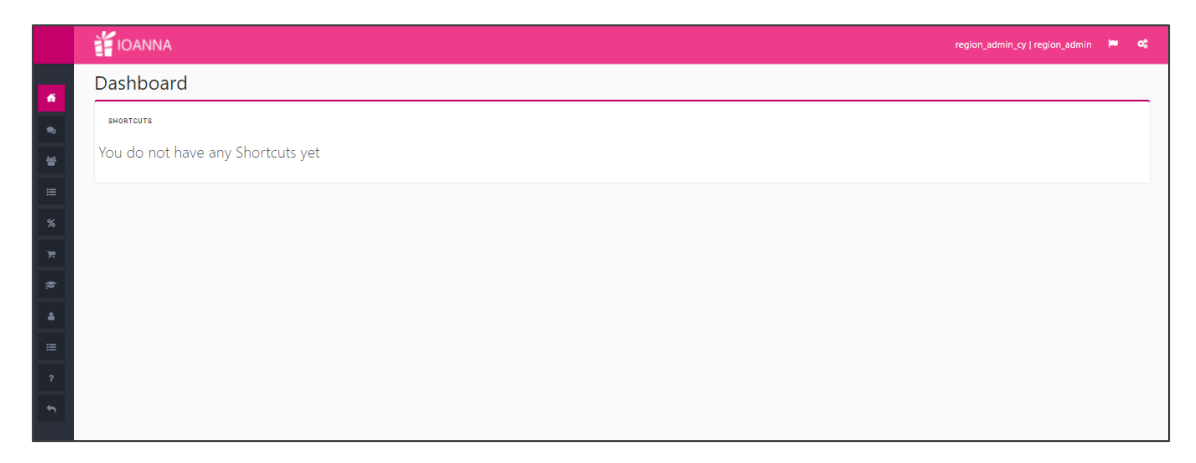

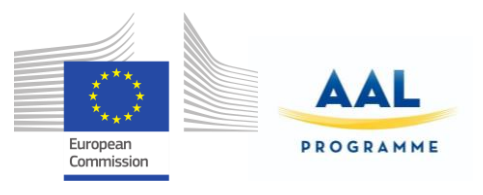

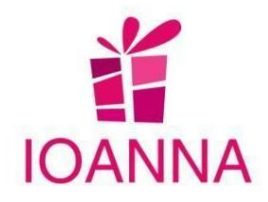

### **b. Users**

<span id="page-27-0"></span>The Users sections has two sub-sections, which are described below.

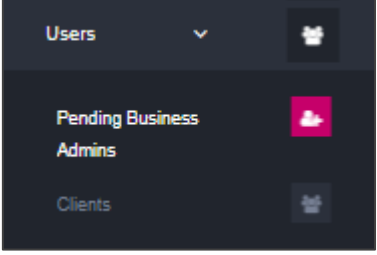

### <span id="page-27-1"></span> **b.1 Pending Business Admins**

In this section the Region Administrator user approves or deletes the registration

applied by the Business itself, with the use of the respective buttons shown at the form below.

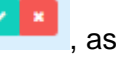

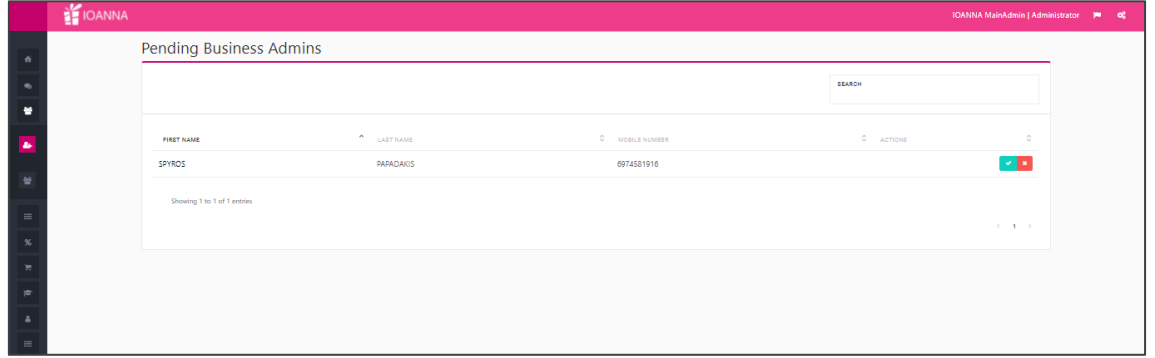

### <span id="page-27-2"></span> **b.2 Clients**

In this section, the Region administrator will be able to manage (add, edit, delete) all clients (end users).

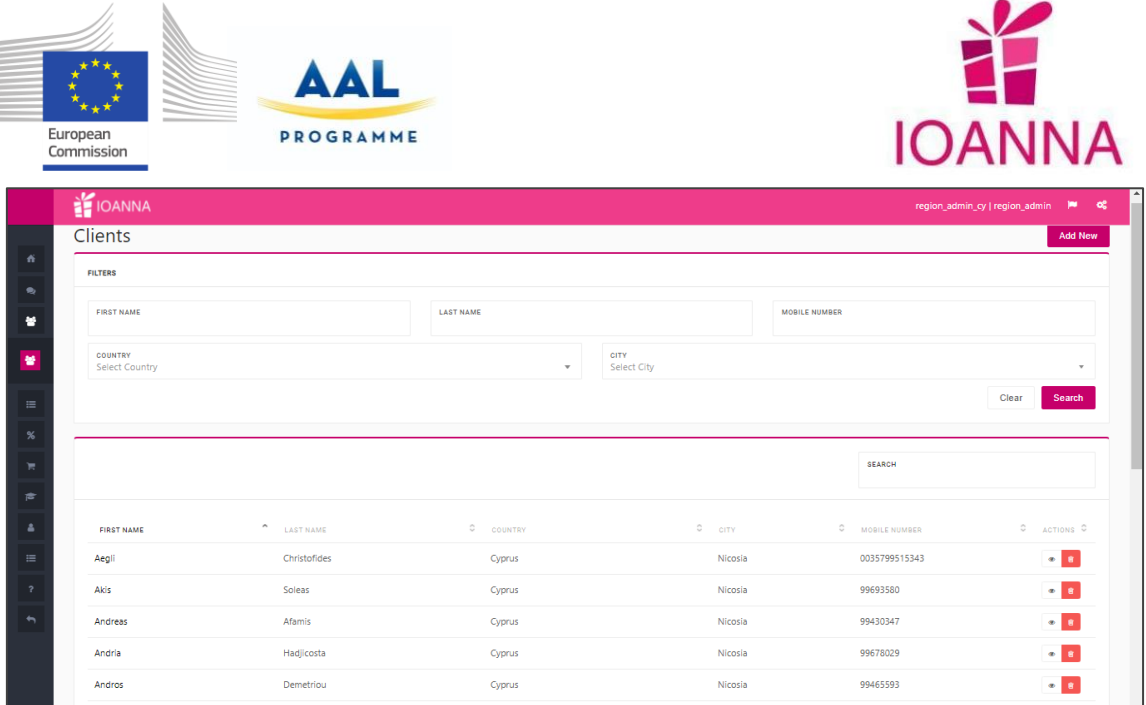

In the table of the screen, all the registered clients (end users) will be listed for the IOANNA administrator. These clients can be registered by:

- Businesses
- Administrator

In the upper part of the screen there are available some search criteria that can be used to filter the listed clients.

By using the buttons located in the "Actions" column, the user can:

- $\bullet$  Button  $\bullet$  > Access to the client details to view or manage his information.
- $\bullet$  Button  $\frac{\mathbf{m}}{\mathbf{a}}$  > Delete the client.

#### **Add New**

Finally, by using the **button**, located in the upper right part of the screen, the administrator can register a new client. When pressing this button, the following form, will appear on the screen:

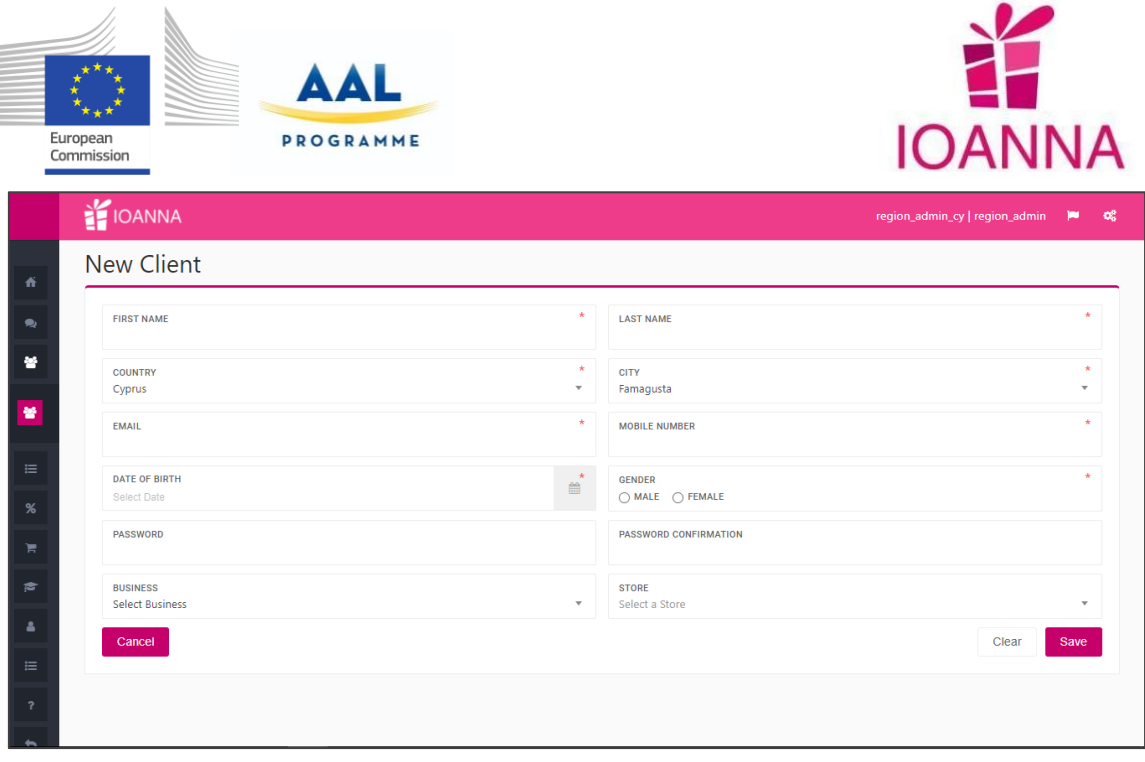

Save

 $\overline{\phantom{a}}$ 

When the form is completed, the region user will have to press the button to save the data. Once the client has been registered, by the region administrator, an SMS will be send to his/her mobile number with the credentials to access to the mobile application.

### **c. Businesses**

<span id="page-29-0"></span>The Businesses section has two sub-sections, which are described below, with the reversed order in sake of convenience.

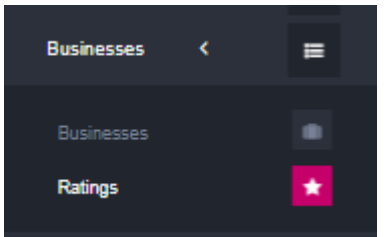

### <span id="page-29-1"></span> **c.1 Ratings**

In this section, the region administrator will be able to have access to the clients' ratings.

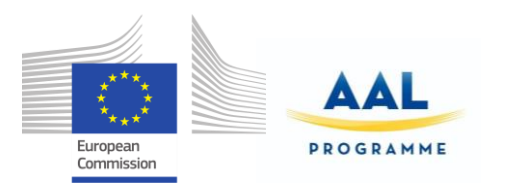

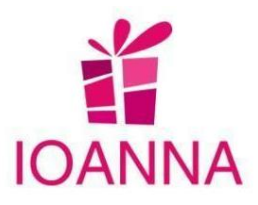

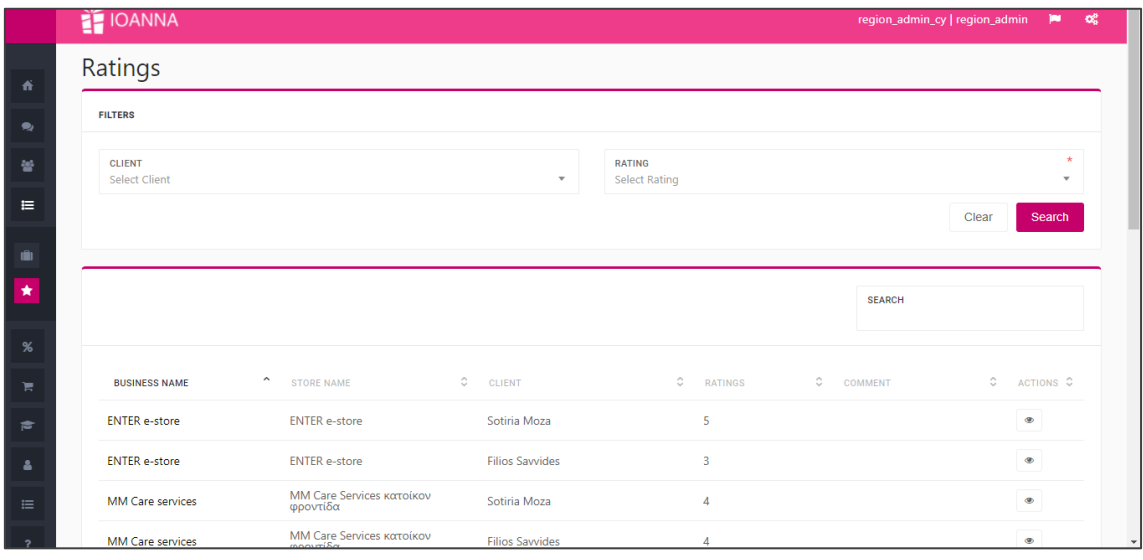

In the table of the screen, the ratings from the clients concerning the businesses will be listed.

In the upper part of the screen search criteria are available that can be used to filter the listed evaluations.

By using the button located in the "Actions" column, the user can access the details of the evaluation.

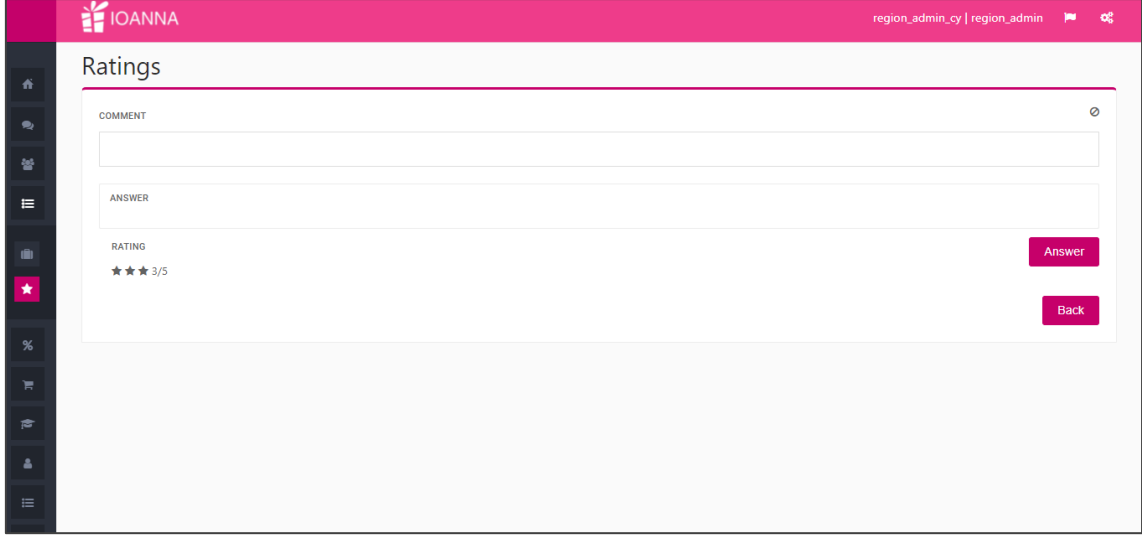

The region administrator has the authority to mark the comment of the rating as inappropriate, if necessary and has the option of sending an answer.

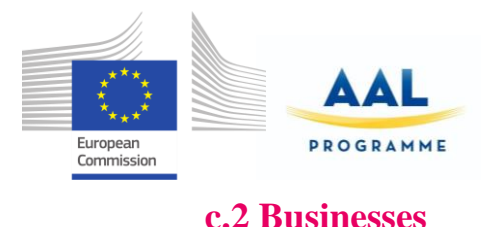

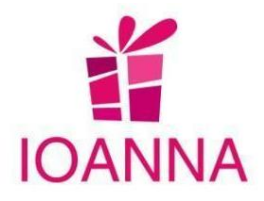

<span id="page-31-0"></span>In this section, the region administrator will be able to manage (add, edit, delete) all registered businesses in the application, and add new ones.

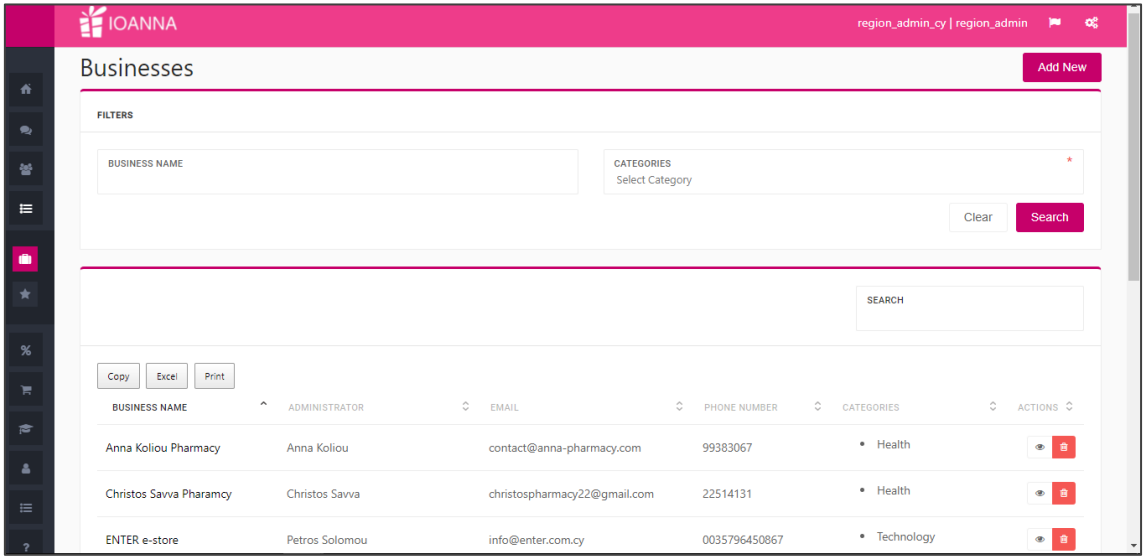

In the table of the screen, the registered businesses will be listed.

In the upper part of the screen, are available some search criteria that can be used to filter the listed businesses.

By using the buttons located in the "Actions" column, the user can:

 $\bullet$  Button  $\bullet$  > Access to the business details to view or manage its information.

 $\overline{a}$ 

ПF

● Button  $\frac{1}{10}$  > Delete the business.

Moreover, three functionalities were added in order to give the region administrator user the ability of copying, transferring in an excel file or printing the list of its own

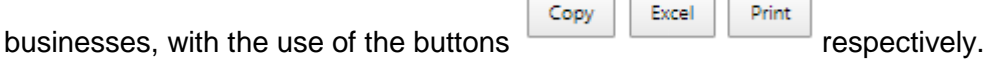

 $\overline{a}$ 

**Add New** Finally, by using the **button located in the upper right part of the** screen, a new business can be registered. When pressing this button, the following form will appear on the screen:

IOANNA/ AAL-call-2017-077 example of the state of the state of the state of the state of the state of the state of the state of the state of the state of the state of the state of the state of the state of the state of the

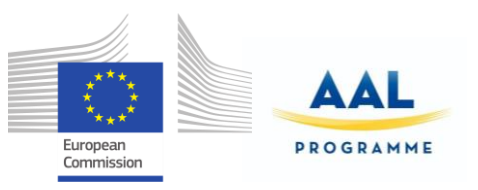

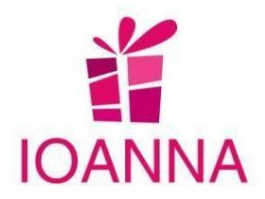

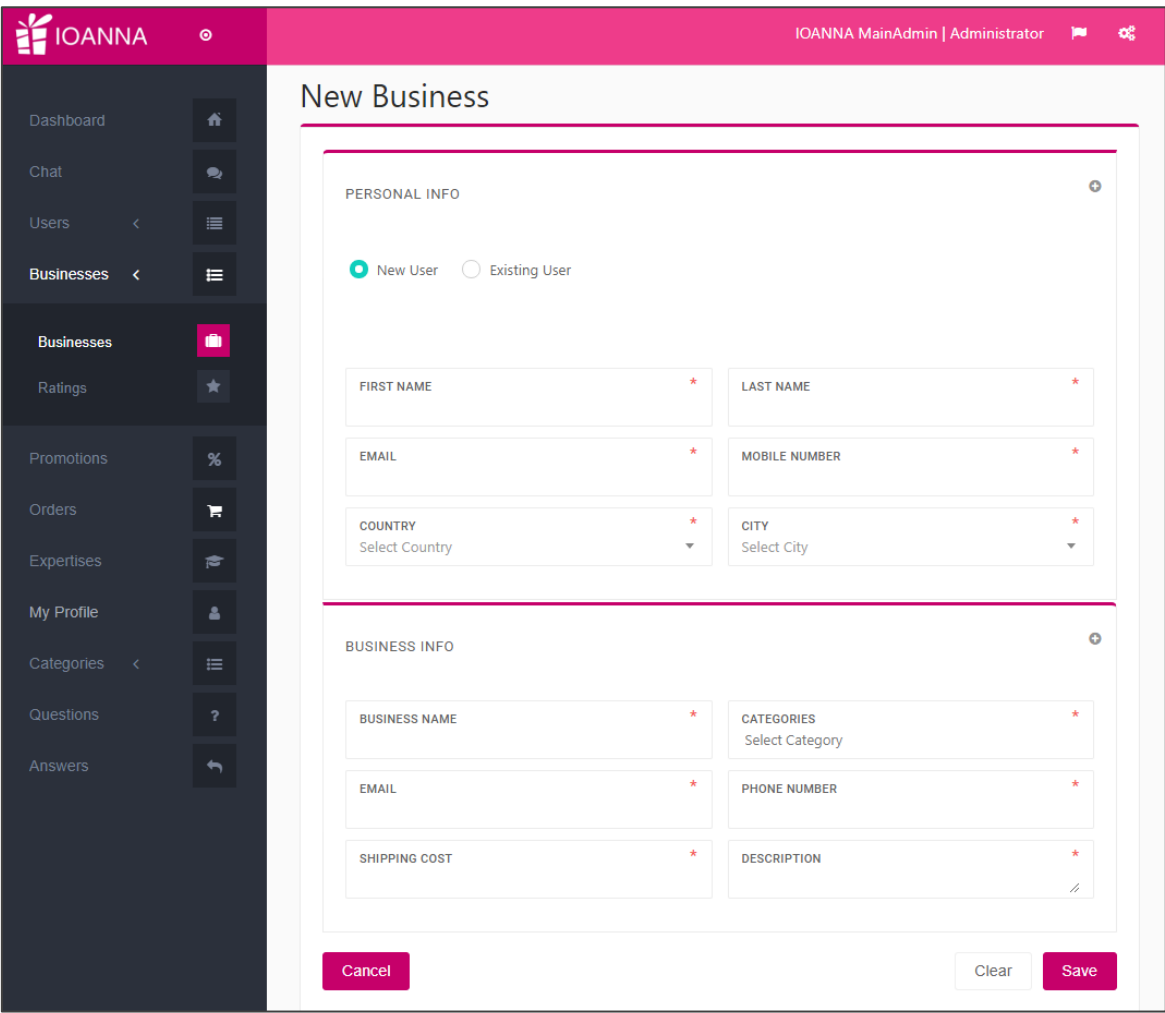

Save

Once the form has been completed, the user will have to press the button to save the data.

When the business has been registered, an email will be send to its owner with the credentials to access the web application.

End users with Client role from their mobile application will be able to access all this information about the registered businesses: their address, products, promotions, etc.

### **d. Stores**

<span id="page-32-0"></span>The Stores in the region administration role are located within the Business in which they belong.

When selecting the view of a certain business, its own stores are listed, as presented in the form below.

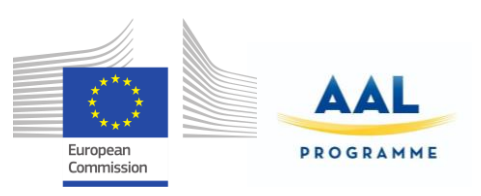

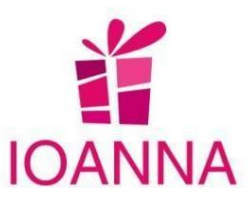

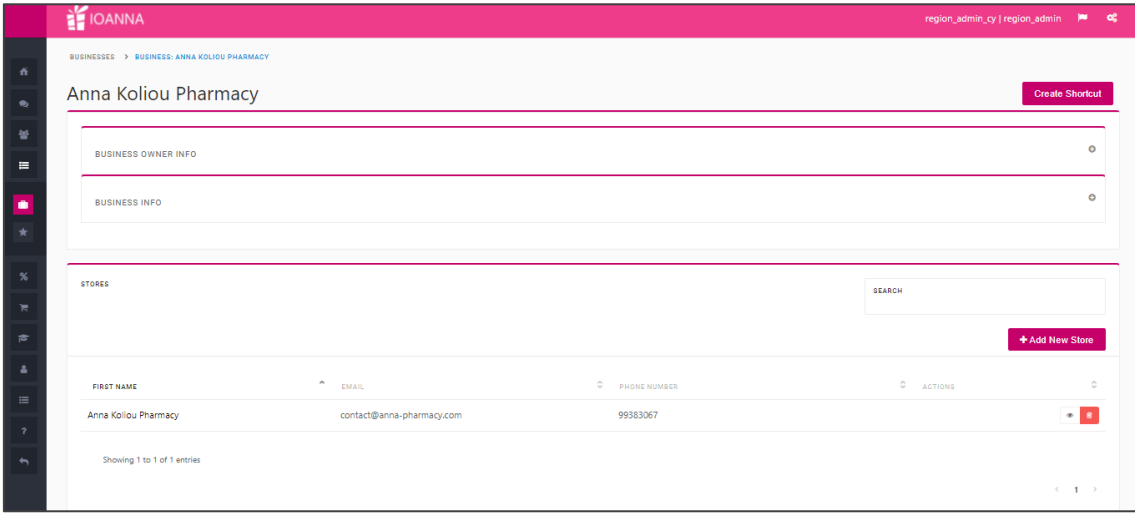

An new store can be added with the use of the button  $\mathbf{A}$  + Add New Store , which opens the form below.

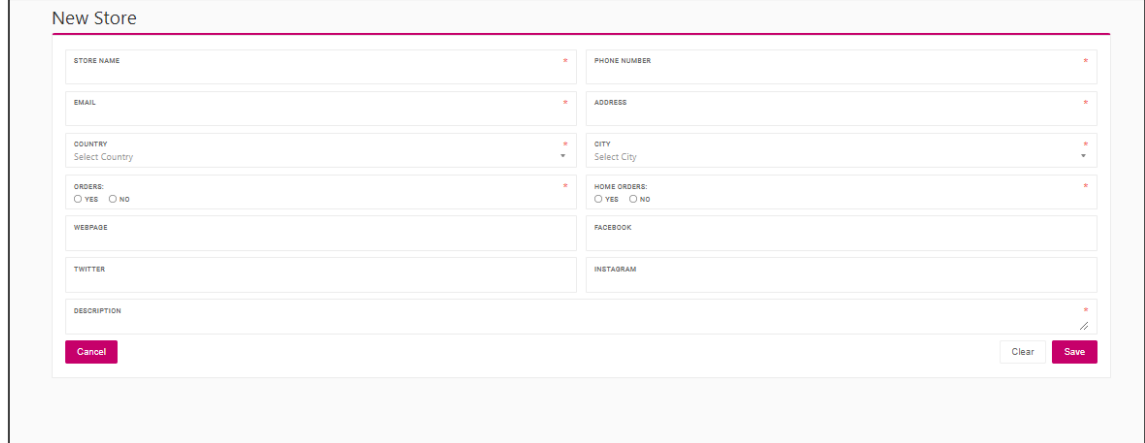

When the fields of the form are completed, with the button the new store is created.

### **e. Store Rating**

<span id="page-33-0"></span>To continue, the Region Administrator user selects the view of a certain store, as shown in the form below, from where the administrator user has access to the store Managers, the store rating and the store products from the respective buttons.

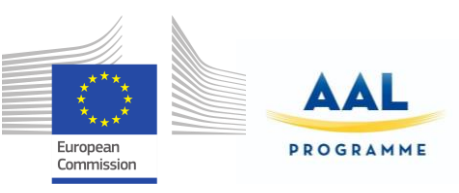

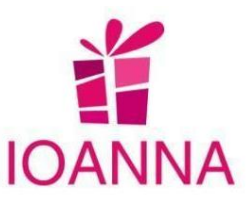

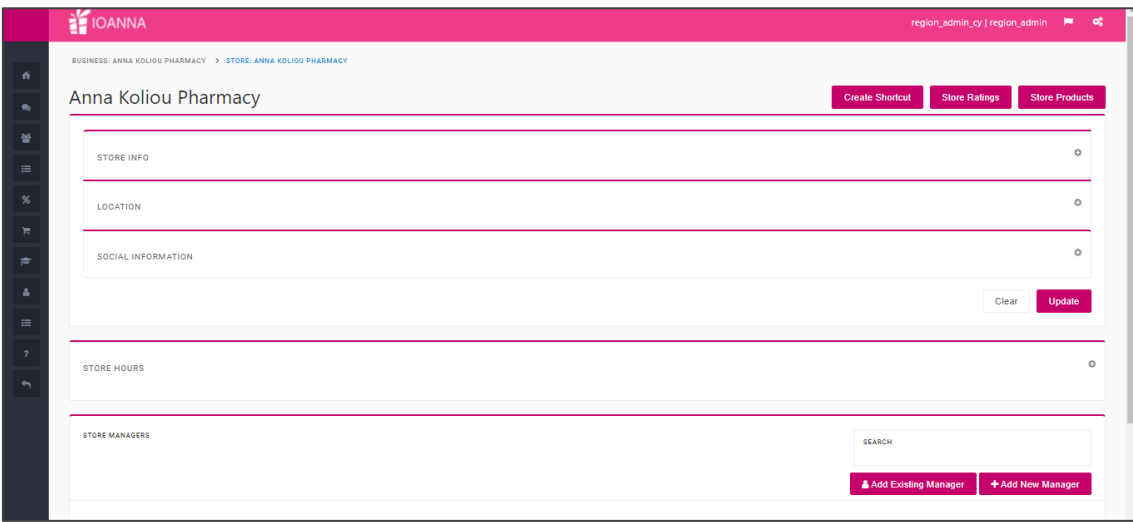

By using the button store Ratings , the following list of the store rating opens, with search filters and the option of viewing the details of each rating.

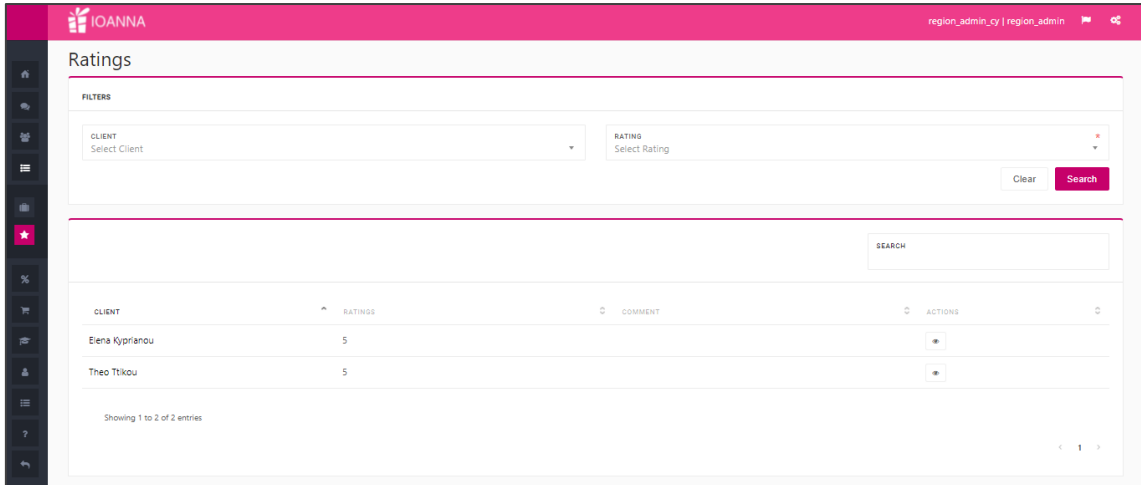

## **f. Store Manager**

<span id="page-34-0"></span>The region administrator user can create a new store manager, either by adding an existing one or a new one with the use of the relative buttons

Add Existing Manager + Add New Manager and the respective forms.

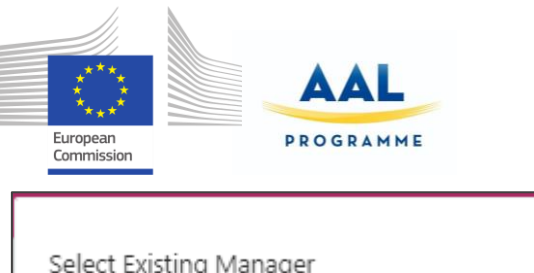

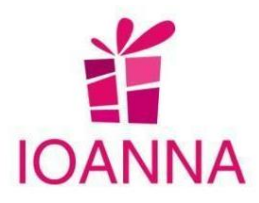

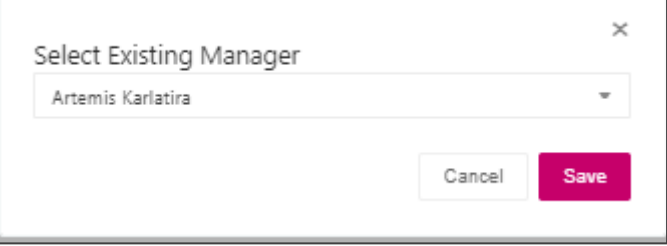

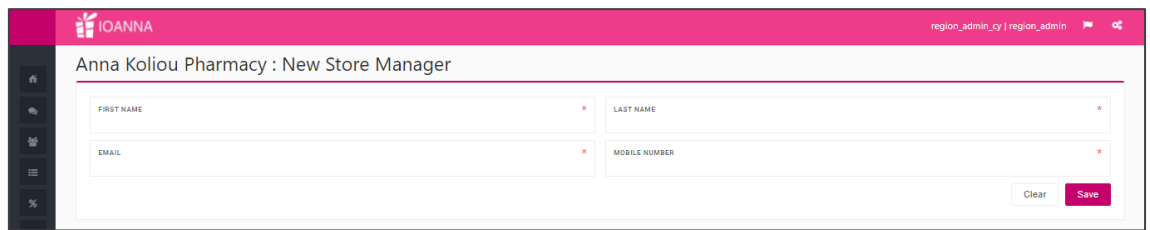

### **g. Products**

<span id="page-35-0"></span>The products for the region administrator role are also included within the Business section. The administrator will have the option to manage the products, if required.

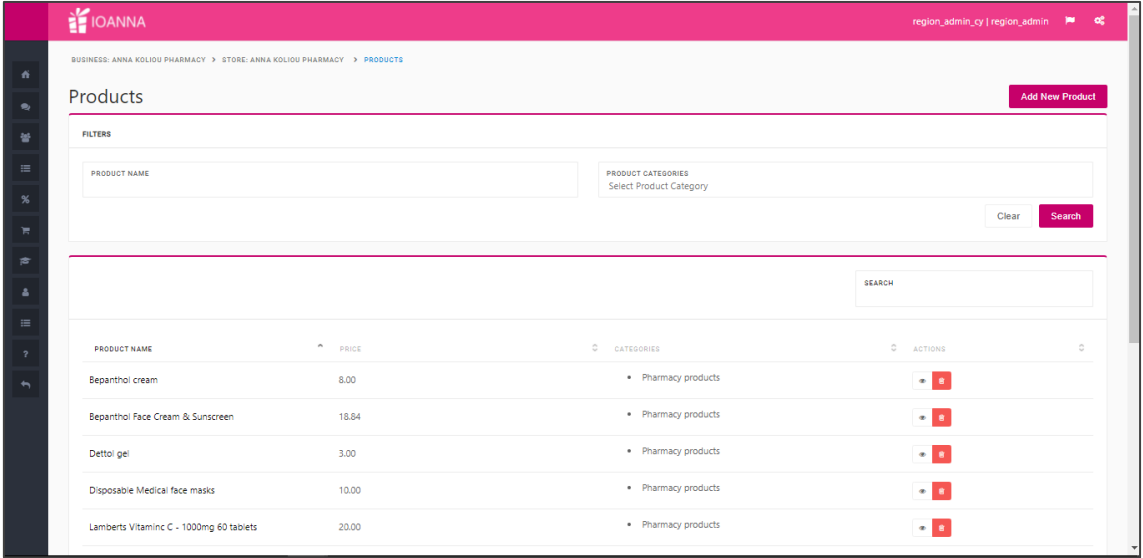

In the table of the screen, the registered products, of the selected store, of a selected business will be listed.

In the upper part of the screen there will be available search criteria that can be used to filter the listed products.

By using the buttons located in the Actions column, the user can:
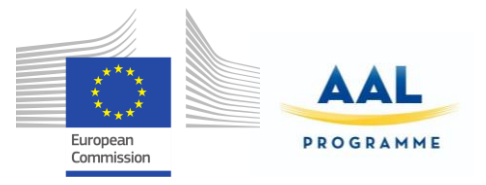

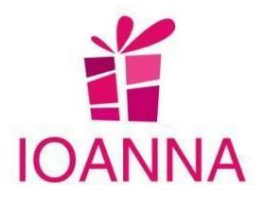

- Button > Access to the product details to view or manage its information.
- $\bullet$  Button  $\frac{1}{2}$  > Delete the product.

**Add New** Finally, by using the **button located in the upper right part of the** screen, a new product can be registered. When pressing this button, the following form, will appear on the screen:

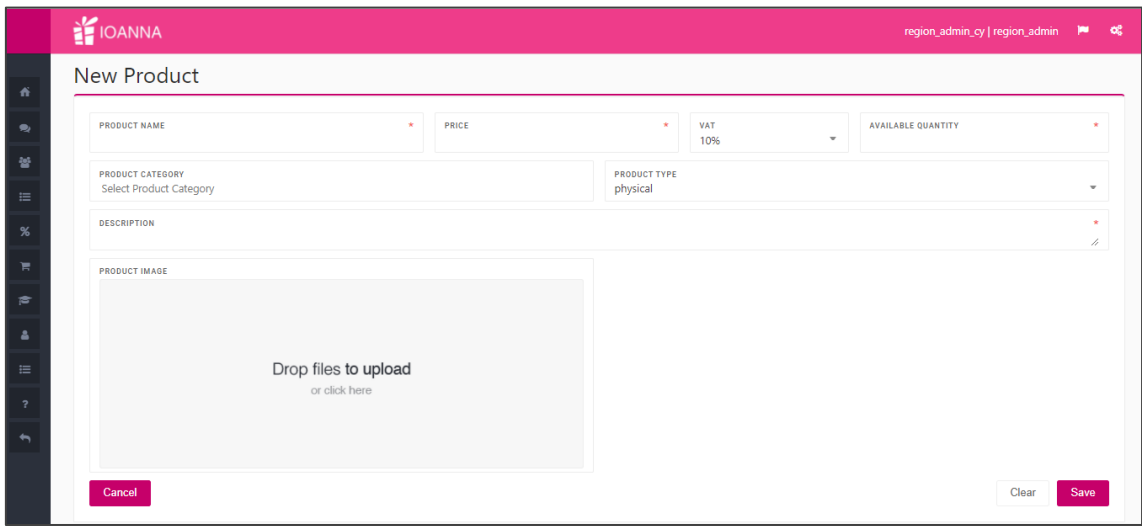

Save Once the form has been completed, the user will have to press the

button to save the data. Clients from their mobile application can consult these products.

### **h. Promotions**

In this section, the region administrator will be able to manage promotions.

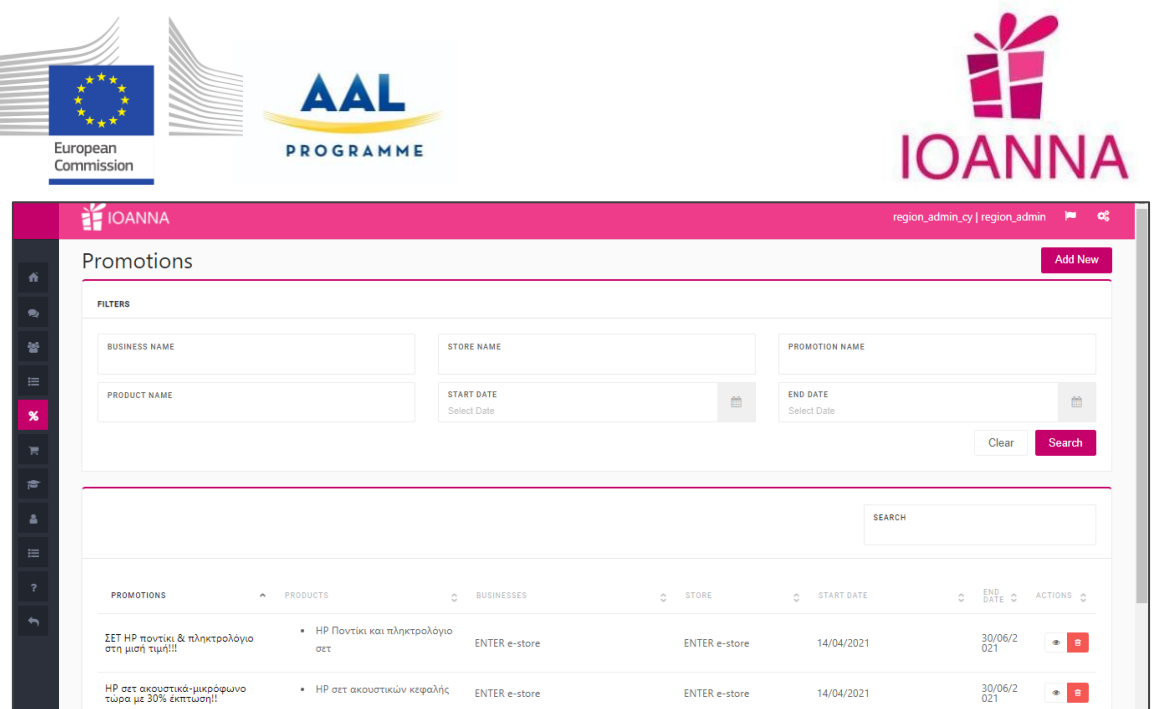

In the table of the screen, the created promotions will be listed (those that have been registered by businesses and to be received by their clients).

In the upper part of the screen there will be available some search criteria that can be used to filter the listed promotions.

By using the buttons located in the "Actions" column, the user can:

- Button > Access to the promotion details to view or manage its information.
- Button  $\frac{$ pm} > Delete the promotion.

Add New

Finally, by using the **button located in the upper right part of the** screen, a new promotion can be added. When pressing this button, the following form, will appear on the screen:

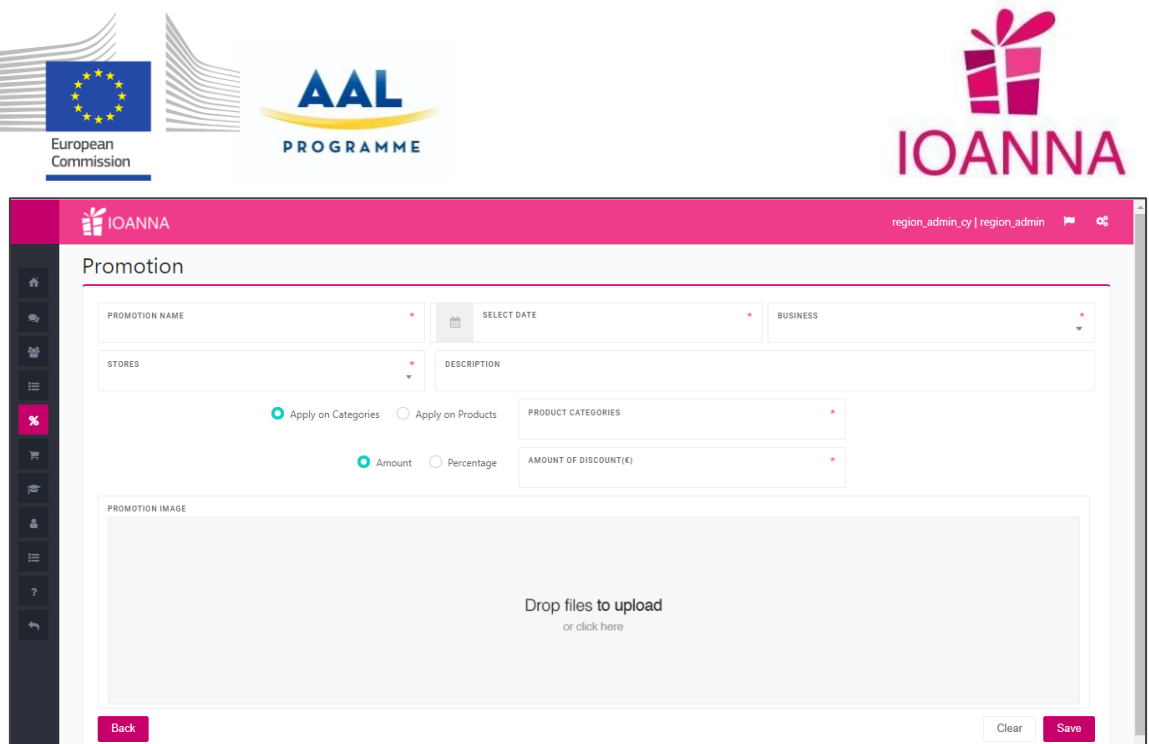

When the region administrator user creates a new promotion, there is an option for the promotion to be linked to products (except if the user wants to launch a general promotion for all his products).

Save

Once the form has been completed, the user will have to press the button to save the data. Clients from their mobile application can consult these promotions.

### **i. Orders**

In this section, the region administrator will be able to manage clients' orders.

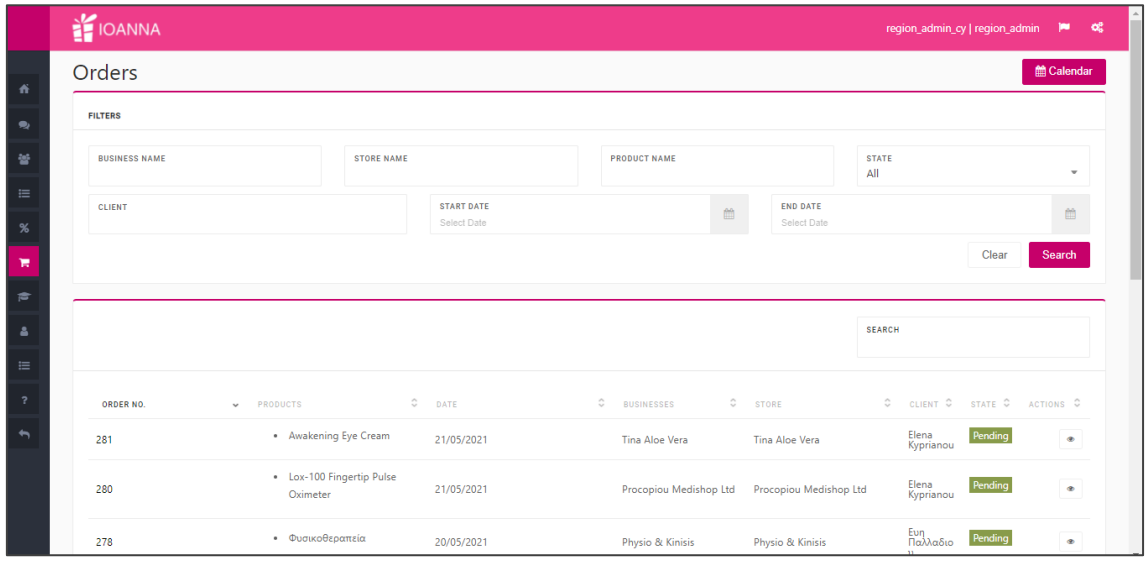

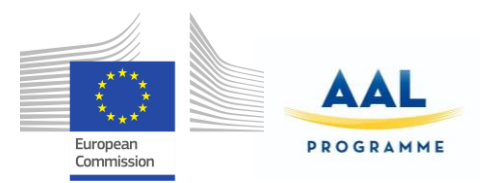

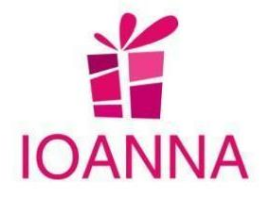

In the table of the screen, clients´ orders will be listed. These are all the ordered articles by end users from the businesses. These orders can also be viewed on a

calendar by pressing the  $\begin{bmatrix} \frac{1}{2} \\ \frac{1}{2} \\ \frac{1}{2} \end{bmatrix}$  button located in the upper right part of the screen. The specific functionality of the Calendar that is described below is an improvement and has been applied in all roles, limited to its own clients for each role, respectively.

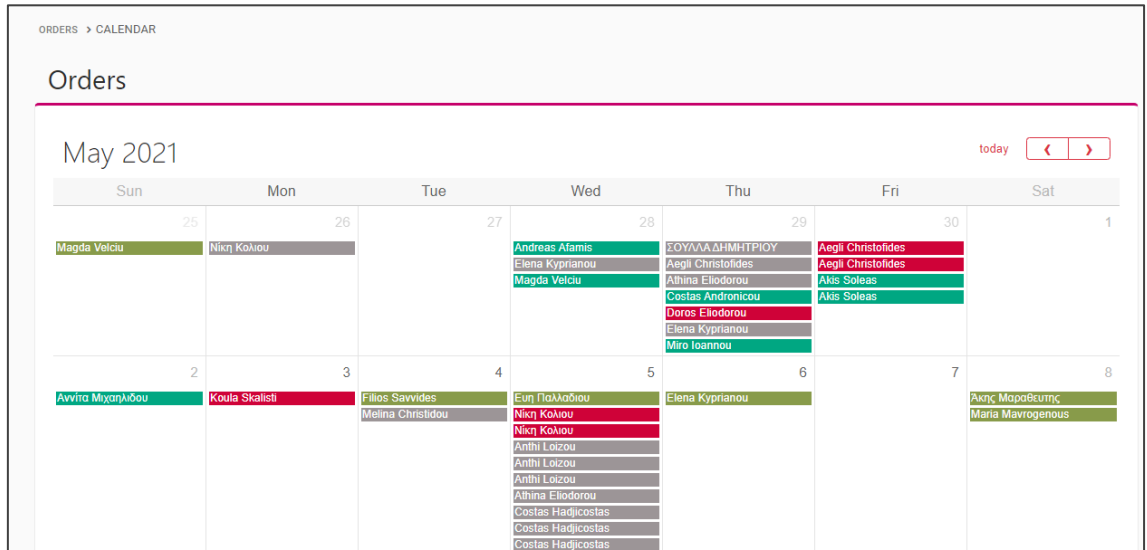

When the user points with the mouse on a line of an order it shows the name of the client - end user, the date that the order was placed at the field "created at" and the status of the order, as shown below.

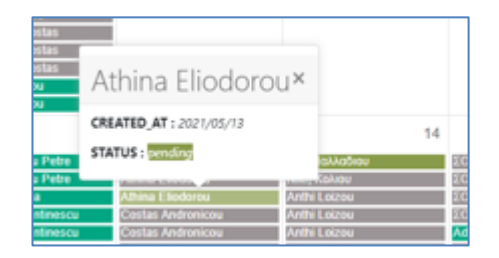

 If the user double clicks on the specific order in the calendar, it will open the relative order page in order to proceed with the order procedure or view the order details.

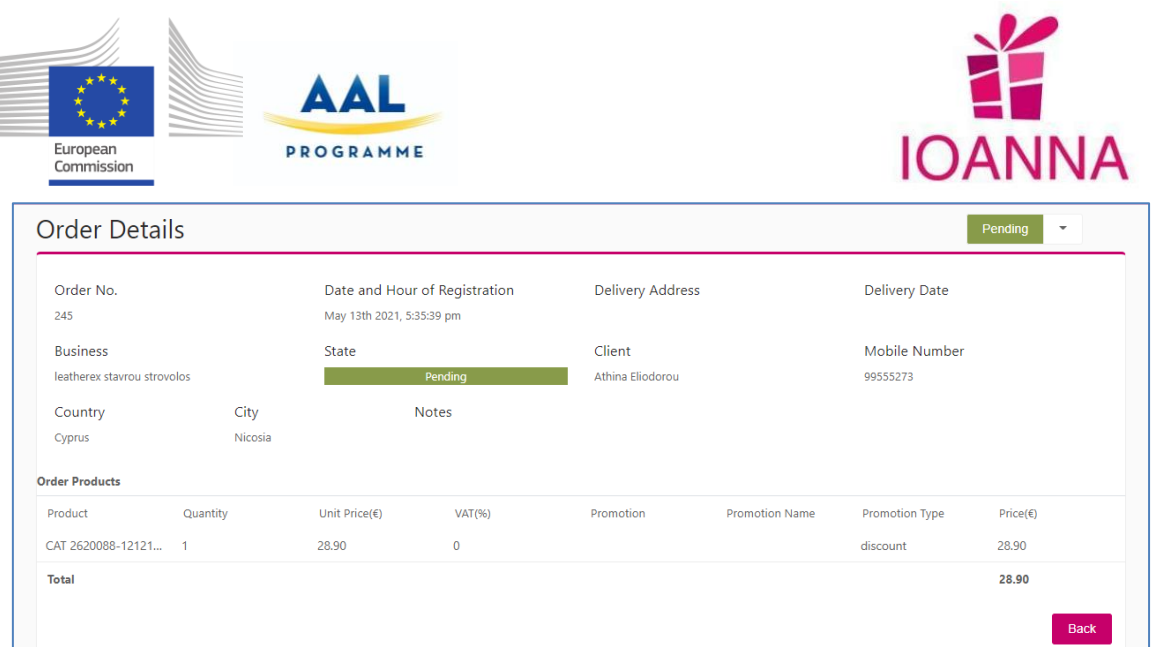

In the upper part of the screen there will be available some search criteria that can be used to filter the listed promotions.

By using the **button located in the "Actions" column, the region administrator** will have access to the order's details.

### **j. Expertises**

In this section, the region administrator will be able to manage the expertises for the job position and volunteering.

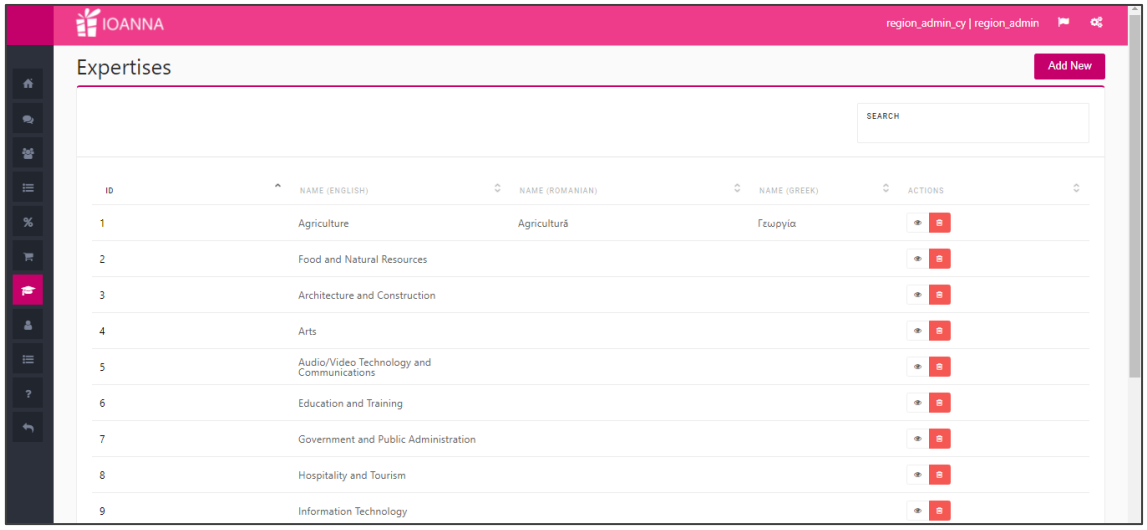

In the table of the screen, the relative categories will be listed.

In the upper part of the screen there will be available some search criteria that can be used to filter the listed expertises.

By using the buttons located in the "Actions" column, the user can:

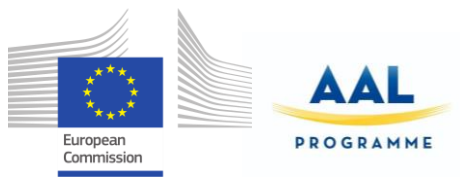

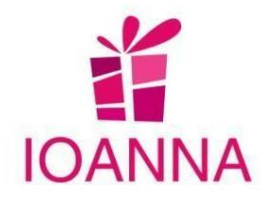

- Button > Access the expertises' details to view or manage them.
- Button  $\frac{\hat{\mathbf{u}}}{\hat{\mathbf{v}}}$  > Delete the expertise.

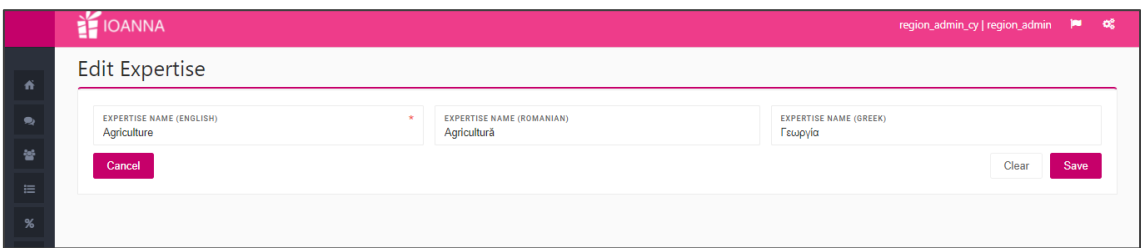

**Add New** 

Finally, by using the **button located in the upper right part of the screen**, a new expertise can be created and translated. When pressing this button, the following form, will appear on the screen:

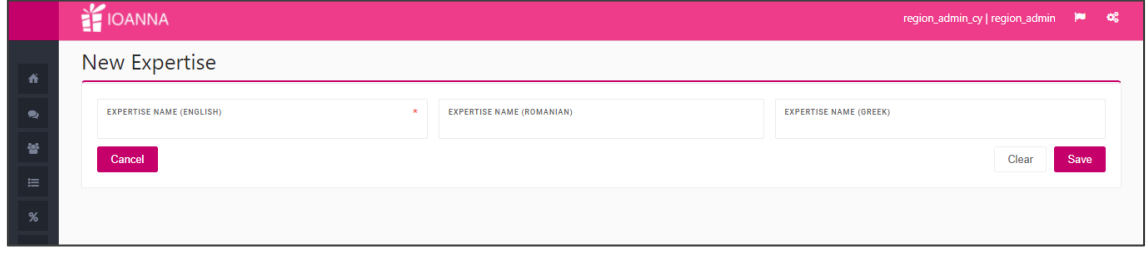

Save After the creation of a new expertise, the user with the **button saves the** data.

#### **k. My Profile**

In this section, the Region administrator user manages its own profile. When the data

are modified, with the **update** button the profile is updated with the new or changed data.

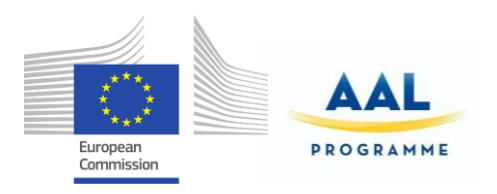

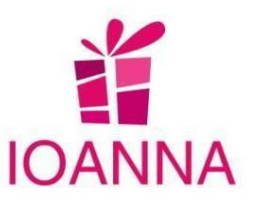

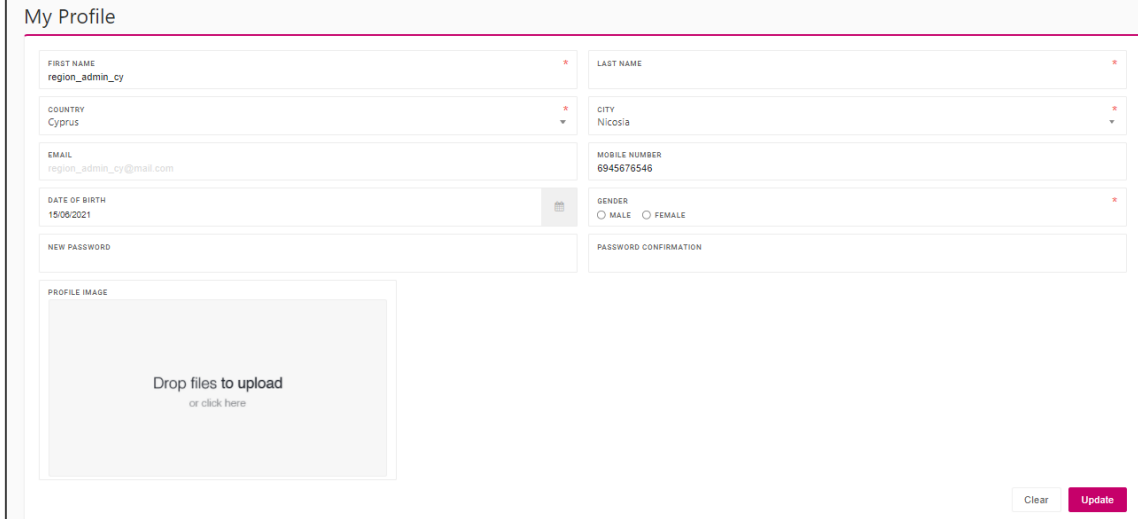

#### **l. Categories**

In this section, the region administrator will be able to create the categories that are used for products and businesses in order to categorise them, when adding a new one.

In the table of the screen, the relative categories will be listed.

In the upper part of the screen there will be available some search criteria that can be used to filter the listed categories.

By using the buttons located in the "Actions" column, the user can:

- $\bullet$  Button  $\bullet$  > Access the categories details to view or manage them.
- Button  $\frac{$  \n<math>\omega</math>} > Delete the promotion.

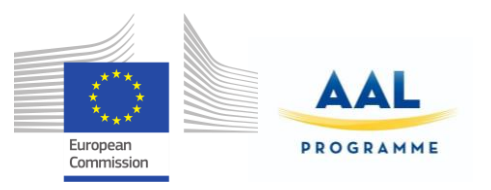

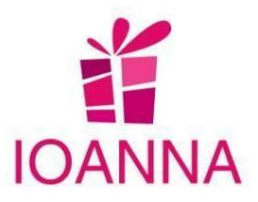

# **l.1 Business Categories**

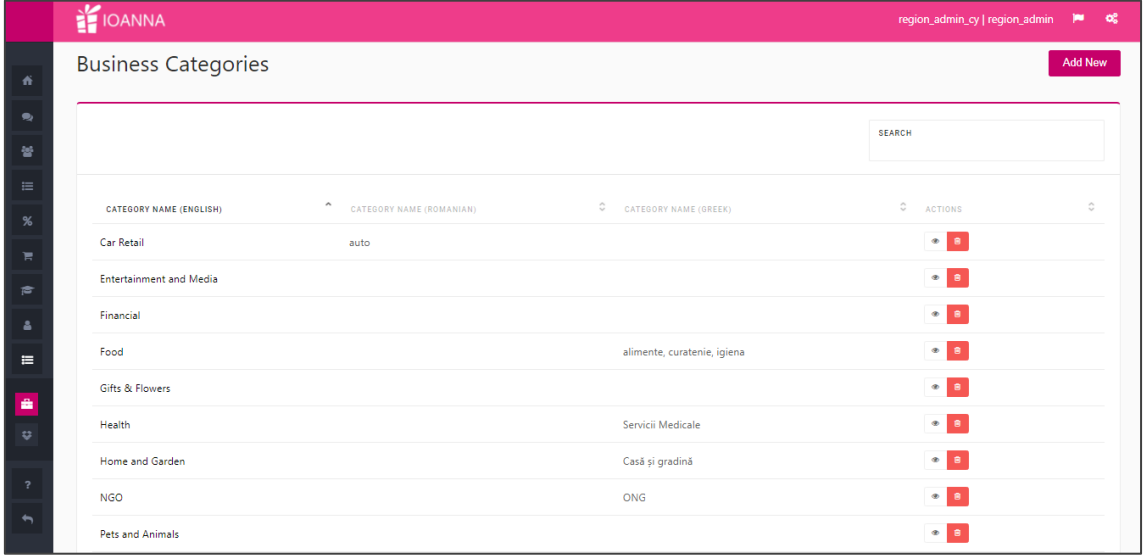

# **l.2 Product Categories**

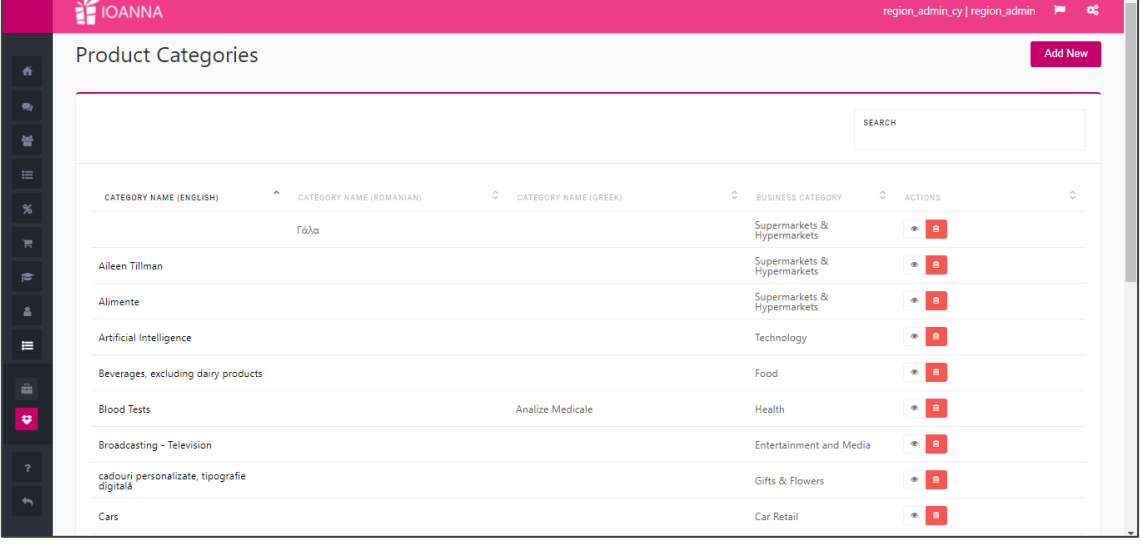

**Add New** 

Finally, by using the **button located in the upper right part of the screen**, a new category can be created, for business and products respectively. When pressing this button, the following form, will appear on the screen, respectively:

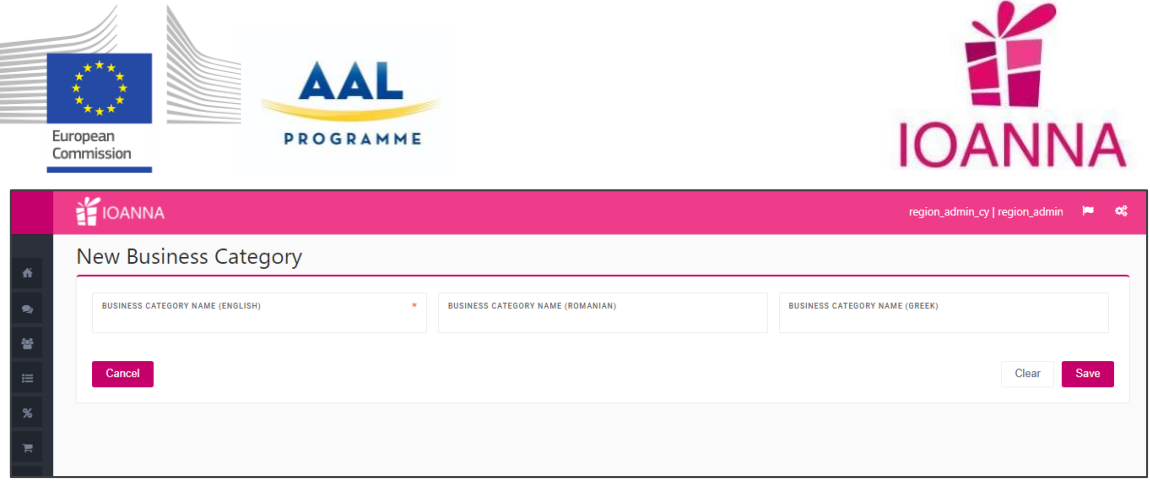

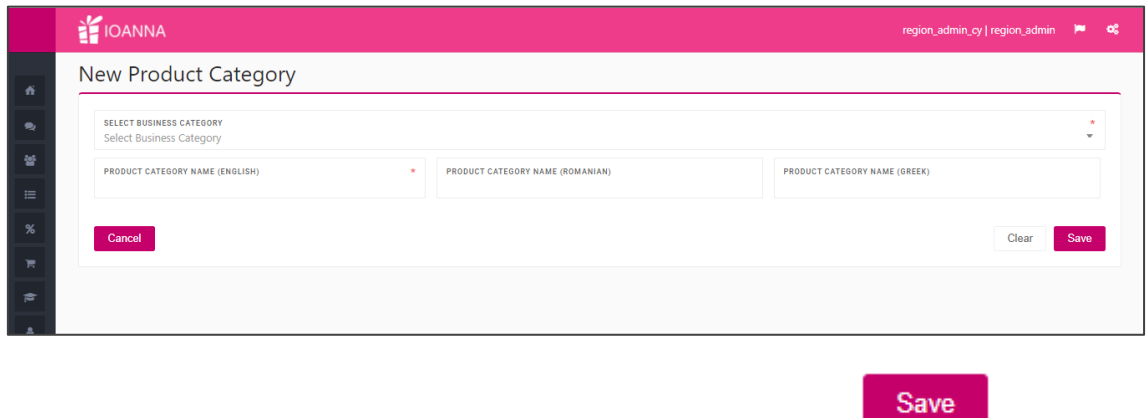

After the creation of a new business or product category, with the **button** button, the data are saved.

#### **m. Questions**

In this section, all the questions from the end users are listed and have access for managing by the region administrator.

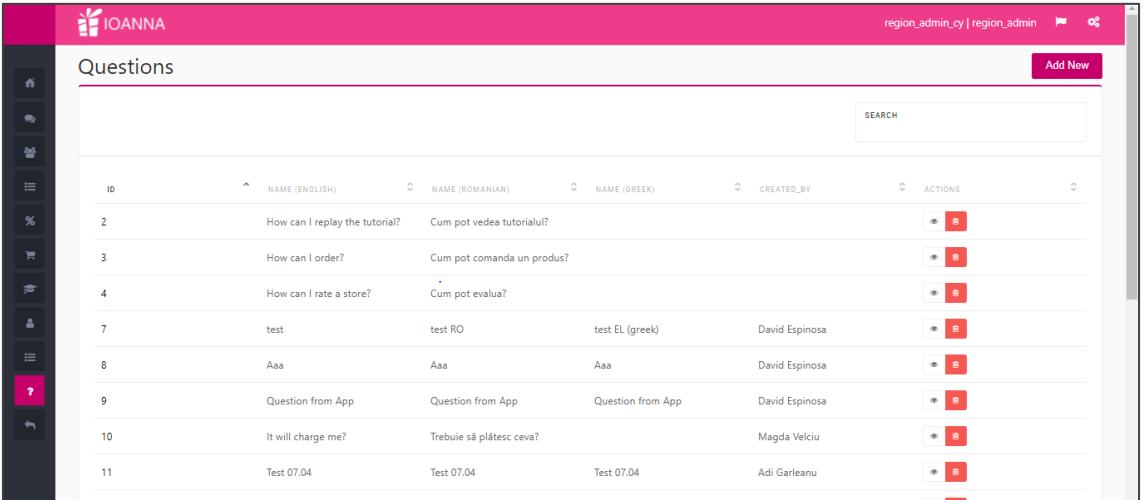

By using the buttons located in the "Actions" column, the region administrator user can:

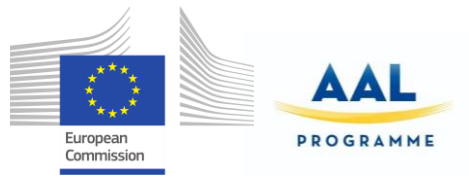

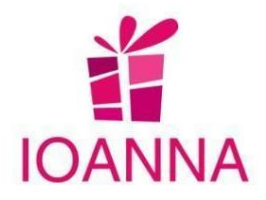

- $\bullet$  Button  $\bullet$  > Access the question's details to view or edit them.
- Button  $\frac{1}{\omega}$  > Delete the question

In the editing part, the administrator can translate the question in the other languages.

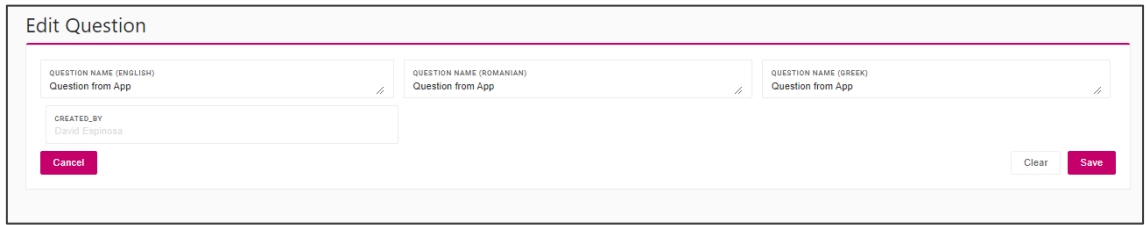

With the **Add New** button, the region administrator can also add questions.

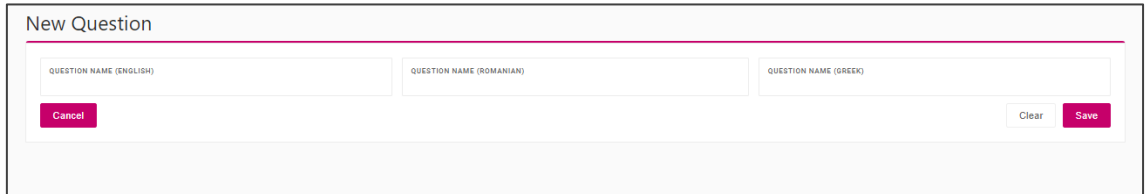

#### **n. Answers**

In this section, are listed the answers to a certain question and can be managed by the region administrator.

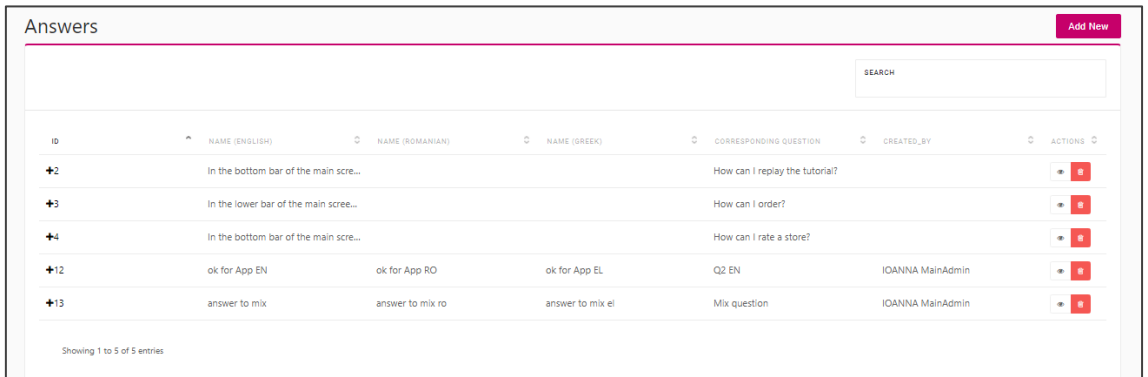

By using the buttons located in the "Actions" column, the region administrator user can:

- $\bullet$  Button  $\bullet$  > Access the answer's details to view or edit them.
- $\bullet$  Button  $\frac{\mathbf{m}}{\mathbf{a}}$  > Delete the answer

In the editing part, the administrator can translate the certain answer in the other languages.

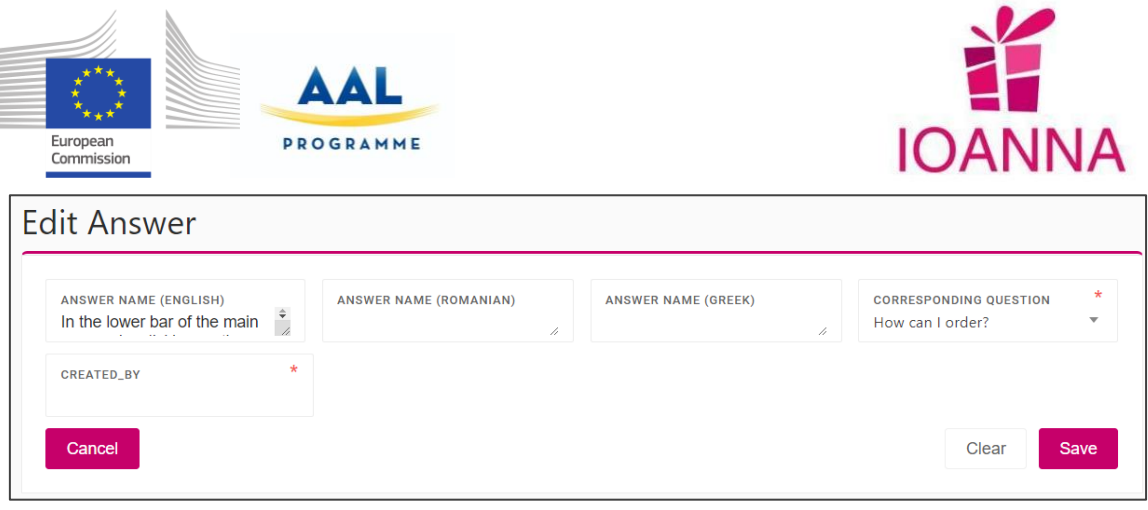

With the **Add New** button, the region administrator can also add new answers at new questions.

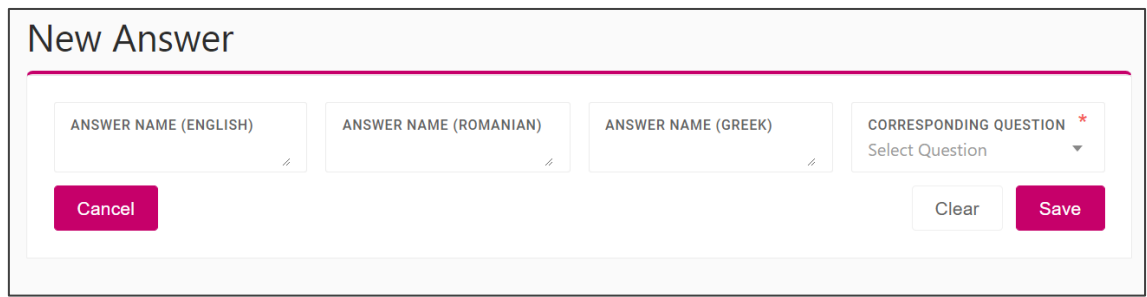

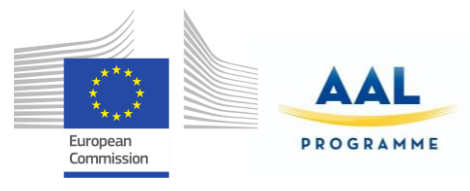

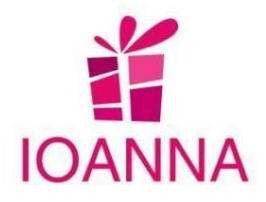

#### **4. Business Role**

The user with this role will have to access the application by using the web platform.

On the dashboard the business user may see the created shortcuts for its own stores. The platform application has different sections to which the business user can access through the menu, located at the left part of the screen, as shown at the example below.

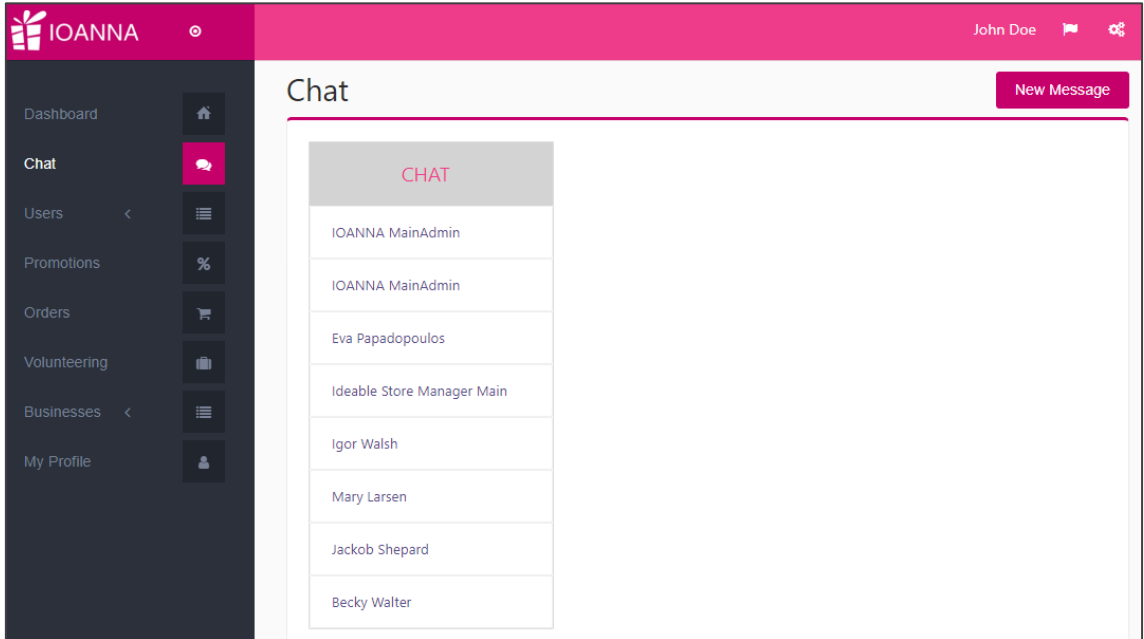

In the following paragraphs a brief description of each of the platform application's sections, of the business role, are presented:

#### **a. Chat**

In this section, the business user will be able to chat with its registered clients, in the IOANNA platform.

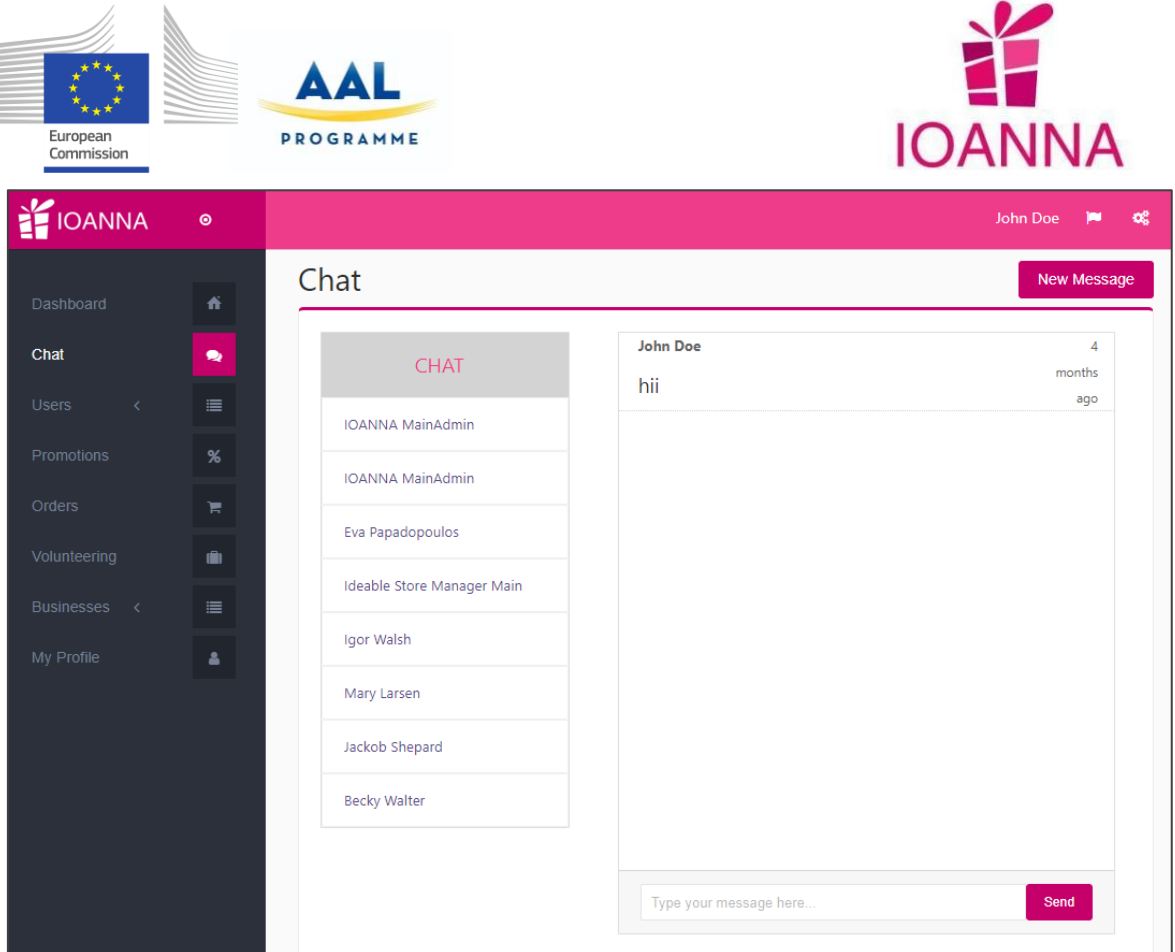

### **b. Users**

This section consists of two sub sections, which are actually the users that the certain business will have to manage (add, edit, delete): its own store managers and the clients, of the certain business user.

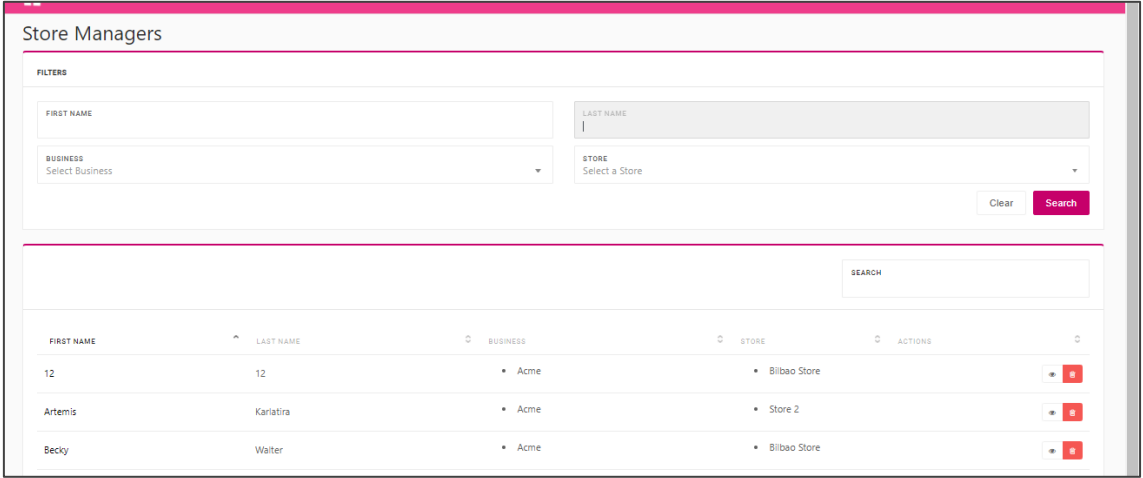

. 14

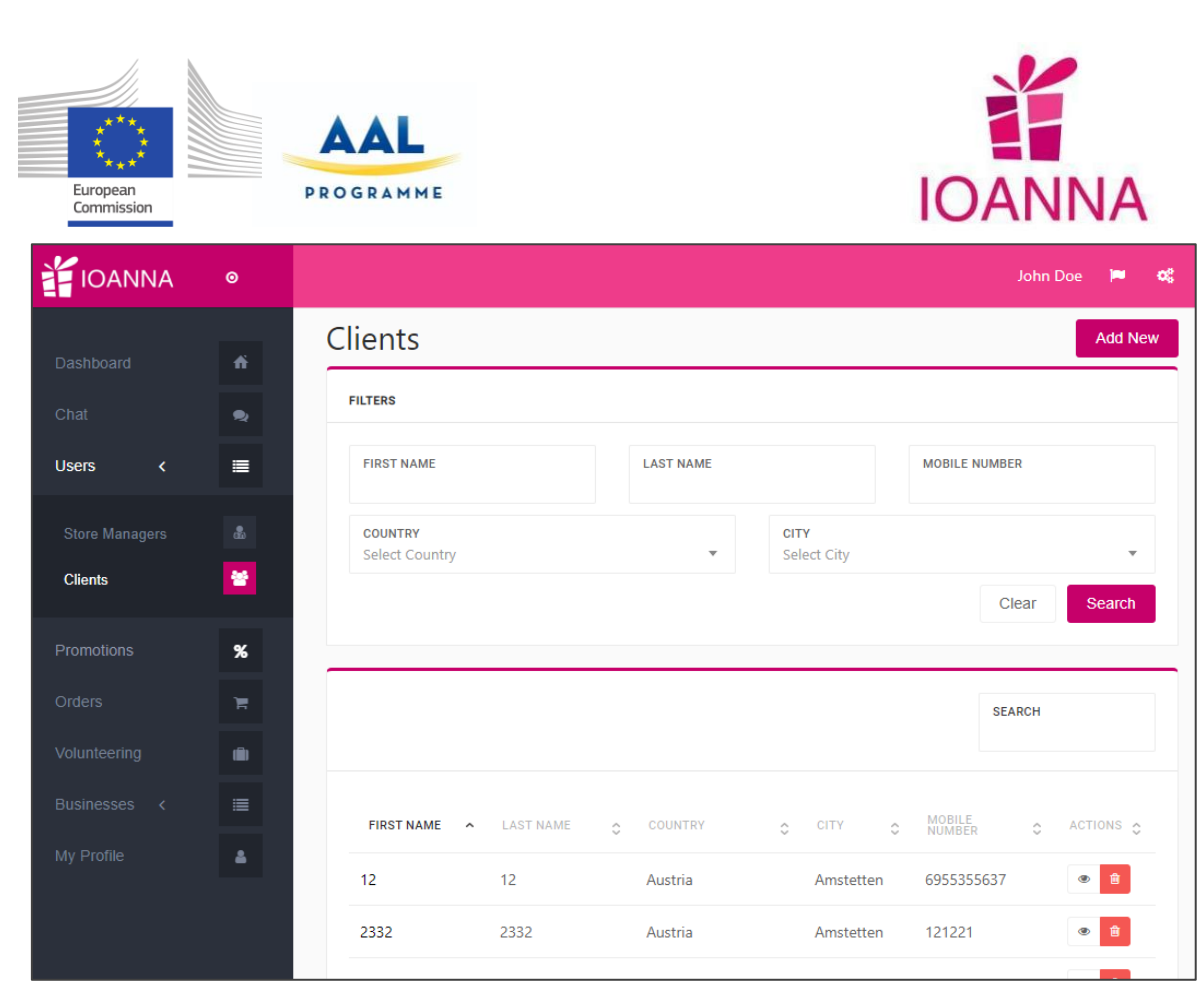

# **c. Promotions**

In this section, the business will be able to manage its promotions, to link them to products, upload a picture, as well as to insert a general promotion for all its products.

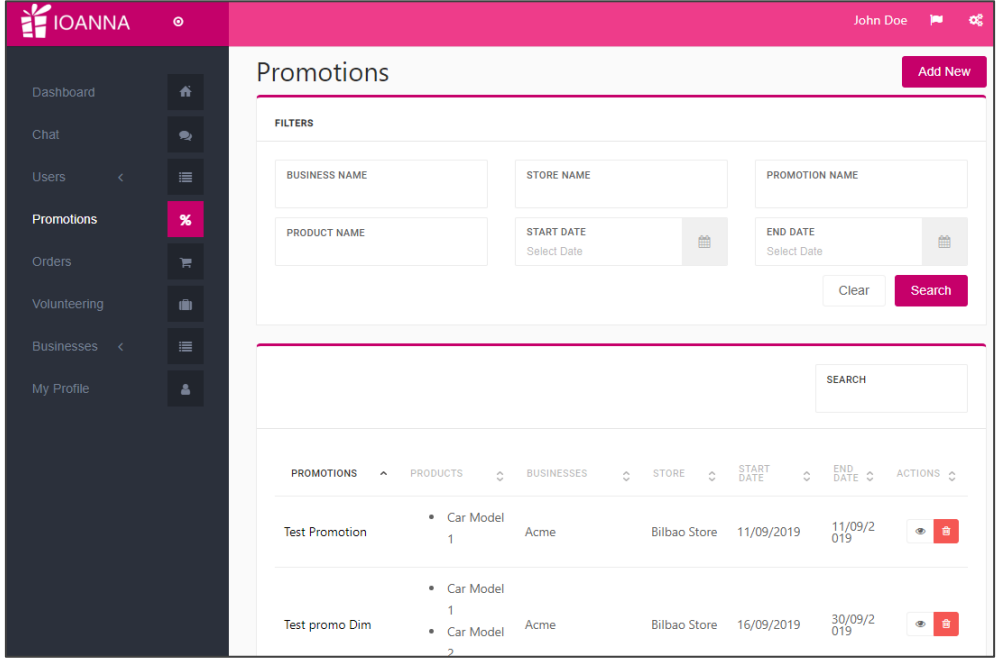

IOANNA/ AAL-call-2017-077 <D3.7 Final product>

 $\sqrt{2}$ 

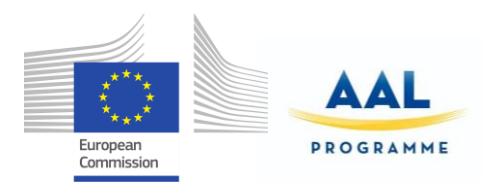

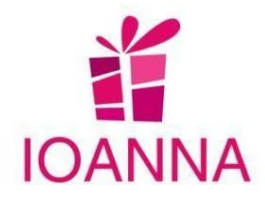

#### **d. Orders**

In this section, the business user will be able to manage clients' orders of all its own businesses.

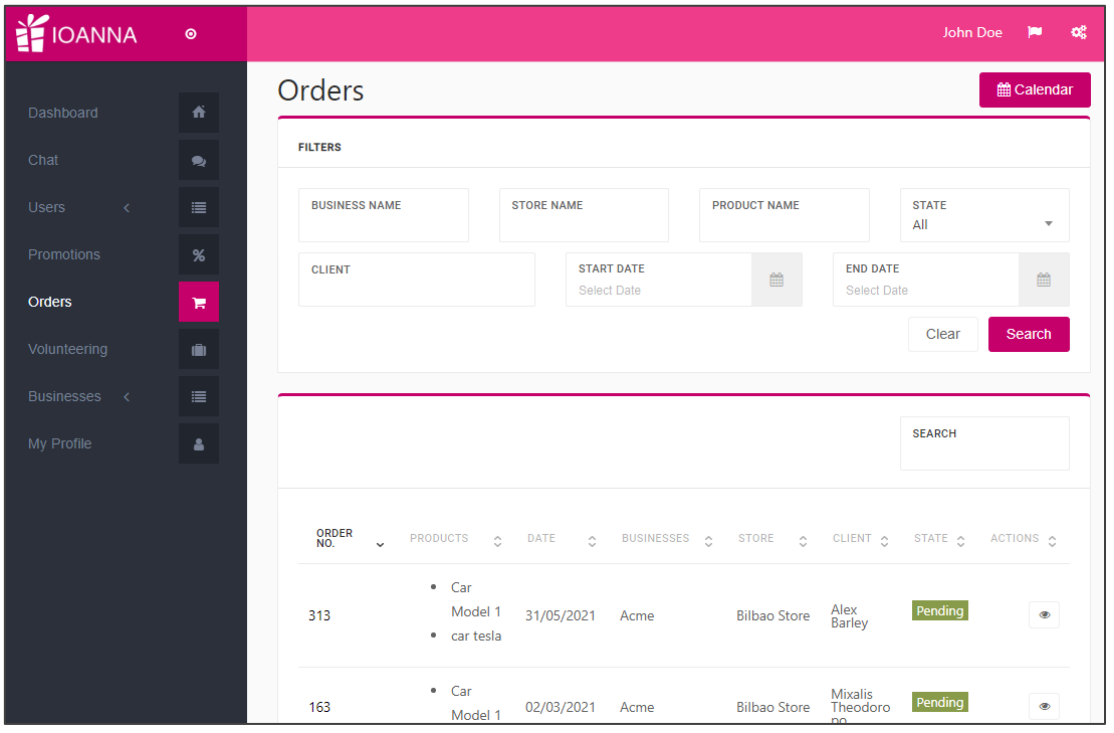

### **e. Volunteering**

From this option, the business user manages the volunteering section. All the positions, created by the business, are listed with a column of the status indicating if it is an open or filled position. Furthermore, the business user can view the applicants for the certain job position, applied by the end users from the mobile application, to accept one of them, reject or cancel the rest of them. The users will receive an e-mail and a notification for the acceptance or rejection, respectively.

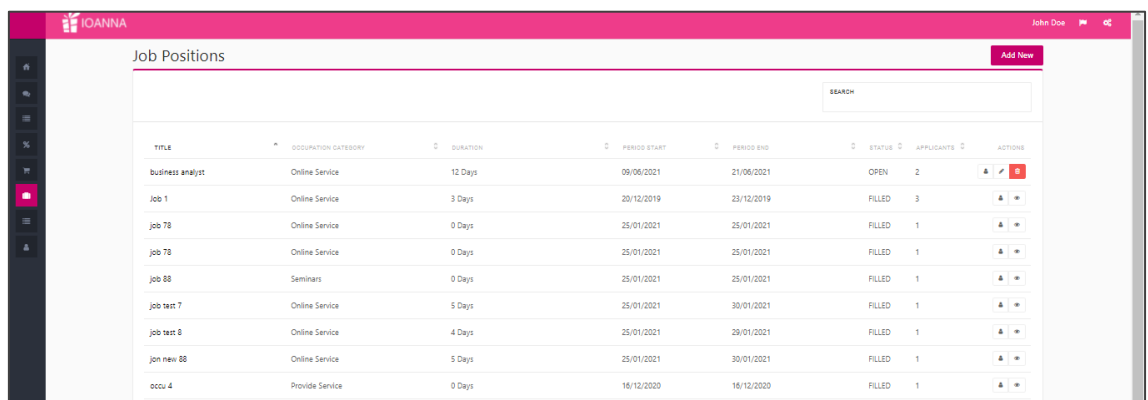

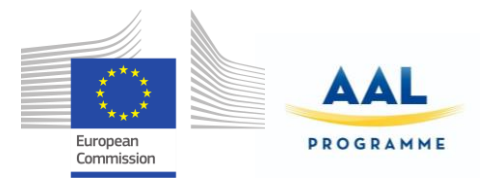

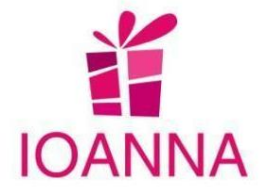

### **f. Businesses**

This section consists of two sub-sections: My businesses and Ratings. The business user is capable of managing all its different businesses and has access to the clients' ratings, with the option of answering to them.

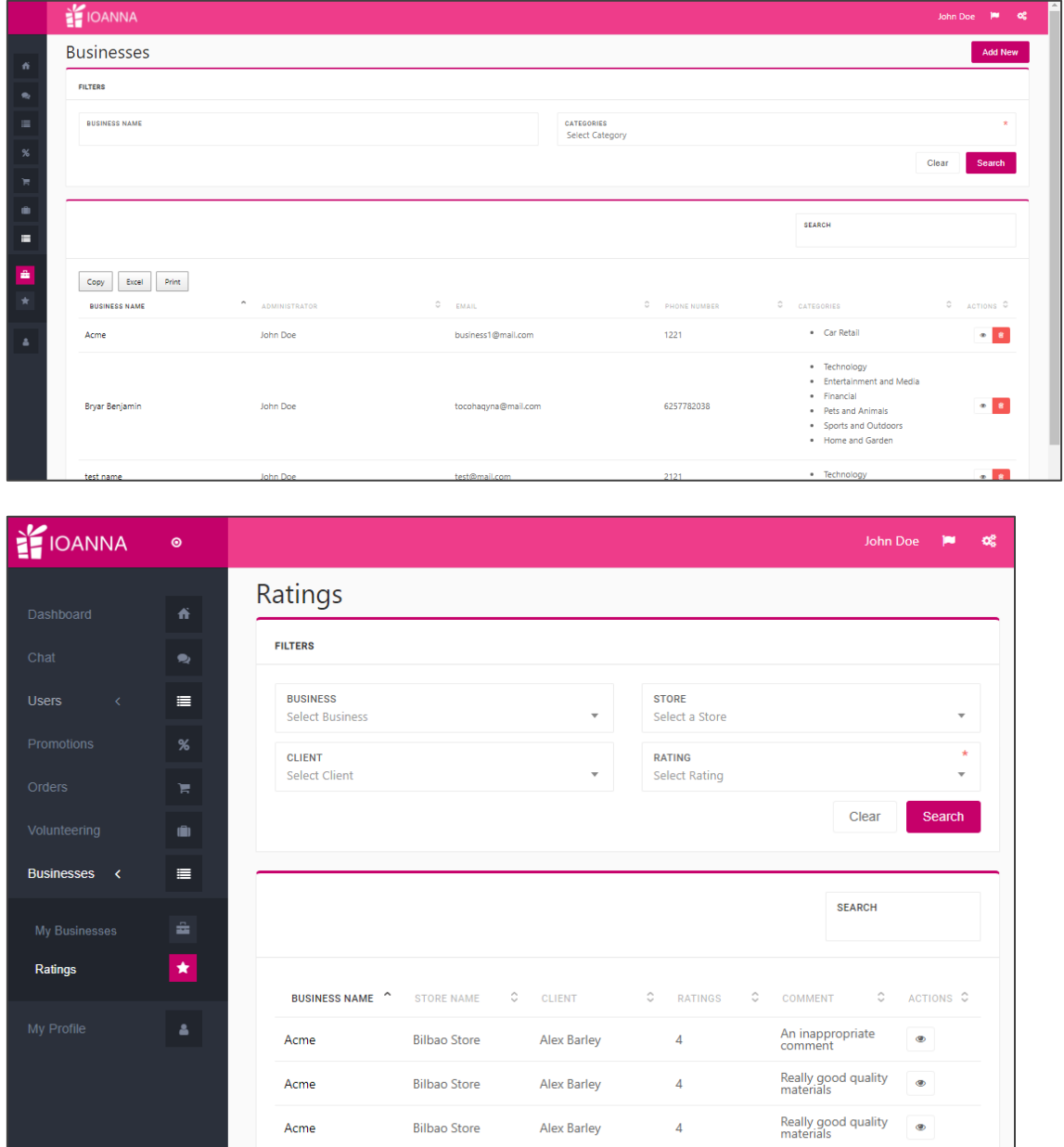

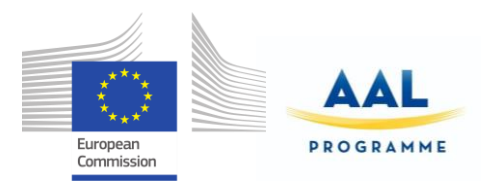

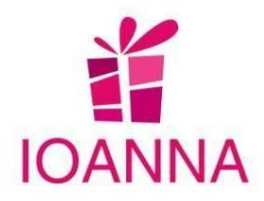

#### **g. Stores**

The Stores in the business role are located within the Business in which they belong.

When selecting the view of a certain business, its own stores are listed, and can be managed (add, edit, delete) by the business user.

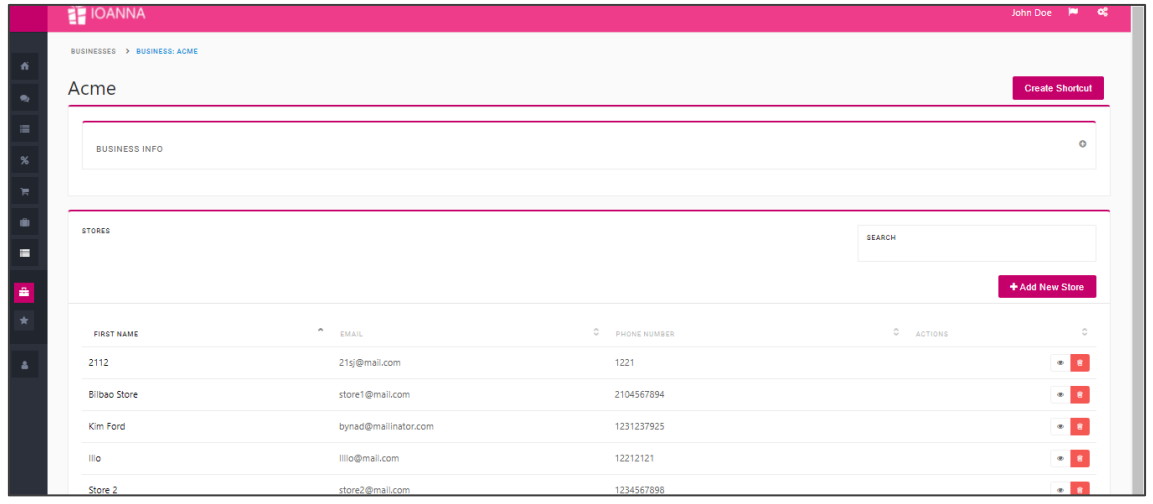

### **h. Store Rating, store Manager, Products**

To continue, the business user selects the view of a certain store, as shown in the form below, from where the business user has access to the store Managers, the store rating and the store products from the respective buttons and the authority to manage them.

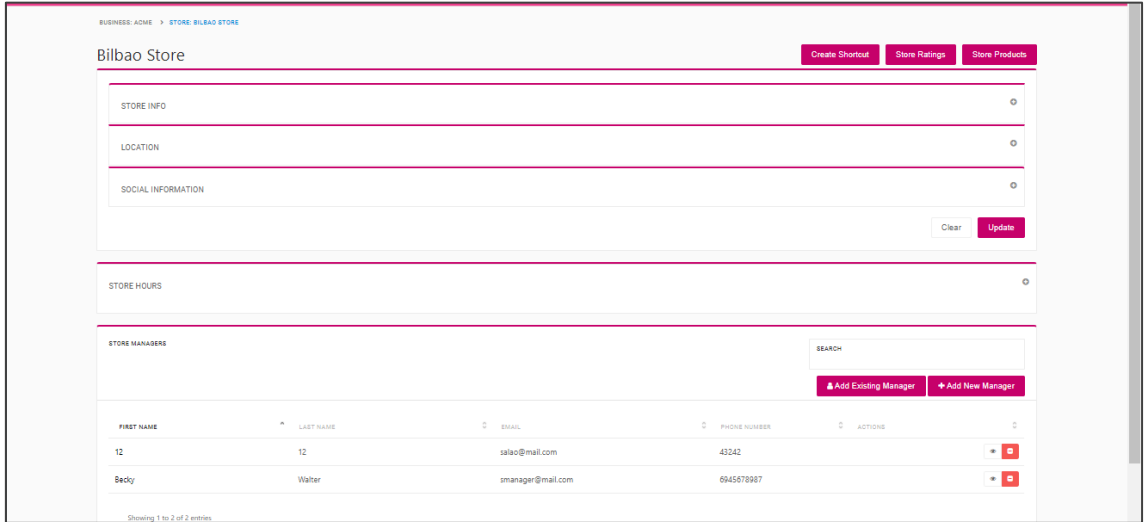

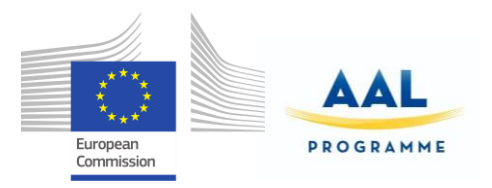

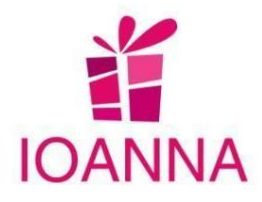

# **i. My profile**

In this section, the business user will be able to modify his/her personal data.

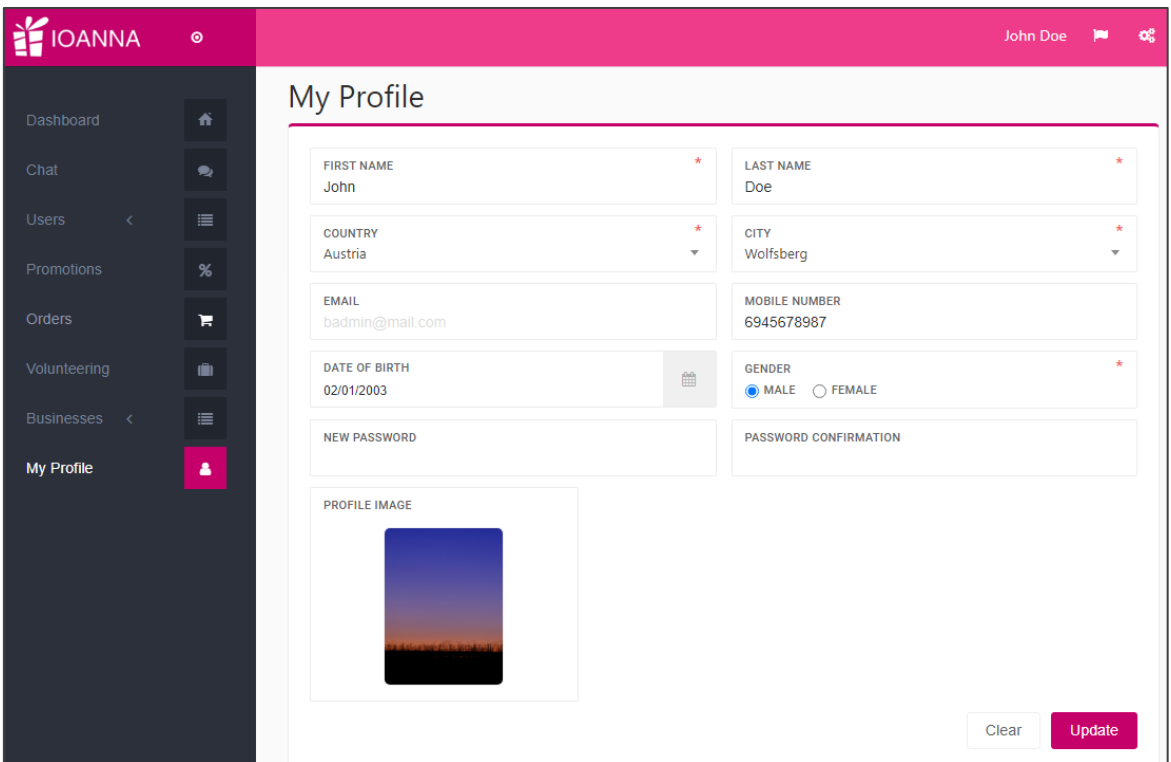

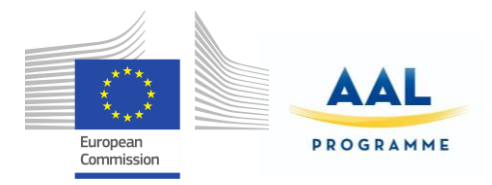

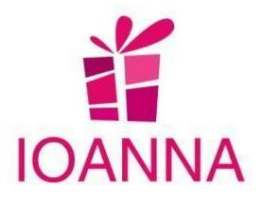

## **5. Store Manager role**

The user with this role will have to access the application by using the web platform. The application has different sections to which the user can access through the menu located at the left part of the screen, as in the example below.

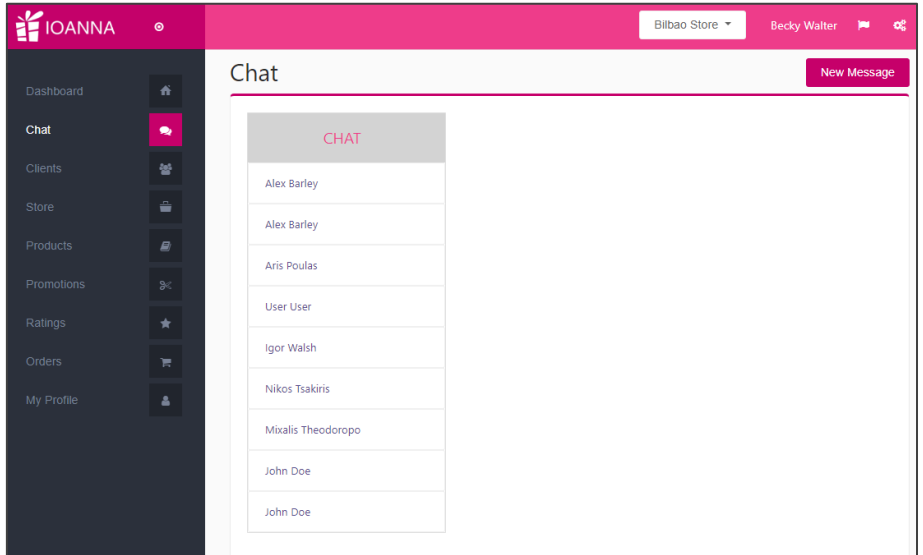

A short description of each of the application's sections is presented in the following paragraphs:

#### **a. Chat**

The store manager can chat with the clients of the certain store.

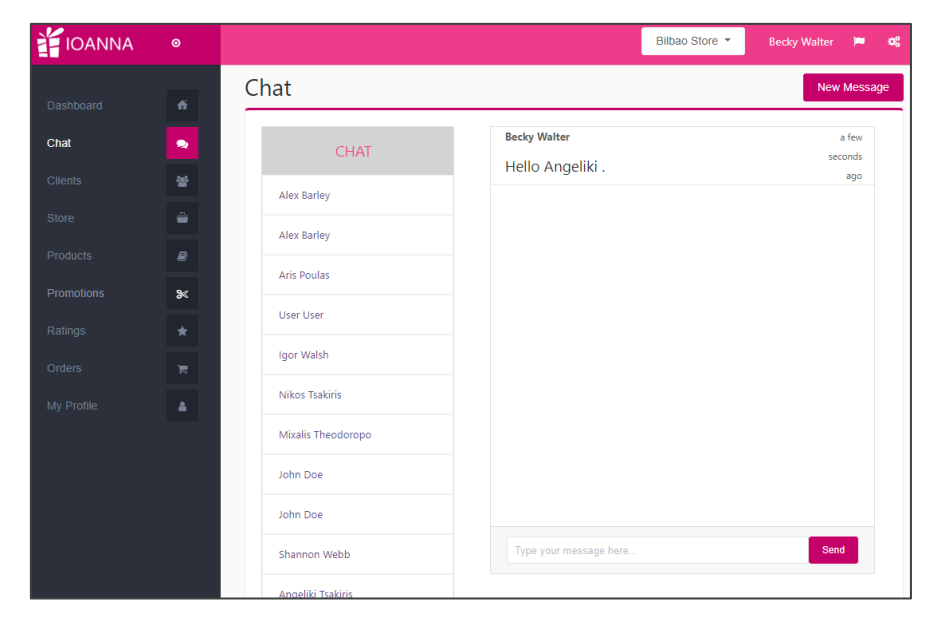

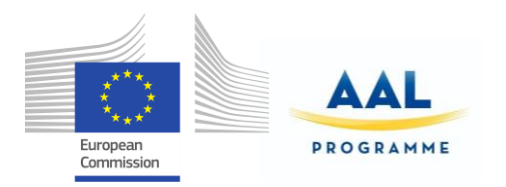

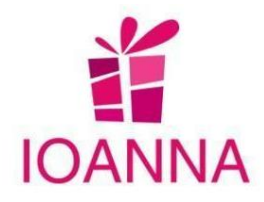

### **b. Clients**

In this section, the store manager manages its clients.

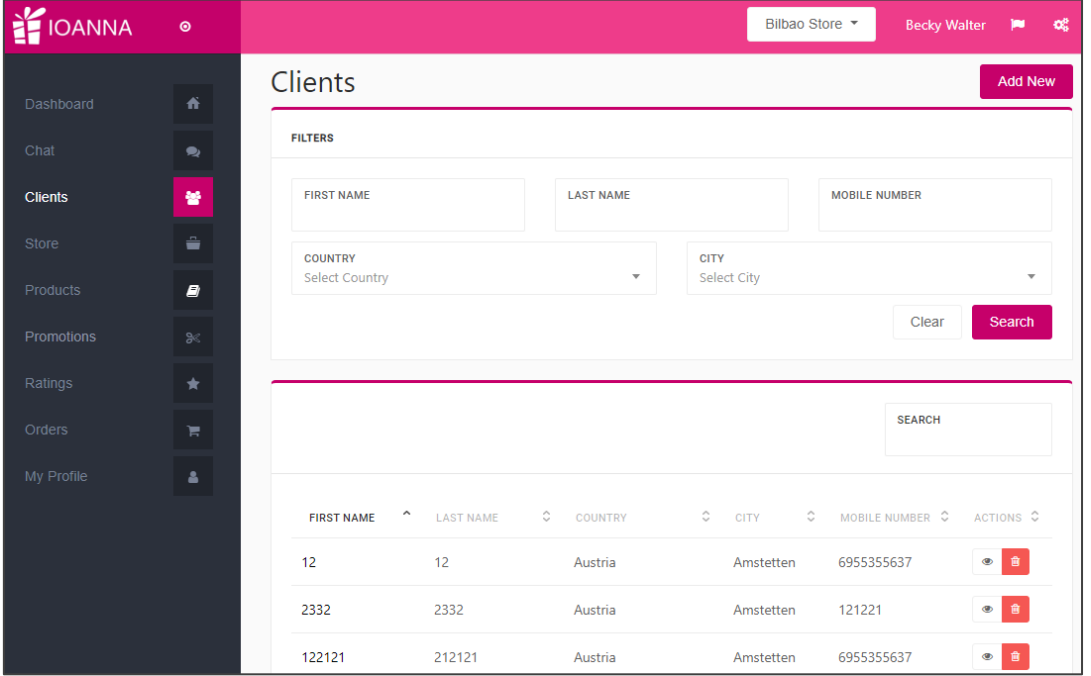

# **c. Store**

The store manager can manage the information and the details of his/her store.

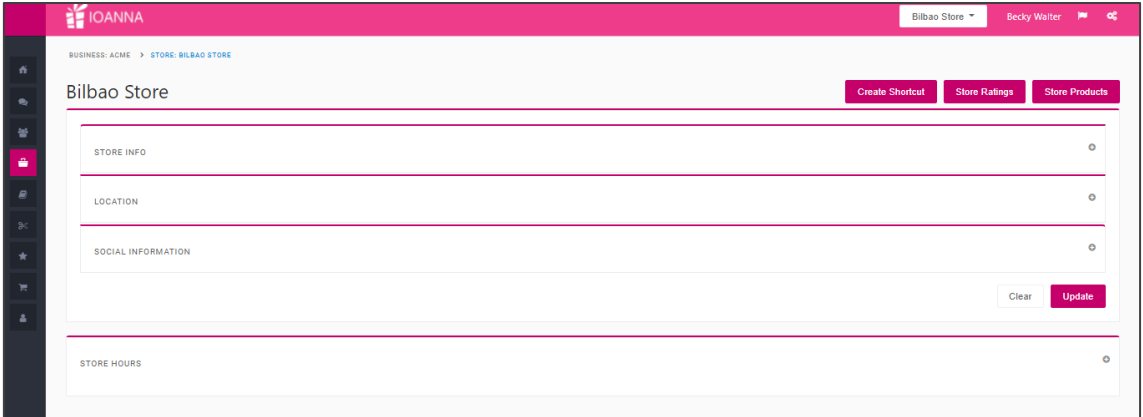

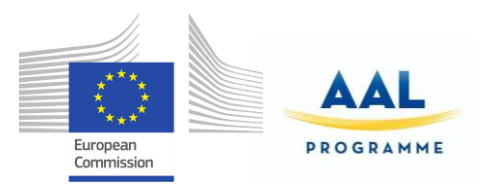

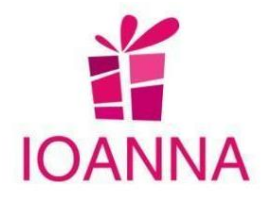

# **d. Products**

In this section, the store manager will be able to manage its products.

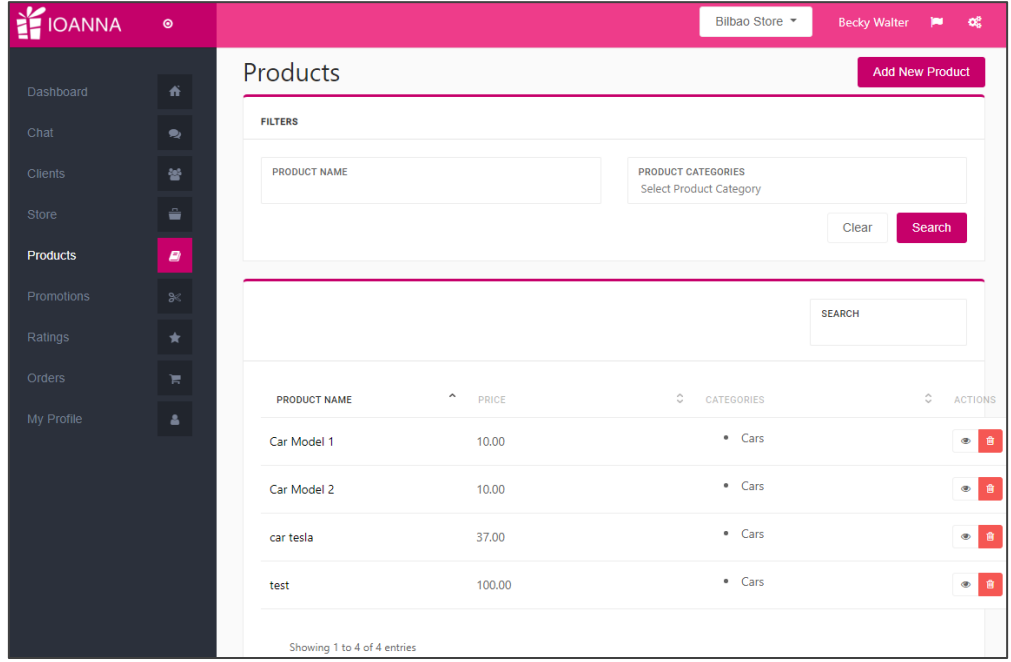

# **e. Promotions**

In this section, the store manager can manage the store promotions.

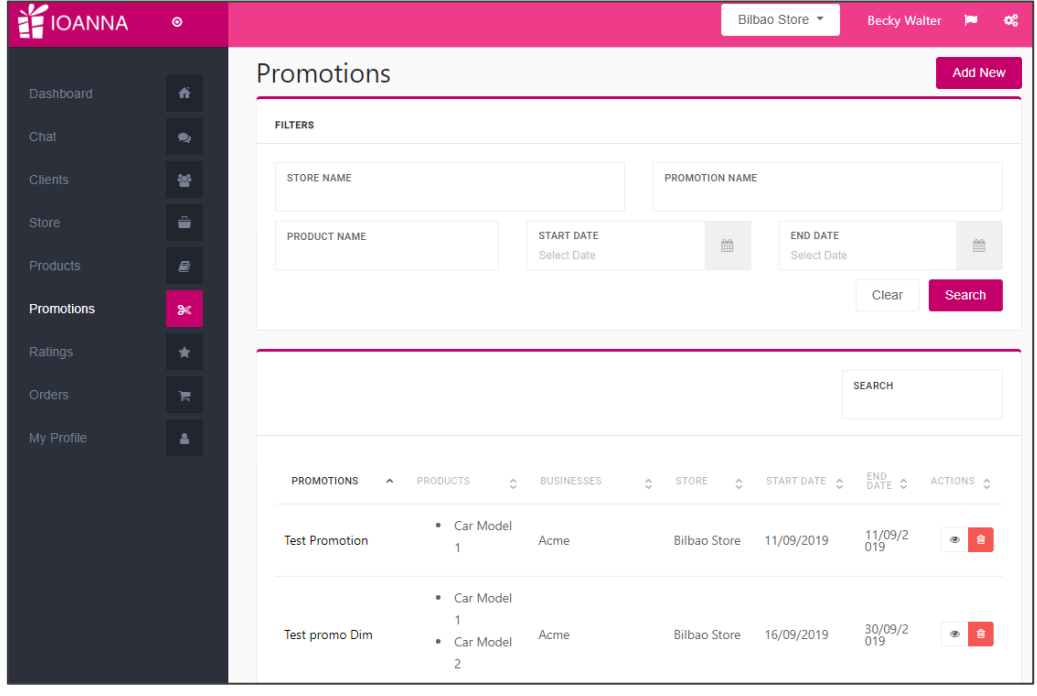

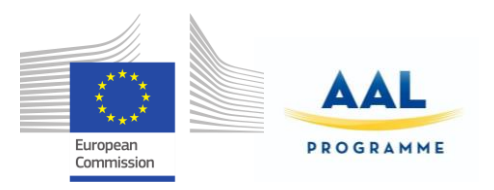

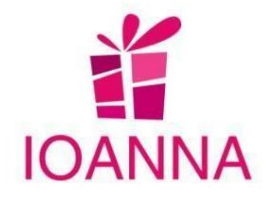

### **f. Ratings**

In this section, the store manager has access to the store clients' ratings.

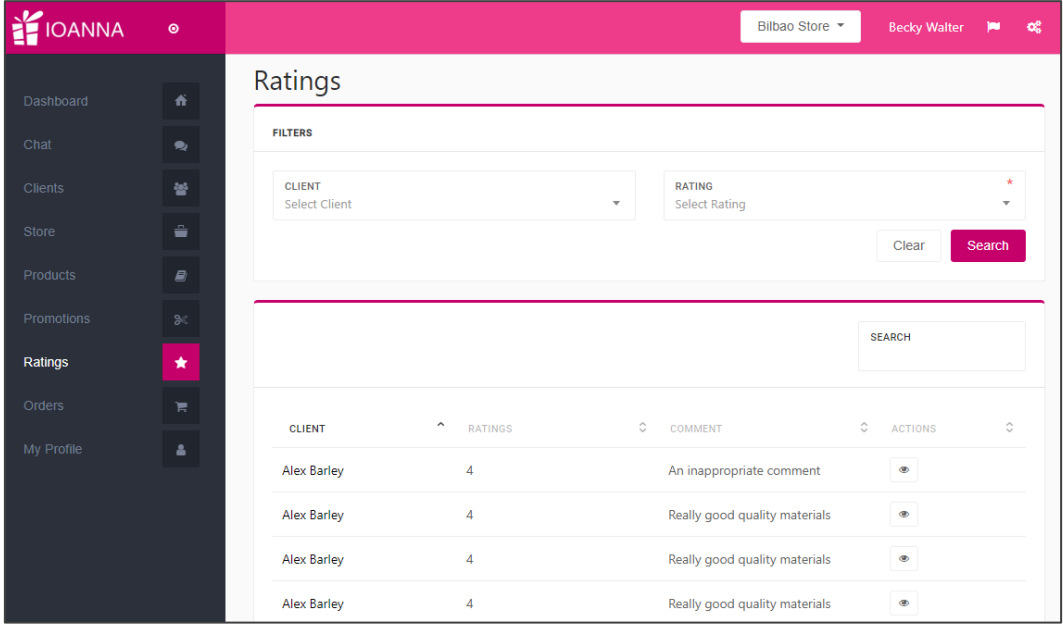

### **g. Orders**

In this section, the store manager is able to manage the certain store clients' orders.

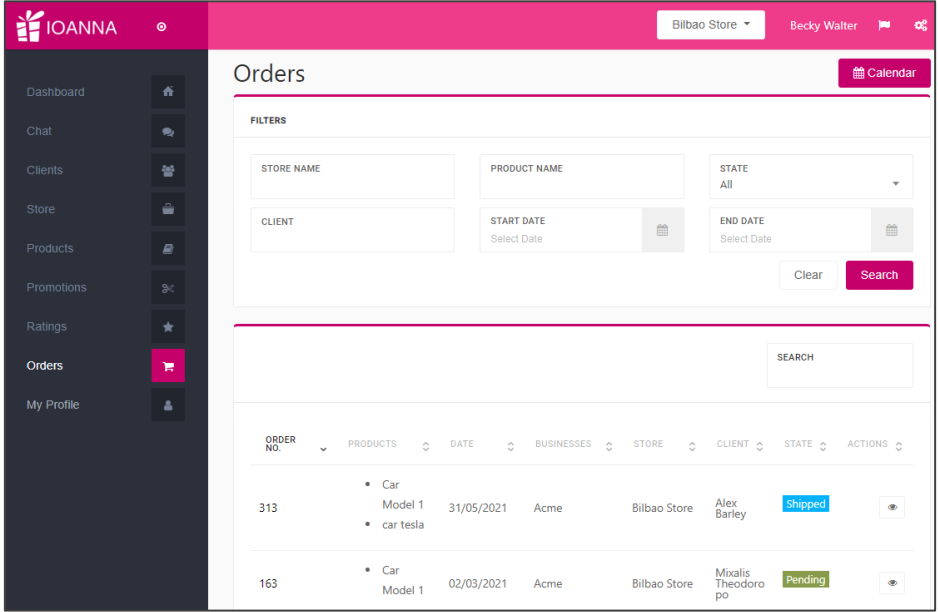

### **h. My profile**

In this section, the user will be able to modify his personal data.

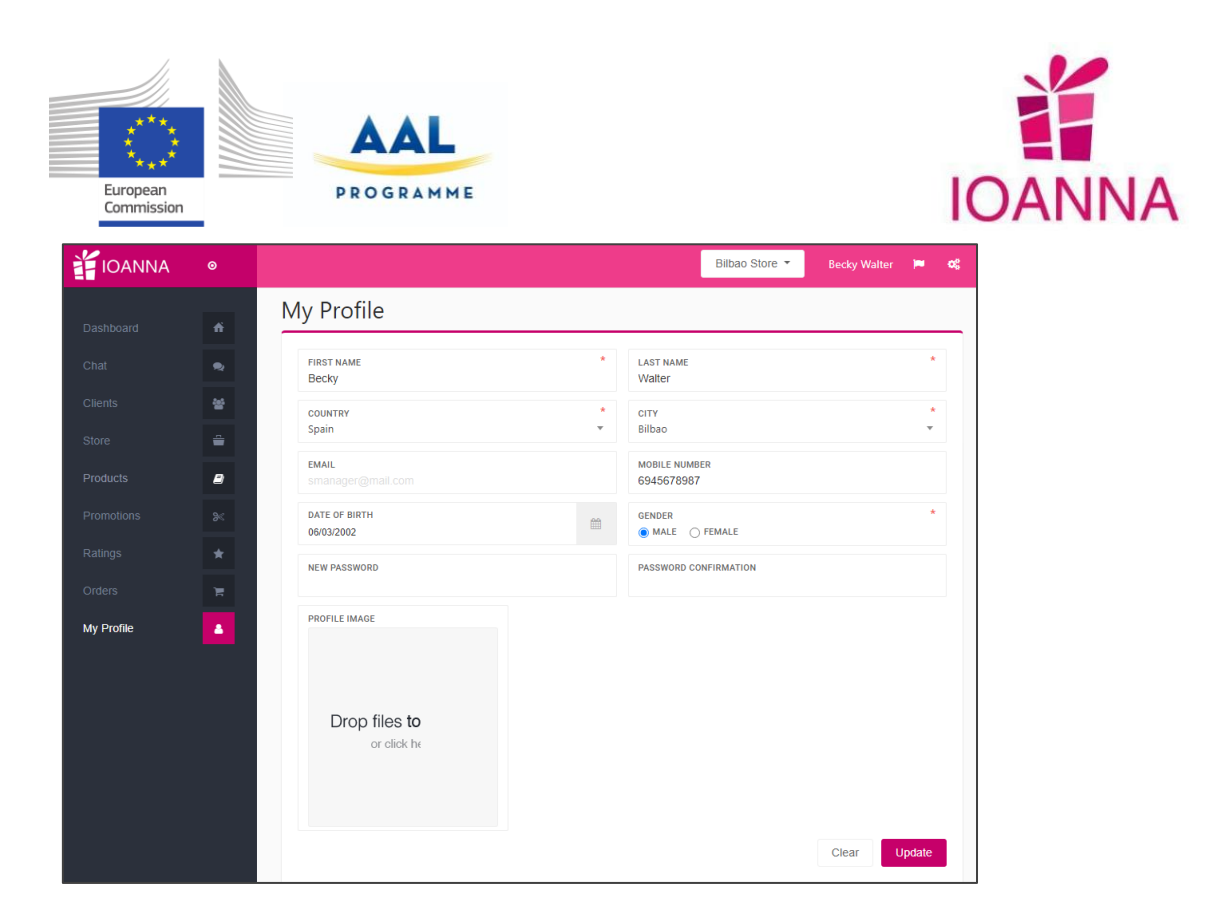

<D3.7 Final product >

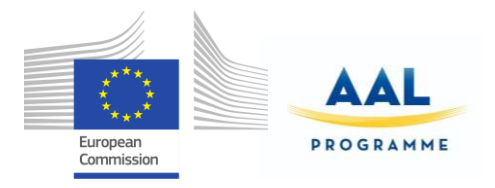

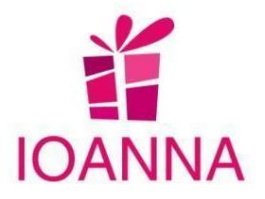

## **6. Improvements derived from the 2nd lab test**

The results and the advices derived from the  $2^{nd}$  lab test, which were included in the deliverable D4.5, illuminated furthermore the business perspective and some necessary requirements in order to ensure the future prospect of the product, regarding the platform advantages that is intended for use from the businesses.

The issues emerged from the  $2^{nd}$  lab test, referring to the platform, were addressed from the technical partners. More specifically, 11 points regarding dysfunctions, bug fixing were all resolved, most of them directly when reported from the partners, during the tests and trials .

- 1. VAT numbers do not include many values (e.g., 0%, 5%, 9%, 18%) in product section to suit many different countries taxation systems
- 2. Helpdesk queries are not sent to the back-end
- 3. Chat does not function
- 4. Edit a promotion does not work
- 5. Inability to cancel an application for a volunteering position
- 6. Super admin cannot delete any businesses and clients created as test items during previous lab tests. Some of the delete actions do not work properly, including the deletion of a user when it is requested by the user.
- 7. In the "Adding new product and business category" section the Greek and Romanian translations are appearing vice versa
- 8. The discount percentage is not applied correctly to the final price
- 9. Images section has a max upload quota of 2MB -> now the max upload is 7MB
- 10. User address does not show correctly to the businesses to ship the products
- 11. User phone number does not show to businesses in order to contact the clients or applicants for further details

In spite of resolving the issues, some of them are subject to further improvement in the future. Additional, the recommendations, in the different sectors and aspects, placed by the participants and the team members of the partners that run the tests and trials and also deriving from their experience, will be taken into consideration to be modified for the future featuring of the product, as shown at the list below:

- 1. "VAT numbers include certain values, in product section that do not suit all the different countries taxation systems." **->** In the future, it can be improved by making it parametric and easier to adjust to different countries taxation system.
- 2. "Entering an address through longitude and latitude values is not very user-friendly." **->** It was not feasible to change under the circumstances, as it was an objective difficulty due to the chosen functionality. Nevertheless, in the future, it can be replaced, with another similar service, with a simplified functionality.

IOANNA/ AAL-call-2017-077 example of the state of the state of the state of the state of the state of the state of the state of the state of the state of the state of the state of the state of the state of the state of the

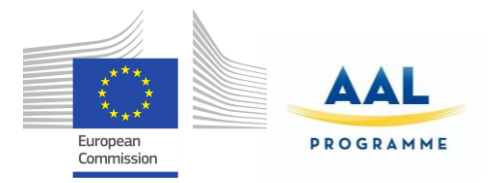

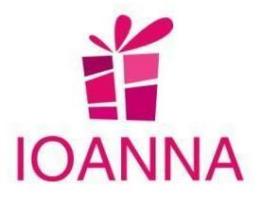

#### **Categorised Recommendations**

#### **ACCESSIBILITY**

3. The IOANNA should not request a "username" since it requires from the user an email

#### VISUALIZATION

4. The translation of the Romanian and the Cypriot could be improved in some sections to ease the understandability of the IOANNA app (It is not technical)

#### ETHICS and USABILITY

- 5. All the listed issues were addressed.
- Authorised and complete disclaimers are integrated in different languages both on the IOANNA application and web platform.
- Users provide their consent to the IOANNA terms and conditions and privacy policy to continue in the application and web platform
- Users have the ability to fully delete their profile
- Users can see the full description of products and one correct price consistent in all sections
- Details on product ordering give enough information to users and create realistic expectations. Although, choosing a delivery date might seem misleading for the client, the store managers and the business owners have the ability to display its own policy and delivering details, as well to clarify details through the chat operation.
- The Helpdesk questions are consistently delivered to the back-end in order for the researchers (in the testing and trial period) and the administrators to be able to assist when needed.
- Business owners and store managers receive an e-mail on every order placed by clients.

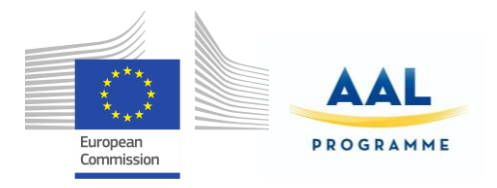

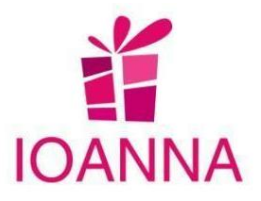

# **7. Latest Platform features integrated after trials**

The field trials gave prominence and highlighted the good features and the advantages of the solution, while emerged some points that were not being considered or needed improvement. The actual usage in real life conditions and terms is the one that will indicate aspects that were overlooked, trying to alter issues that seemed significant or did not occur in the lab test. The outputs of this trials have been covered 100% concerning the bug fixing and the fine tuning. Furthermore, there were a few new features that have already been adopted from the proposed and some that were noted and taken into consideration for future improvement and will be addressed before the commercialization of the IOANNA product.

In the following paragraphs are presented the integration of the Disclaimers and the addition of the new role of Region Administrator.

Platform Disclaimers

The Ethical Board, with the significant help of the pilot members and after legal consultation and advice, proposed a disclaimer to the external consultant Mrs Mestheneos for approval, which she reviewed and proceeded to modifications, corrections and additions, so as to authorise an appropriate and according to the GDPR, disclaimer for usage at both the application and the platform.

 $\checkmark$  Region Administrator Role

During the trials, the technical partners confronted some issues that after a thorough search it was realized that the source of a few of them was deriving from the common role of Super Administrator.

The decision was to create a new role, the Region Administrator, in order to solve all the minor and medium problems that were due to this reason. The certain solution limits the access of each region administrator to its own region and mitigates in local level its control, avoiding alterations on other countries data.

 $\checkmark$  Guidance for the platform roles

At the **button, in the option of the help desk, a general manual and guidance of all the** platform roles is included.

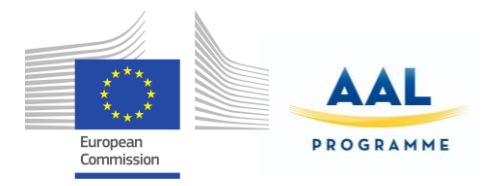

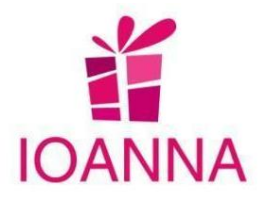

 $\checkmark$  Translation Manager

At the platform, a translation manager has been integrated, at the menu of the Administrator role, to facilitate the platform's translation in other languages in the future

.

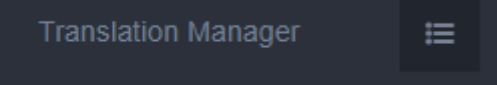

 $\checkmark$  Calendar sign, enabling orders operation

The calendar of the ordering system has been improved, so as to enable functionalities for the orders operation (Detailed description at chapter 3, paragraph i Orders).

 $\checkmark$  Notify the Business with a new order

The Business and Store manager, as well as the Administrator and the Region Administrator will be notified for a new order with an e-mail.

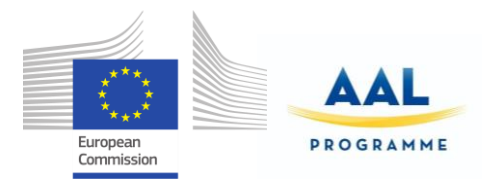

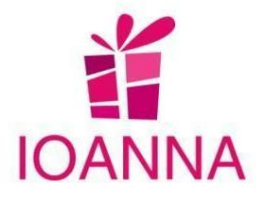

# **8. Client (Senior) Role – Latest mobile application features after trials**

In this section, an outline of the user with the client role will be presented. Although, it is described concisely, it indicates the **implementation** of the **latest mobile application features, after the trials**.

The user with this role will have access to the application by the mobile platform. When the user opens the application, he/she will access the login screen.

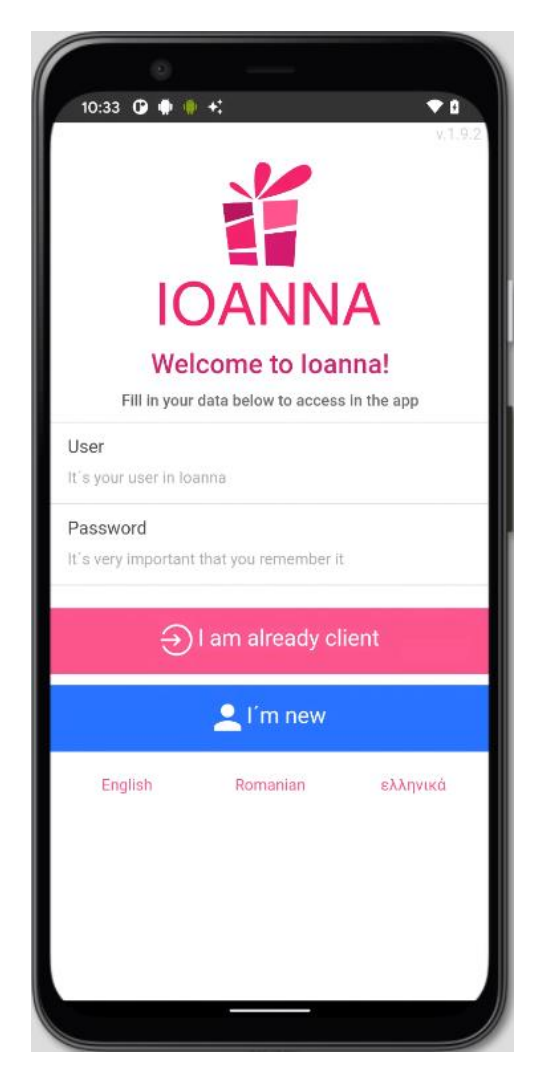

In order to access the application, the user will have to indicate its access credentials (mobile number and password) in this screen. The way that the users can obtain their credentials are described in the deliverable  $D3.5$   $2^{nd}$  prototype.

IOANNA/ AAL-call-2017-077 example of the state of the state of the state of the state of the state of the state of the state of the state of the state of the state of the state of the state of the state of the state of the

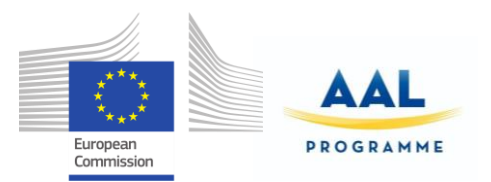

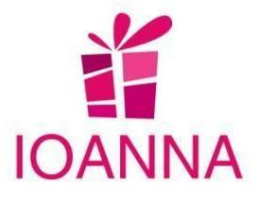

At the beginning, a summary of the functions of IOANNA will be presented, which can be slid to the left and finally press ENTER.

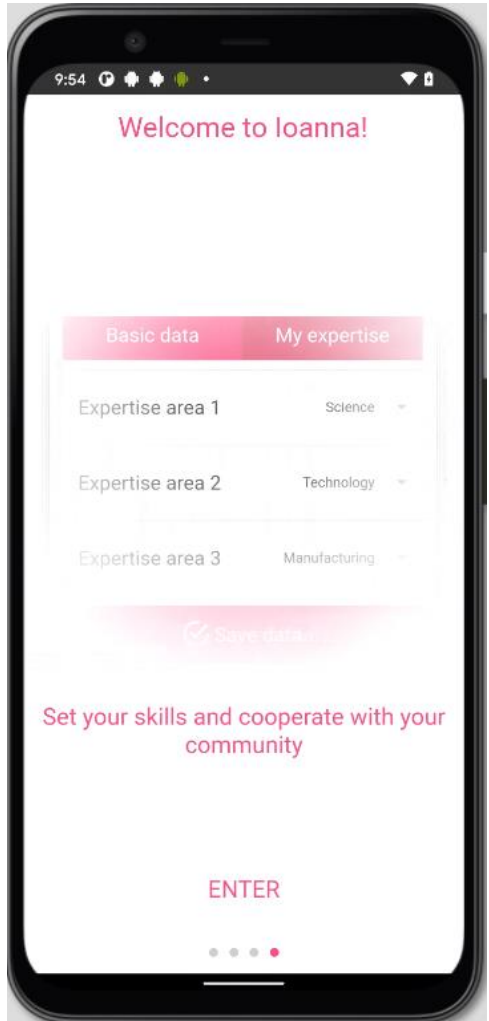

Now, the user can access to the supported sections of the mobile application explained below:

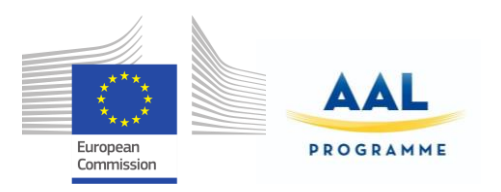

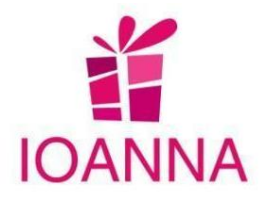

# **a. Main page – Businesses**

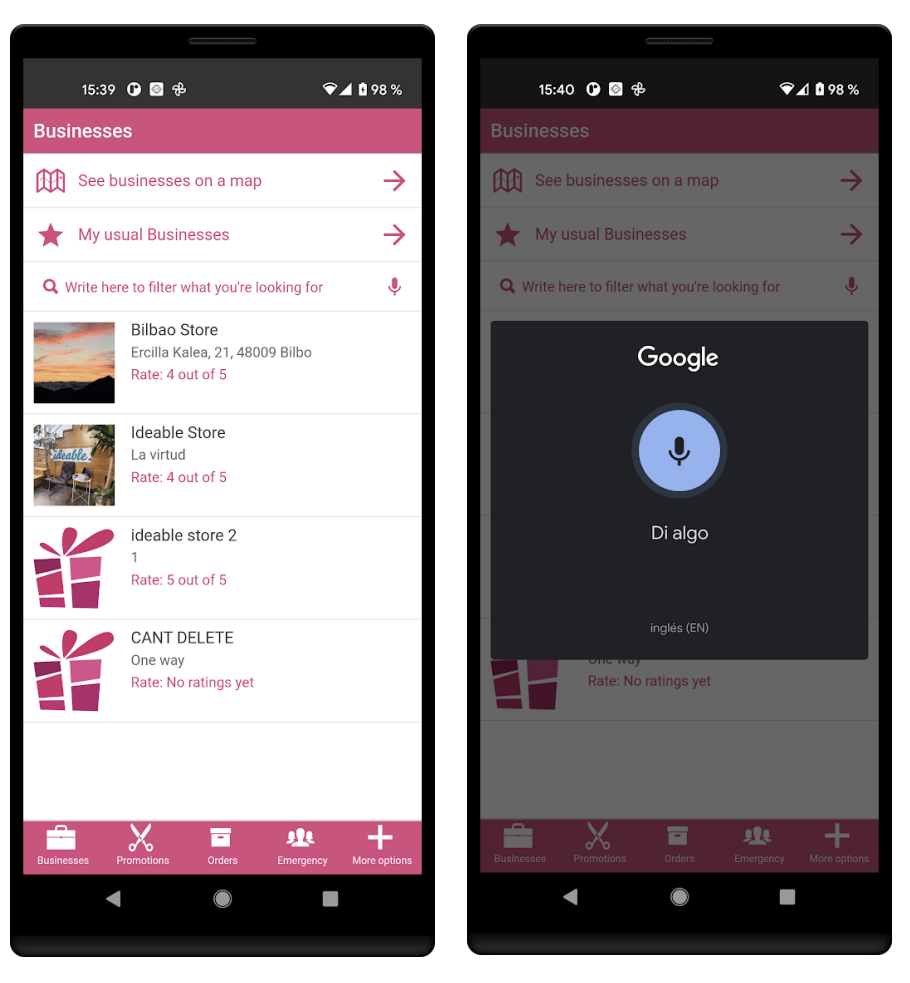

Within the main page, the user can access the list and filter the stores by voice.

#### **b. Promotions**

In this section, the user will be able to see the promotions of the registered businesses in the application.

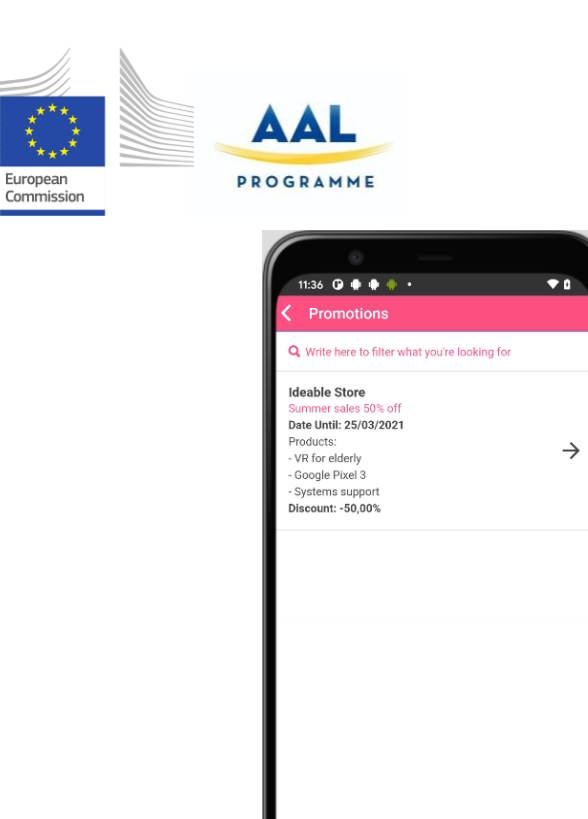

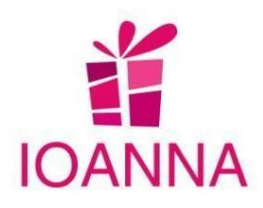

业 Ξ

 By accessing the "Promotions" section, the user will see listed the promotions of the different businesses.

 These promotions can be filtered by using the search engine located at the top of the screen, and the user will be able to access the details of each promotion by selecting them from the list. Moreover, the user will be able, by voice, to filter the promotions or offers that

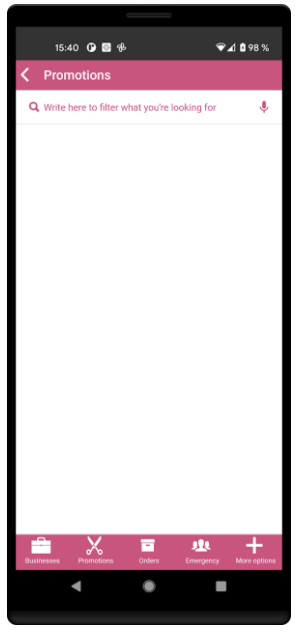

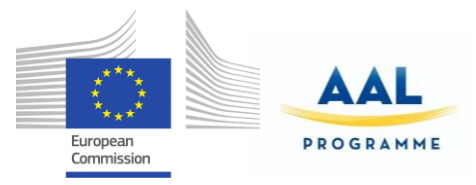

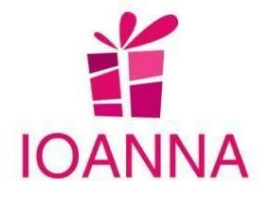

can be found in the app, as a new addition.

In the promotion details view, the user can proceed to the following functionalities through the corresponding buttons :

- See the details of the promotion.
- "Chat with the business"
- "Order now"
- "Plan route"

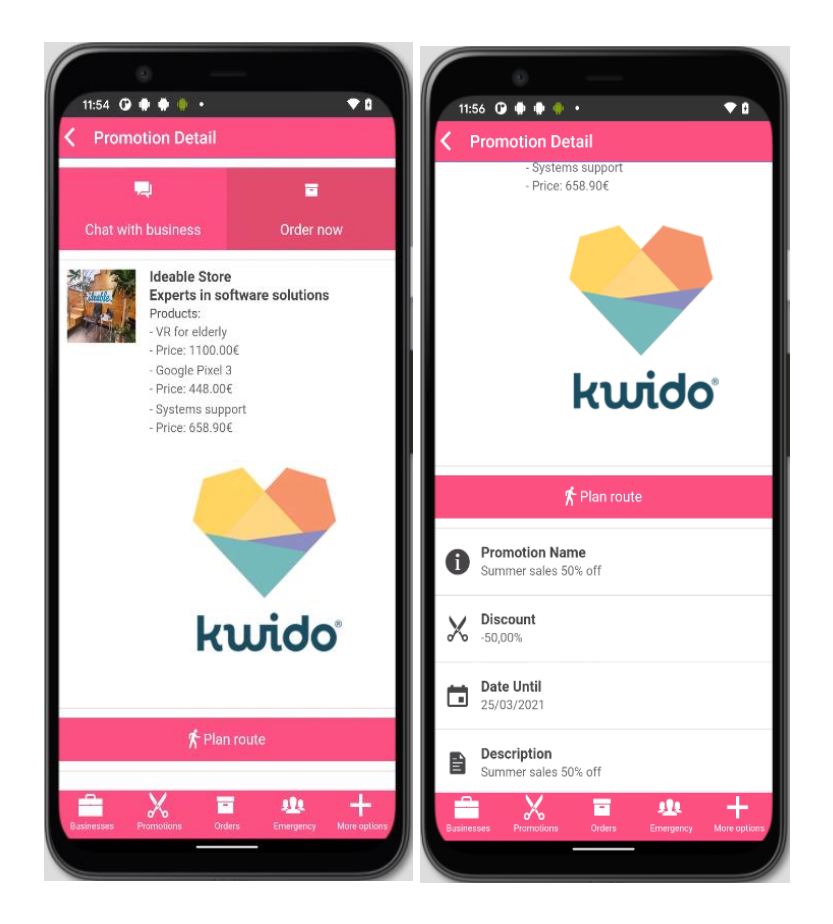

**c. Locations**

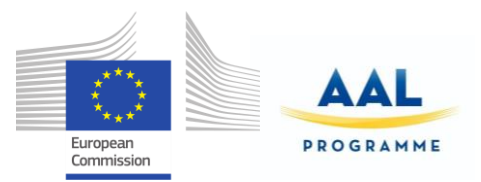

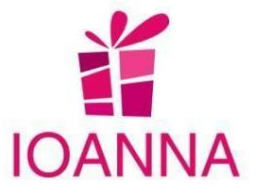

It can be accessed through the button "See businesses on a map" at the top of the screen. With this option, the user will see the closest businesses, as long as the location is

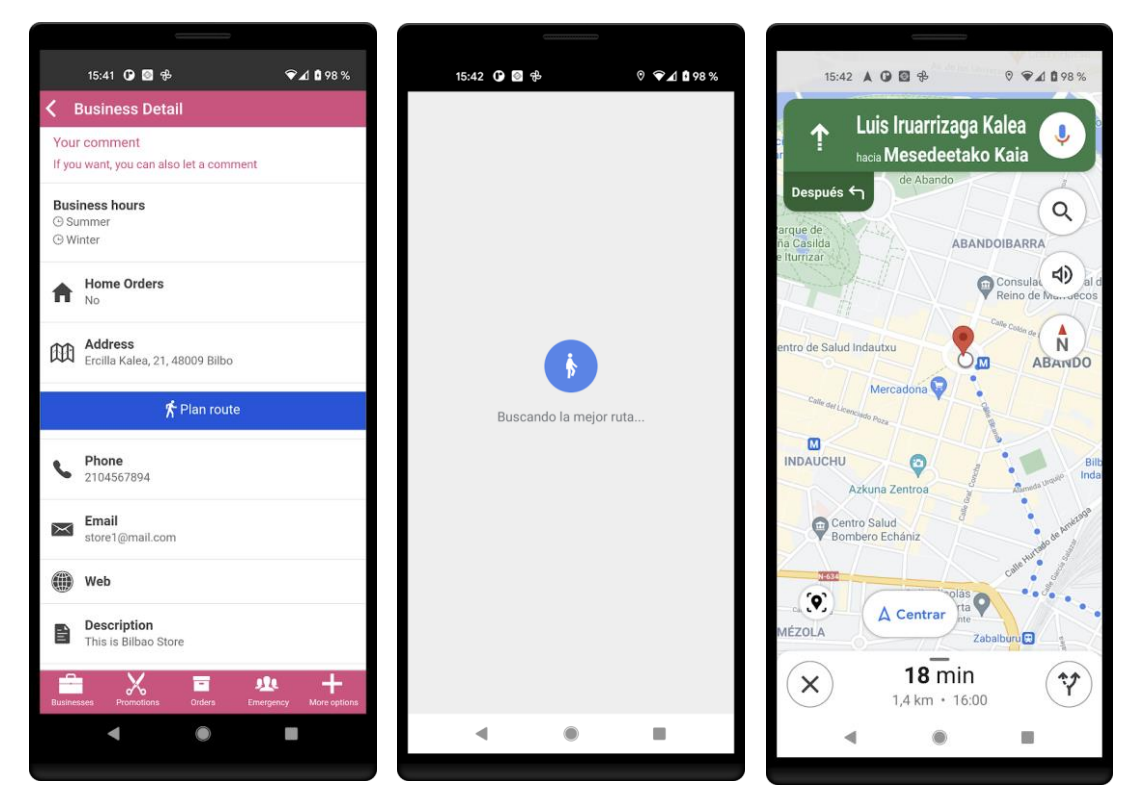

activated in the Google Maps browser.

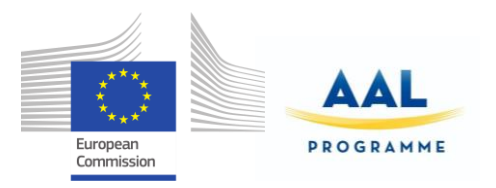

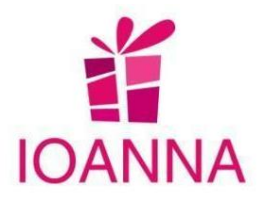

### **d. Fall detector**

We have developed a fall detection system that will always be activated. When the system detects a fall, the device will be notified and the user must confirm that it is OK by pressing the "Stop" button. If you do, after one minute, an emergency notification will be sent to all of your emergency contacts.

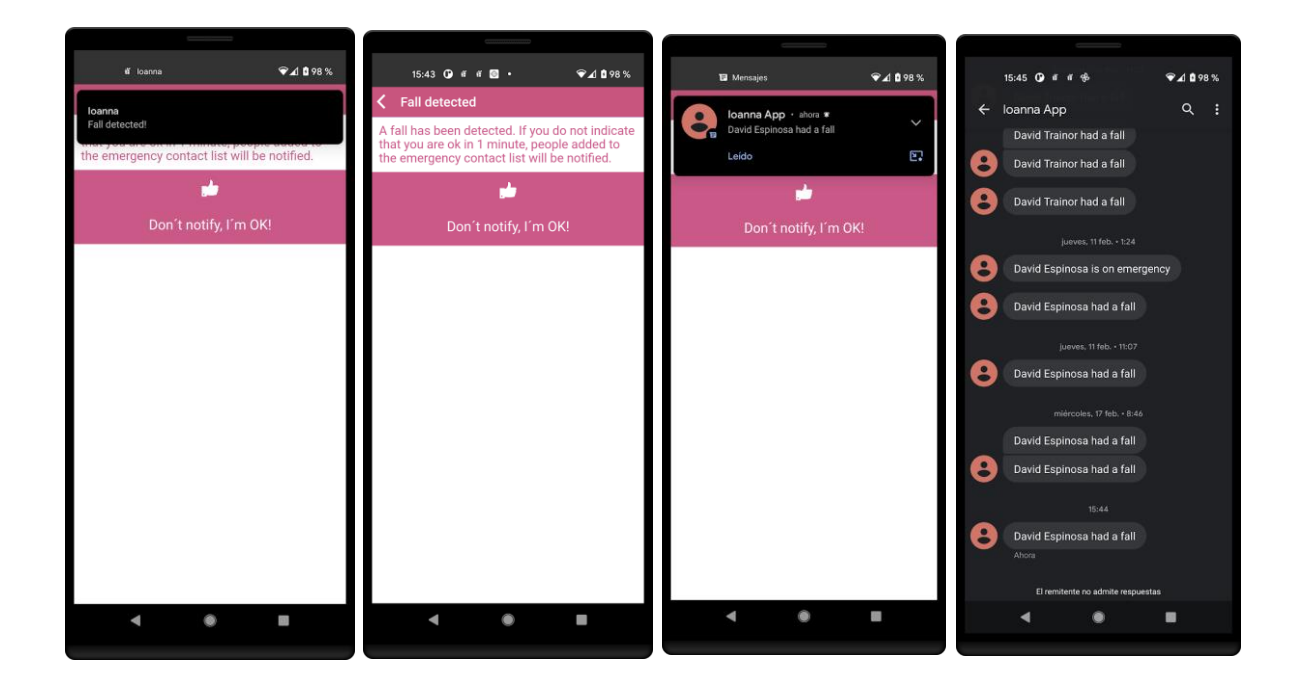

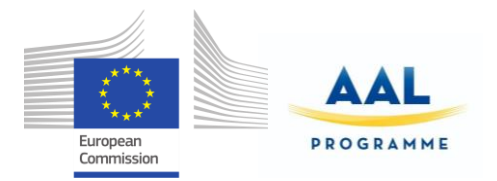

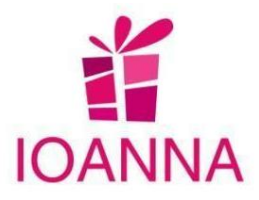

### **e. Orders**

In this section, the user will be able to manage his orders.

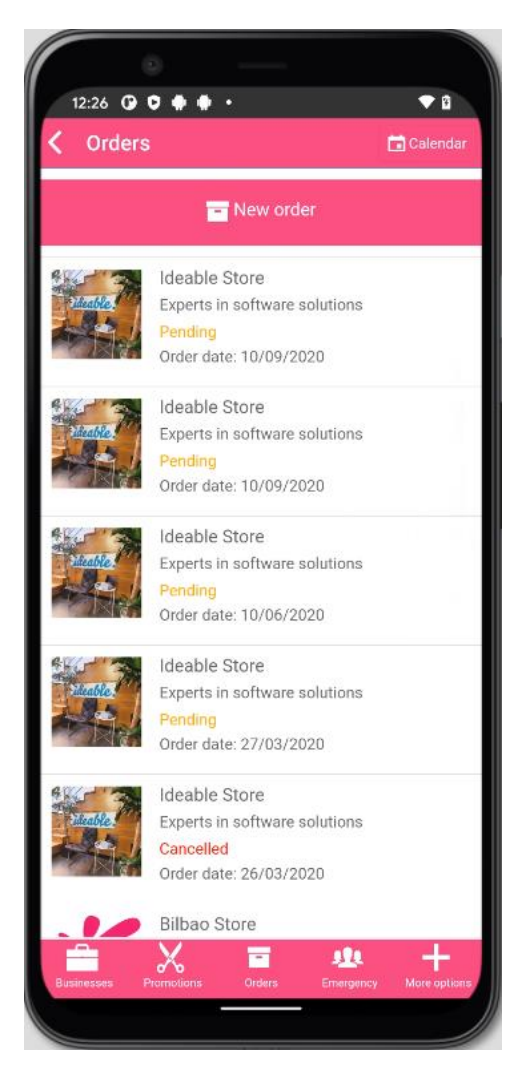

By accessing the Order section, the user will see listed the orders of the different businesses. These promotions may be in four different states:

- Pending > this status means that the user has placed the order, but the business has not answered yet.
- Accepted > this status means that the user has placed the order, and the business has accepted it.
- Rejected > this status would mean that the user has placed the order, and the business has rejected it.

IOANNA/ AAL-call-2017-077 example of the state of the state of the state of the state of the state of the state of the state of the state of the state of the state of the state of the state of the state of the state of the

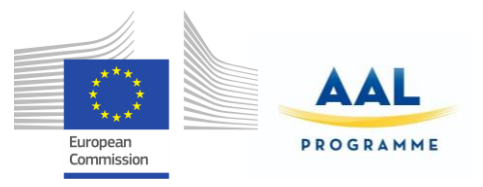

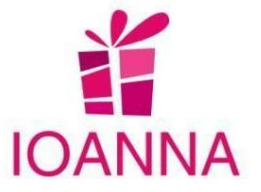

- Cancelled > this status means that the user has cancelled the order before it has been shipped.
- Delivered > this status would mean that the business has sent or given the order to the user.

Selecting one of these orders, the user will access its details.

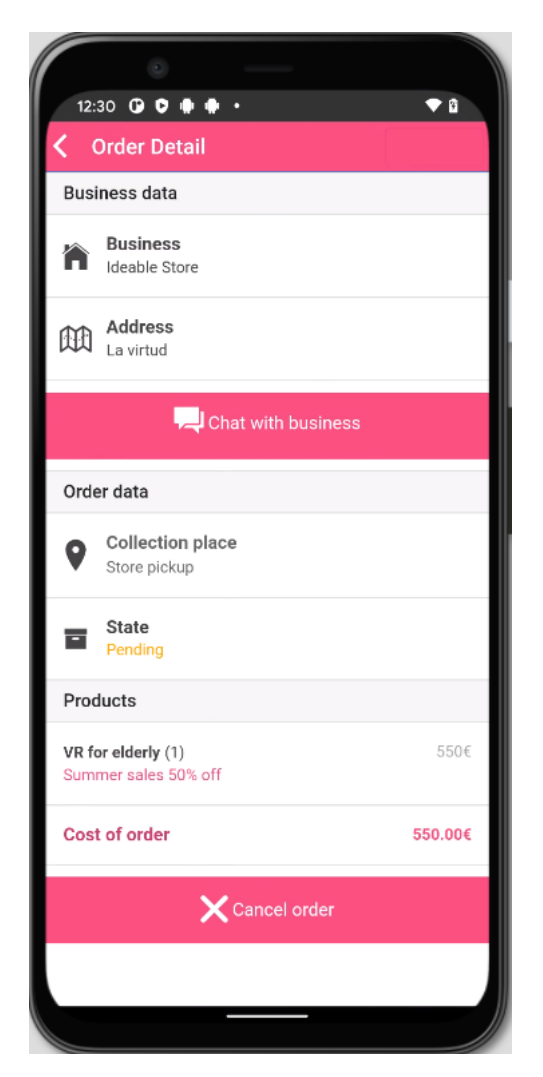

In the order's details screen, the user can:

- See the details of the order and the state of it.
- "Chat with the business" button > by using this button, the user will access to the Chat section, to the conversation with the order owner business.
- "Cancel order" button (this option is available only for the orders with pending status).

IOANNA/ AAL-call-2017-077 example of the state of the state of the state of the state of the state of the state of the state of the state of the state of the state of the state of the state of the state of the state of the
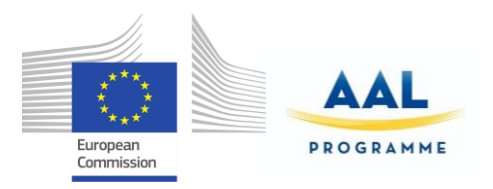

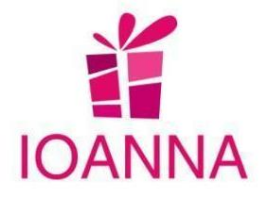

Users can also have access to their orders in a calendar view if the shipment of the product/service is programmed by the business/professional; this option is available by using the "Calendar" button located in the upper right part of the first screen of this section.

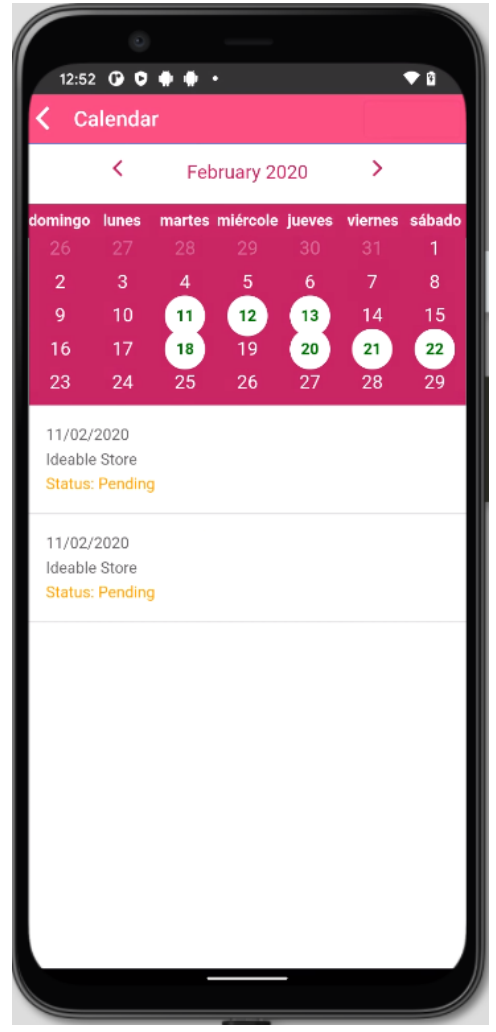

In addition, on the same screen, users can create a new order. The user will have to press the button "New order" located at the top of the screen.

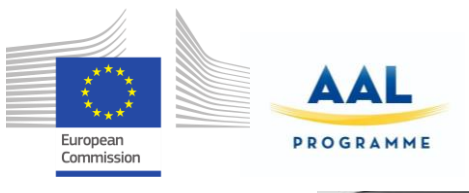

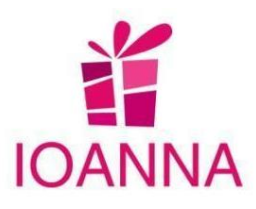

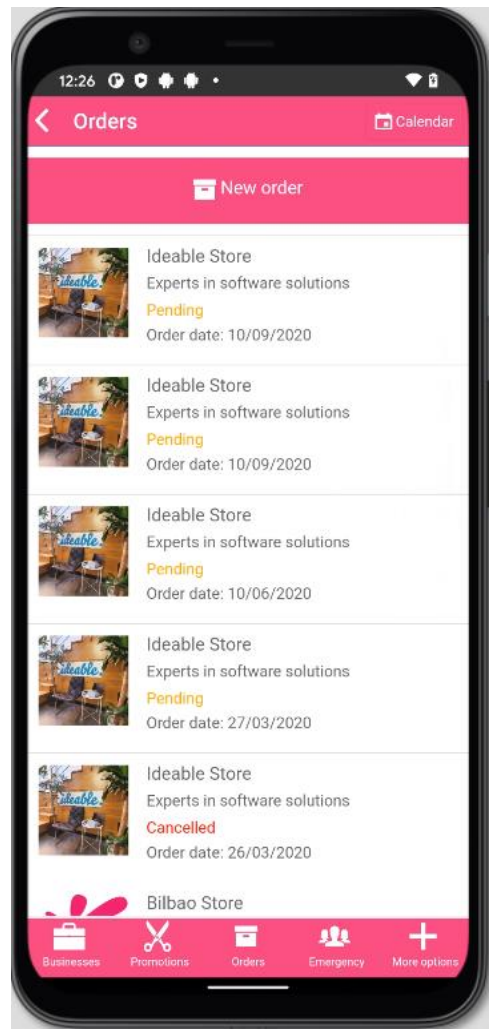

Once the user has pressed this button, he will have access to a screen where he can register a new order by giving the appropriate input.

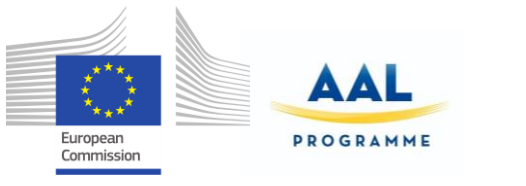

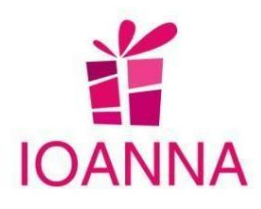

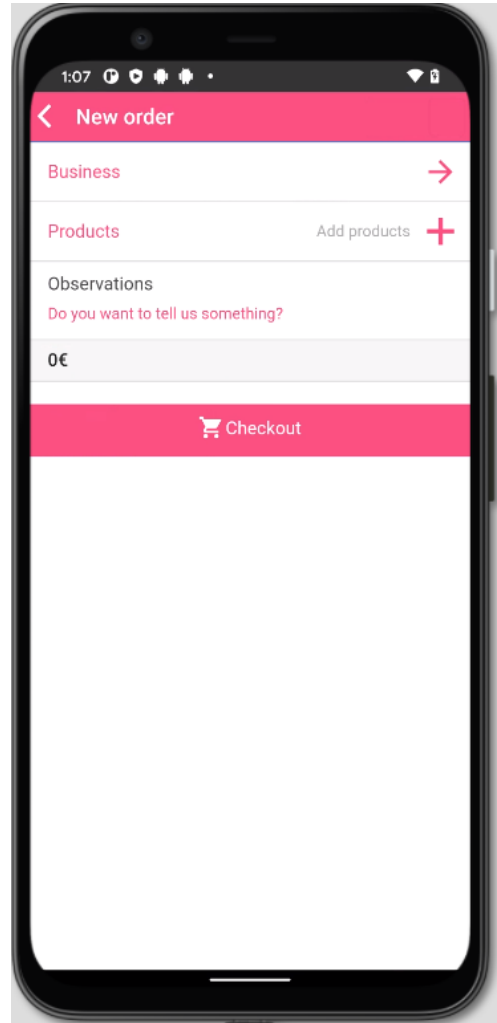

<D3.7 Final product >

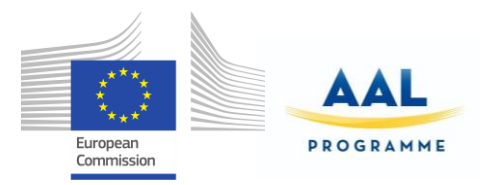

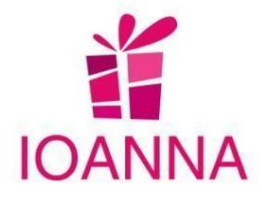

# **f. More options**

 In this section, the user will have immediately access to more supported sections of IOANNA which are explained below:

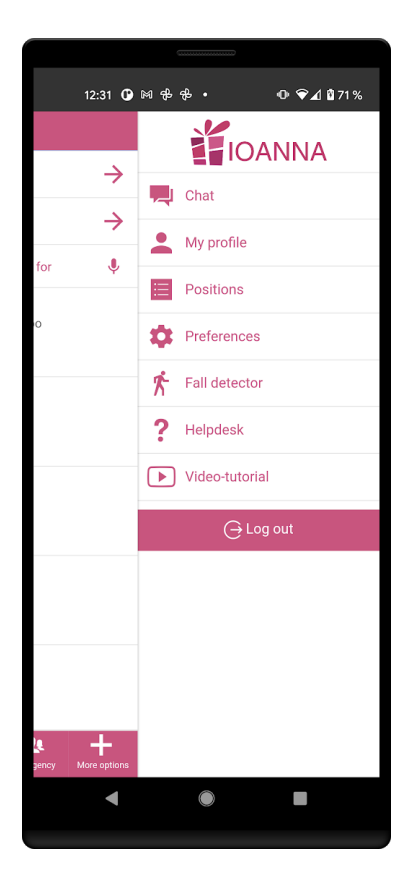

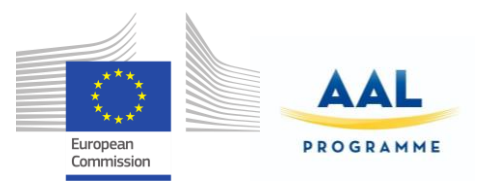

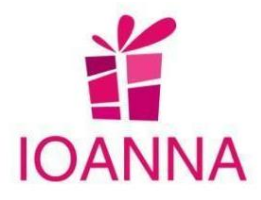

## **i. Chat**

 By pressing this button the user will have access to all the conversations with businesses

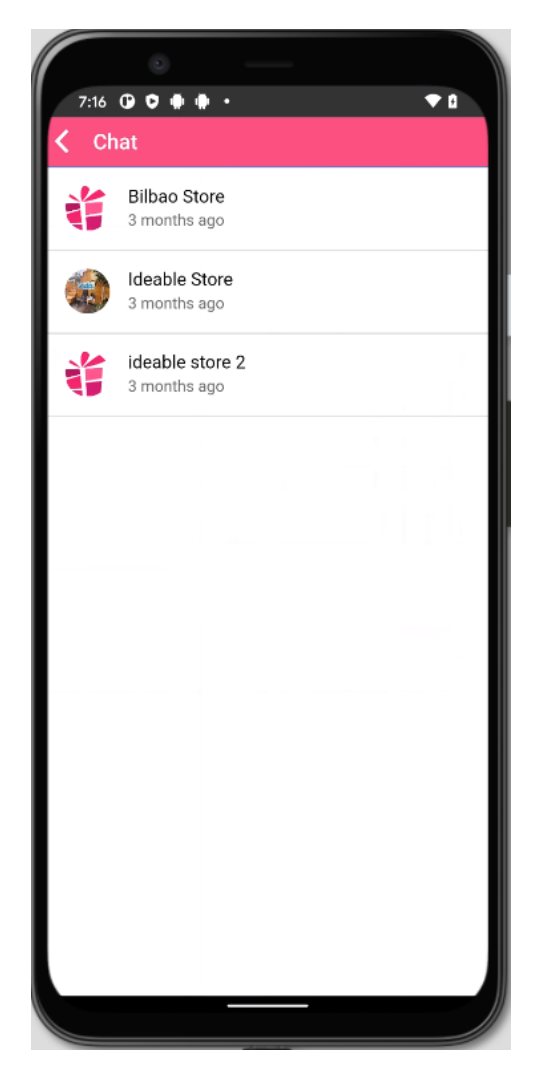

New parameter store\_id received with notifications. In addition, a new functionality that has been added is to send messages by voice.

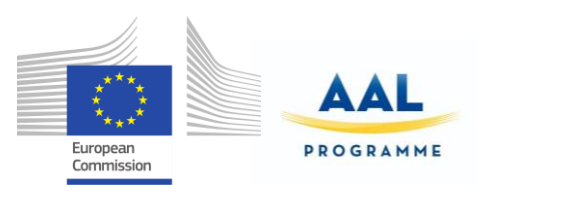

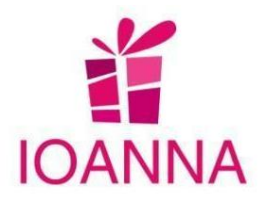

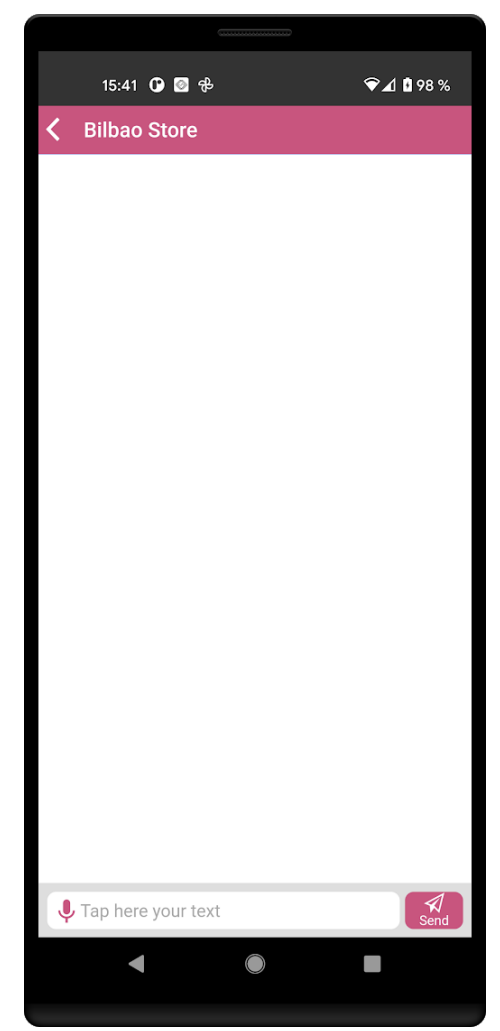

# **ii. My profile**

In this section, the user will be able to modify his personal data.

IOANNA/ AAL-call-2017-077 <D3.7 Final product>

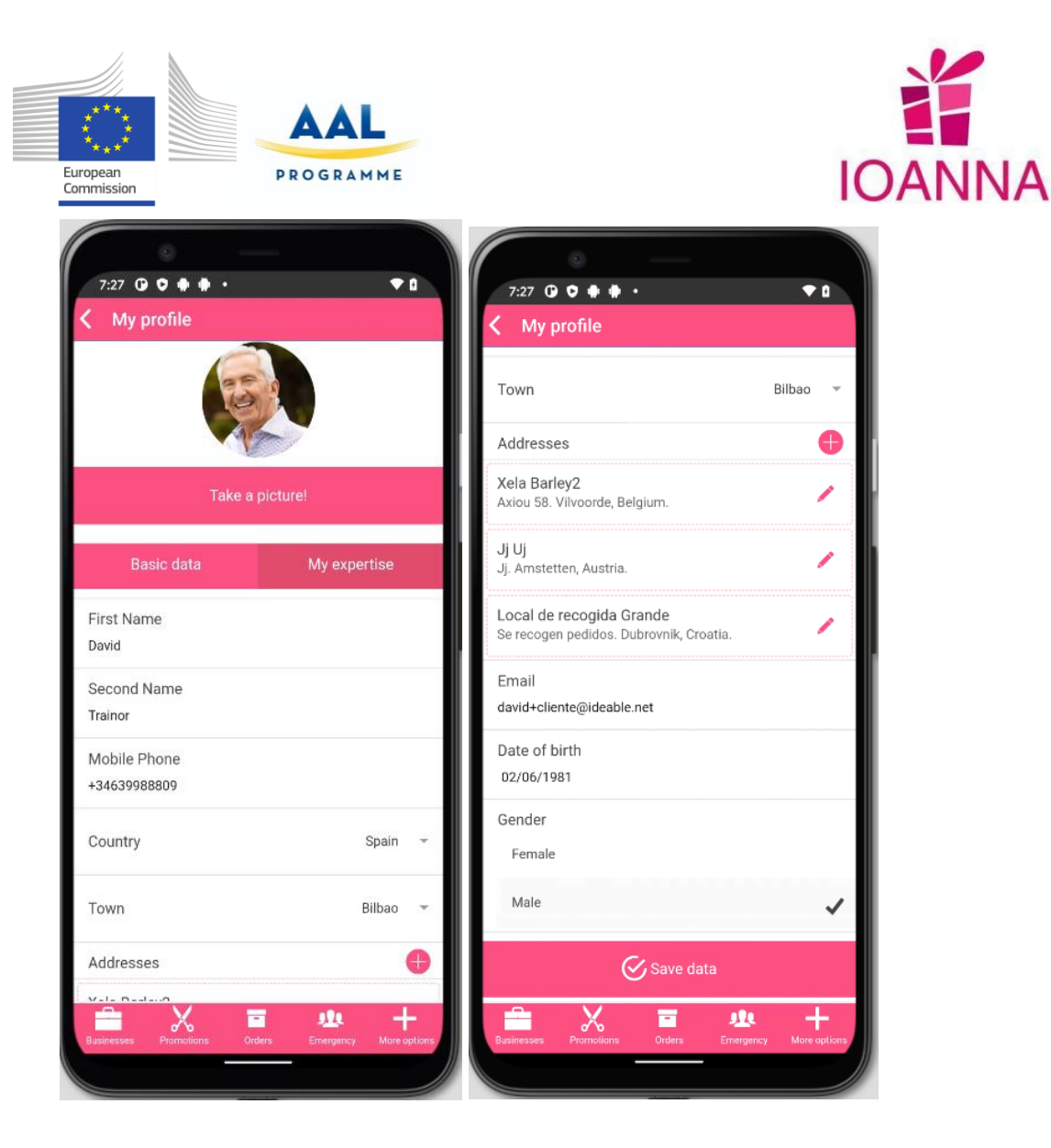

### **iii. Positions**

 In this section the user will have access to practices and volunteering offered by businesses registered in the app and also the state of his application, in case the user has applied to any of them in the past.

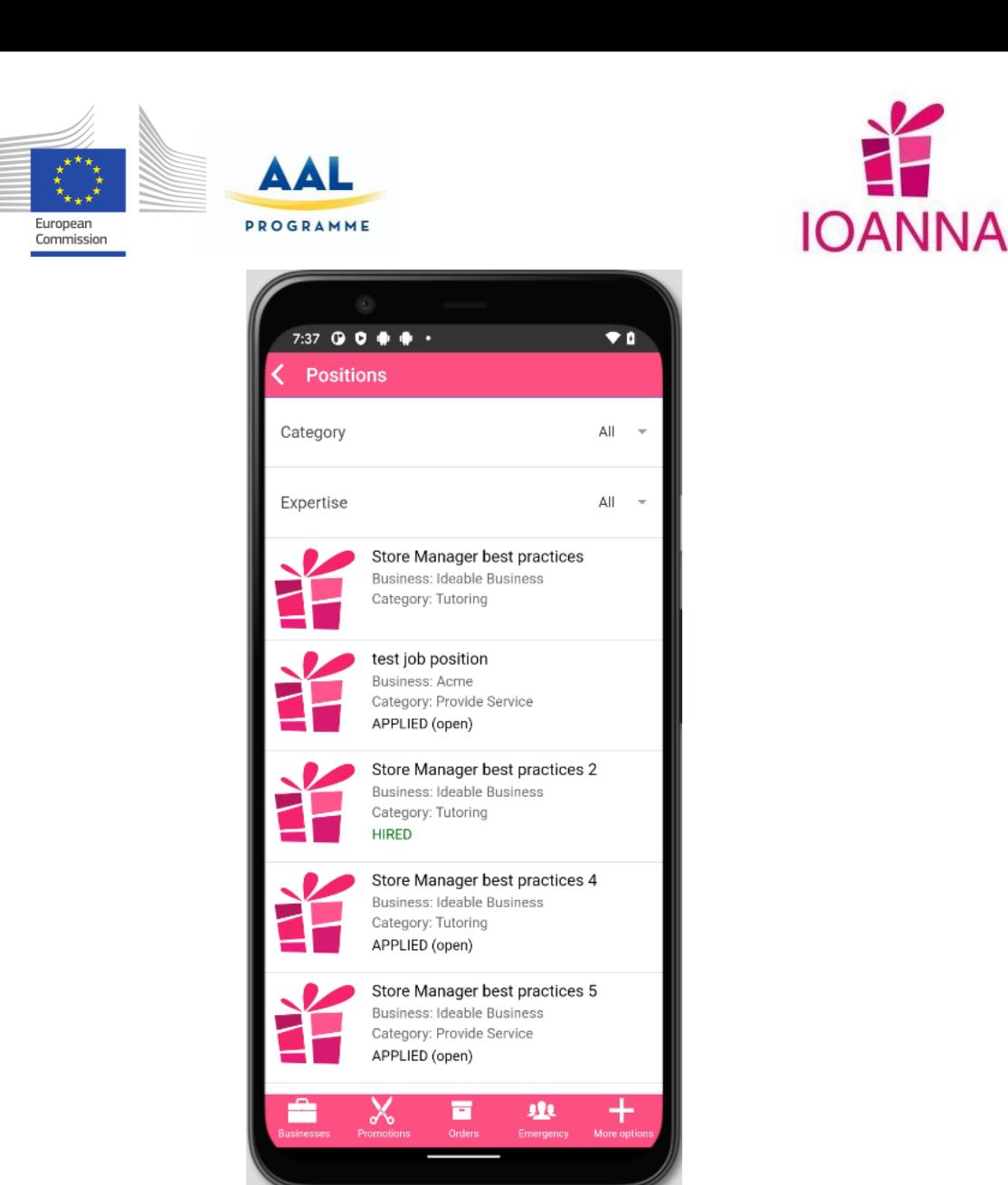

Once the user has seen a position of interest and by clicking on it, he can see the information about it.

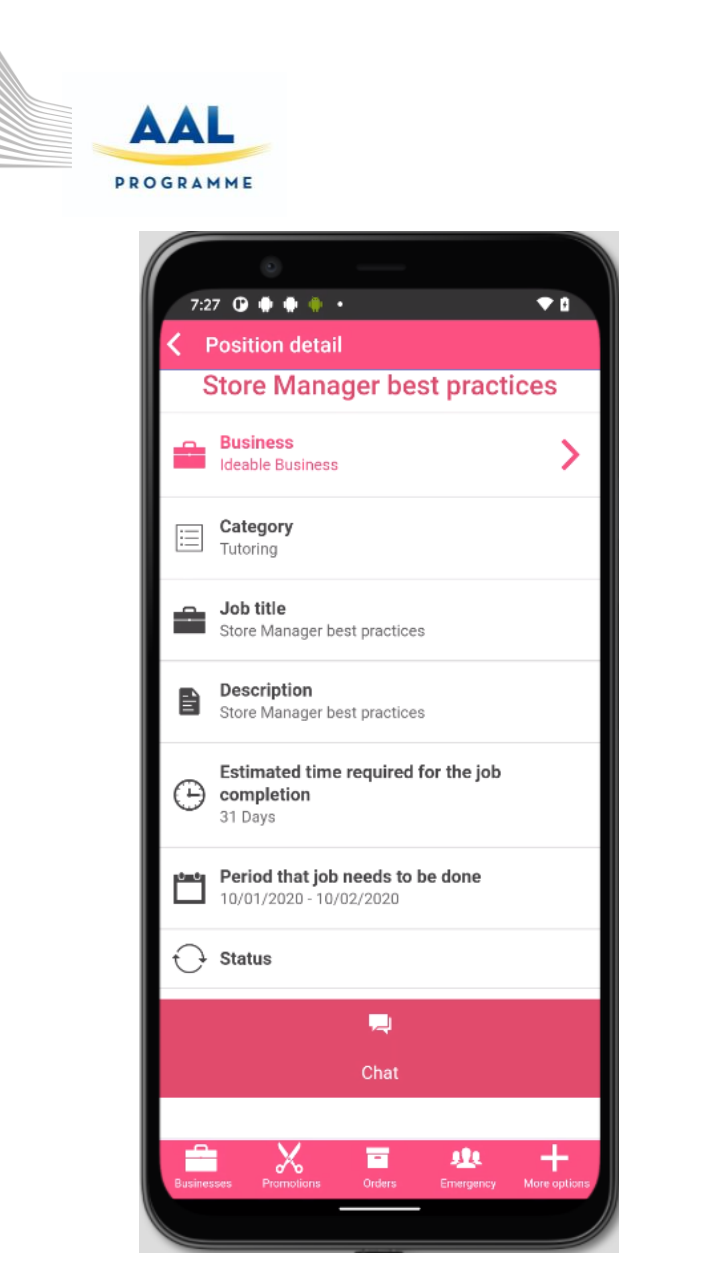

By pressing on "Business" the user can see the information about it, and on the "Chat" section the user can speak with the business about the position.

European Commission

**IOANNA** 

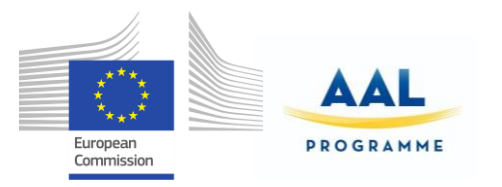

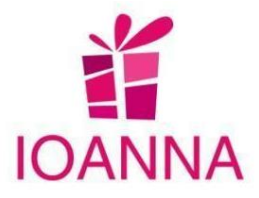

#### **iv. Preferences**

 In this section the user can choose the theme colour and the font size of the mobile application, as well as enable or disable an audio guide.

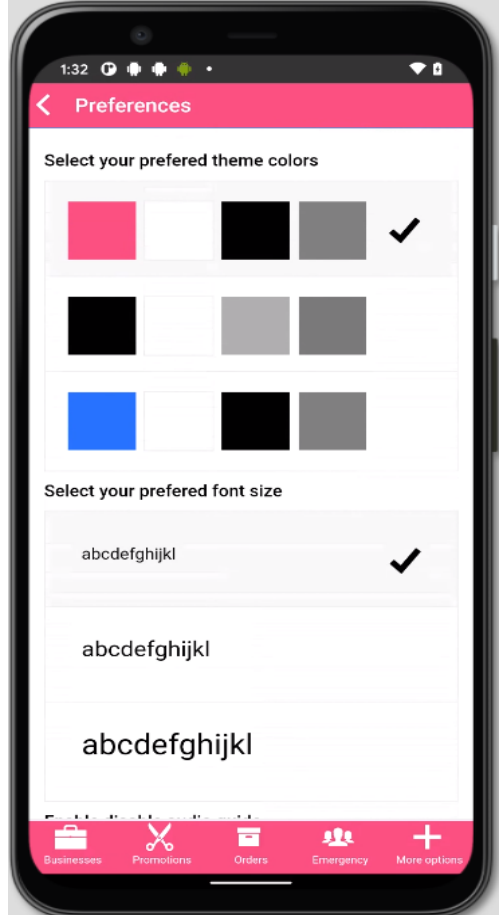

## **v. Help desk**

 In this section any doubts about the mobile application that the user may have can be resolved. There are some frequently asked questions already answered but if necessary, the user can contact with the costumer support by pressing the "Cannot find an answer here. Contact customer support" button.

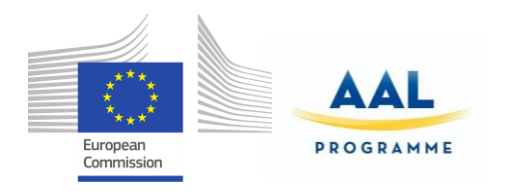

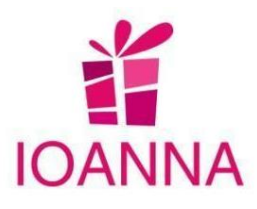

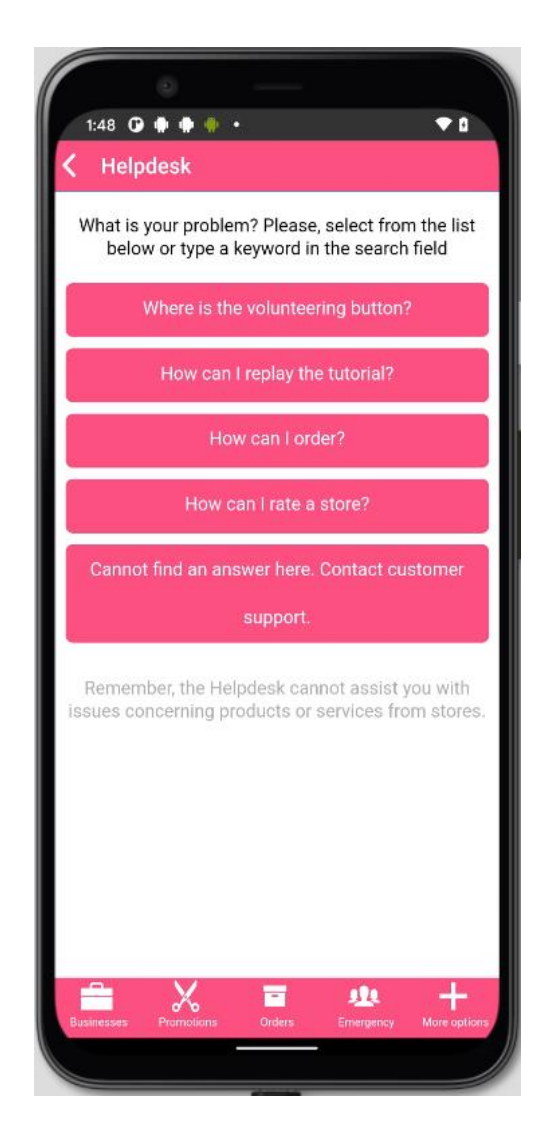

Moreover, allows for new user questions in both written and audio form, as well as displaying localized data and handling automatic notifications.

IOANNA/ AAL-call-2017-077 <D3.7 Final product>

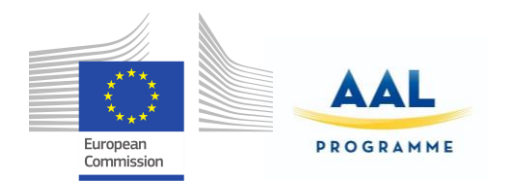

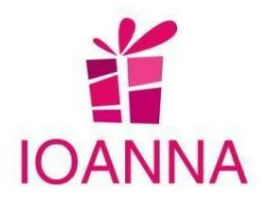

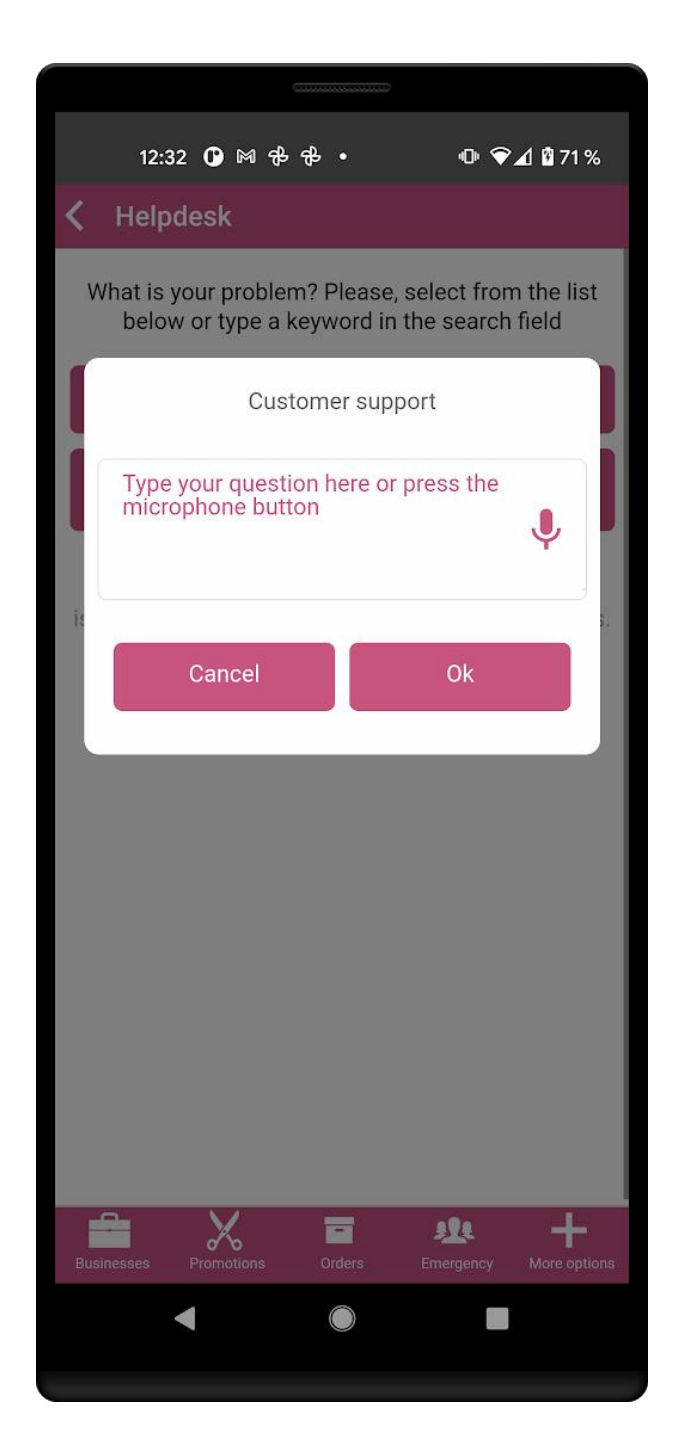

<D3.7 Final product >

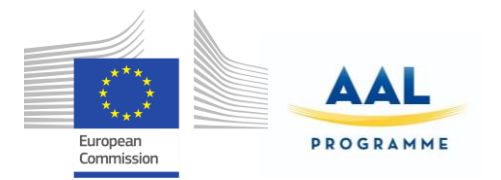

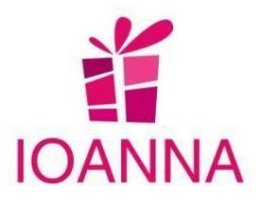

## **vi. Video Tutorial**

In this part, you will be able to access YouTube where it will guide you to an explanatory video on how to use the app.

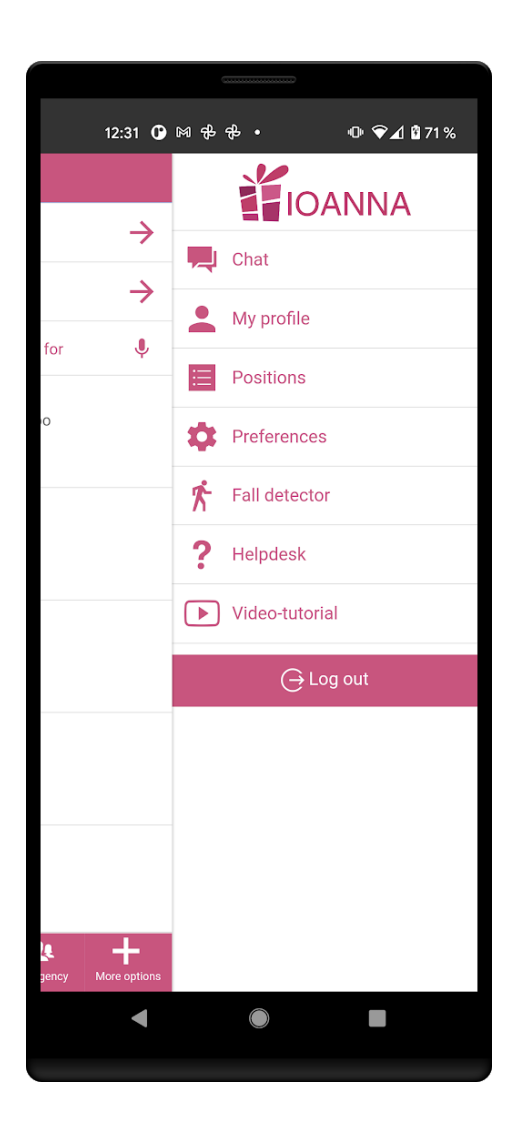

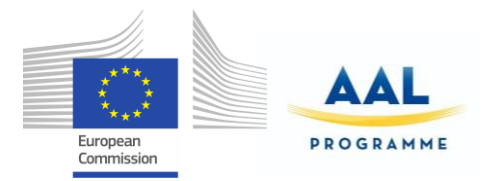

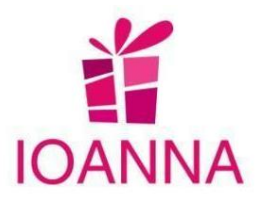

# **9. Latest mobile application features after trials**

The latest features that were implemented after the trials are indicated and summarised in the following list, in the respective modules.

#### **Helpdesk :**

- \* New user questions are allowed in both written and audio form. Also allows displaying localized data and handling automatic notifications.
- $\div$  A section has been added that contains a video tutorial on how to use the app.

#### **Accessibility:**

The possibility of entering data through voice has been added in the following sections:

- **Chat:** A new parameter store\_id received with notifications. In addition, a new functionality has been added that is sending messages by voice.
- **Main page:** Within the main page the user can access the list and filter the stores by voice.
- **Promotions:** The user will be able to filter the promotions or offers that can be found in the app, by voice.
- **Product catalog of a store:** The user can enter the filters by voice to find the products within the list, as seen below.

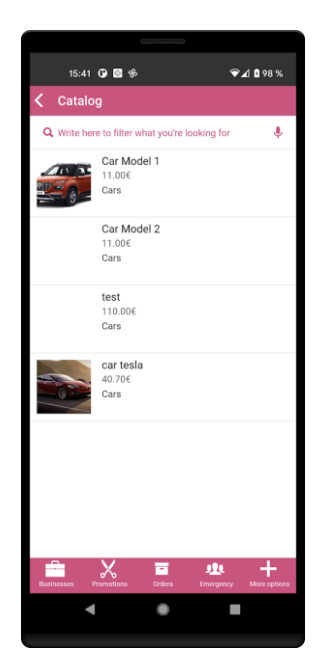

#### IOANNA/ AAL-call-2017-077 **Example 2017-077** <D3.7 Final product>

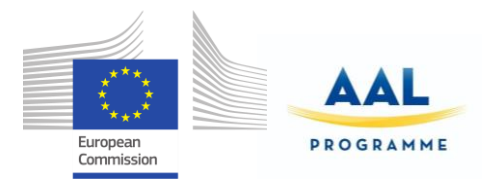

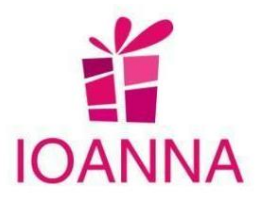

### **Fall detector**

 A fall detection system has been developed that will always be activated and send a notification to the user's emergency contacts.

### **Location of establishments**

 $\cdot \cdot$  The button "See businesses on a map" enables the user to search the closest businesses, as long as the location is activated in the Google Maps browser.

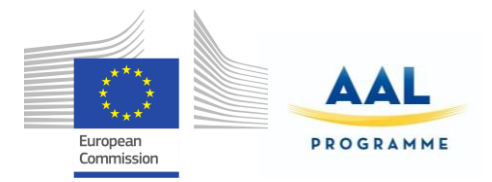

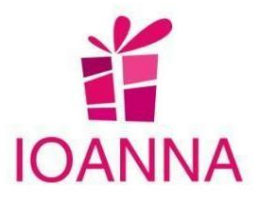

# **10.Analysing the impact in the three pillars of IOANNA**

The three pillars of IOANNA are the elderly (end users), the local Businesses (stores and services) and the Municipalities or NGO's or other entities through which the IOANNA will expand. In the following paragraphs, a synoptic impact on each pillar is presented.

### **10.1Impact of IOANNA on the Elderly**

- Will help the elderly to **carry out daily activities** and manage their own shopping from house and by cash.
- Will **familiarize the elderly with technology** by the use of a **user friendly and Intuitive interface** with **help desk** and increasing the ability of searching through the mobile application the Stores and Services, their offers & products which are **located nearby**
- **Motivate** the elderly to **stay active,** reinforce their own **self-esteem**, **lessen** the **feeling** of being **helpless** and start **socializing** by **offering** for community **service in paid or volunteer** basis, as well as in collective local actions.
- **Provide safety** through **Fall Detection** that acts as emergency system and with the **Navigation System** for the outdoor activities, as well with the easy contact to family for urgent cases.

### **10.2Impact of IOANNA on the Businesses**

- Include as customers the specific target groups (elderly, caregivers)
- The elderlies' experience is an added value for a business, to educate new employees or assist at job positions and in local level to contribute to local collective actions and activities, as seminars etc.
- Widen the market opportunities. Endure & gain from unpredictable circumstances (e.g.covid pandemia)
- Explore the market for future development, new ideas, new products to cover forthcoming needs

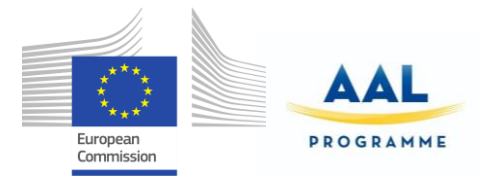

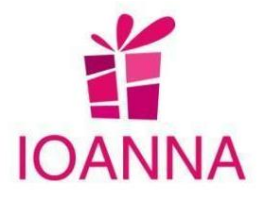

## **10.3Impact of IOANNA on the Municipalities, NGO's etc**

The impact to the formal, either private or public, entity or organization will be to empower the local market, especially small and medium shops and strengthen the socialization among the people of the local society.

Potentially the application can expand and describe requests and its metadata, offer statistics, answer to requests, taxinomise them etc.

## **10.4 Impact of IOANNA on the Society**

The impact on the local society and under an evolutionary process will be a holistic approach that activates the "gearwheels of the society mechanism" that eventually will result in multidimensional benefits.

- $\triangleright$  Elderlies' socialization, ability of self-reliance and sense of security promotes their health & wellness
- $\triangleright$  Interaction with other age groups that will derive from the volunteering, functions as a balance factor in the society as the exchange of knowledge decreases the gap of age and increases the awareness of progress & technology in the elderlies.
- $\triangleright$  empowers the economic development and market growth in local level (small & medium enterprises)
- $\triangleright$  reinforces the community prosperity
- $\triangleright$  Opens the horizon of academic research, which is alert in the realistic, social, economic and psychological needs of this specific target group and the changes that will occur. Furthermore, new products will be created and opportunities for new jobs and services.

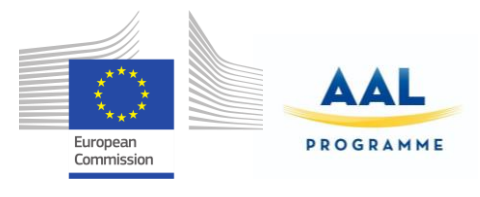

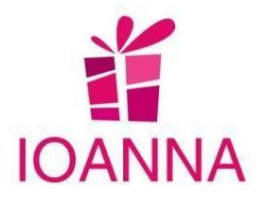

**11.Conclusions**

IOANNA application is a platform that can help clients (seniors) into their everyday needs, connecting them with businesses in a simple way. By using this application, the senior will be able to:

- Search for businesses that offer specific products and services for elderly people. Search those businesses, access their details, products and promotions and even order some of those products.
- Plan the route to arrive at the business´ place.
- Ship orders from businesses or arrange date & time for visiting them.
- Notify user´s emergency contacts if the user has fallen or has had any problem.

The application will work in two main challenges for our cities nowadays:

- Will offer specific products and services for the elderly people around their area helping them living as independently as possible.
- Will offer a new growing market for the local shops & businesses that need to specialize in sectors where they may offer a barrier to the online ecommerce and big malls.